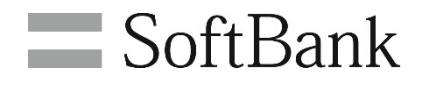

# SoftBank 法人コンシェルサイト

請求先分割サービス 管理者利用マニュアル 初回利用者登録マニュアル Ver.3.4

# <span id="page-1-0"></span>目次

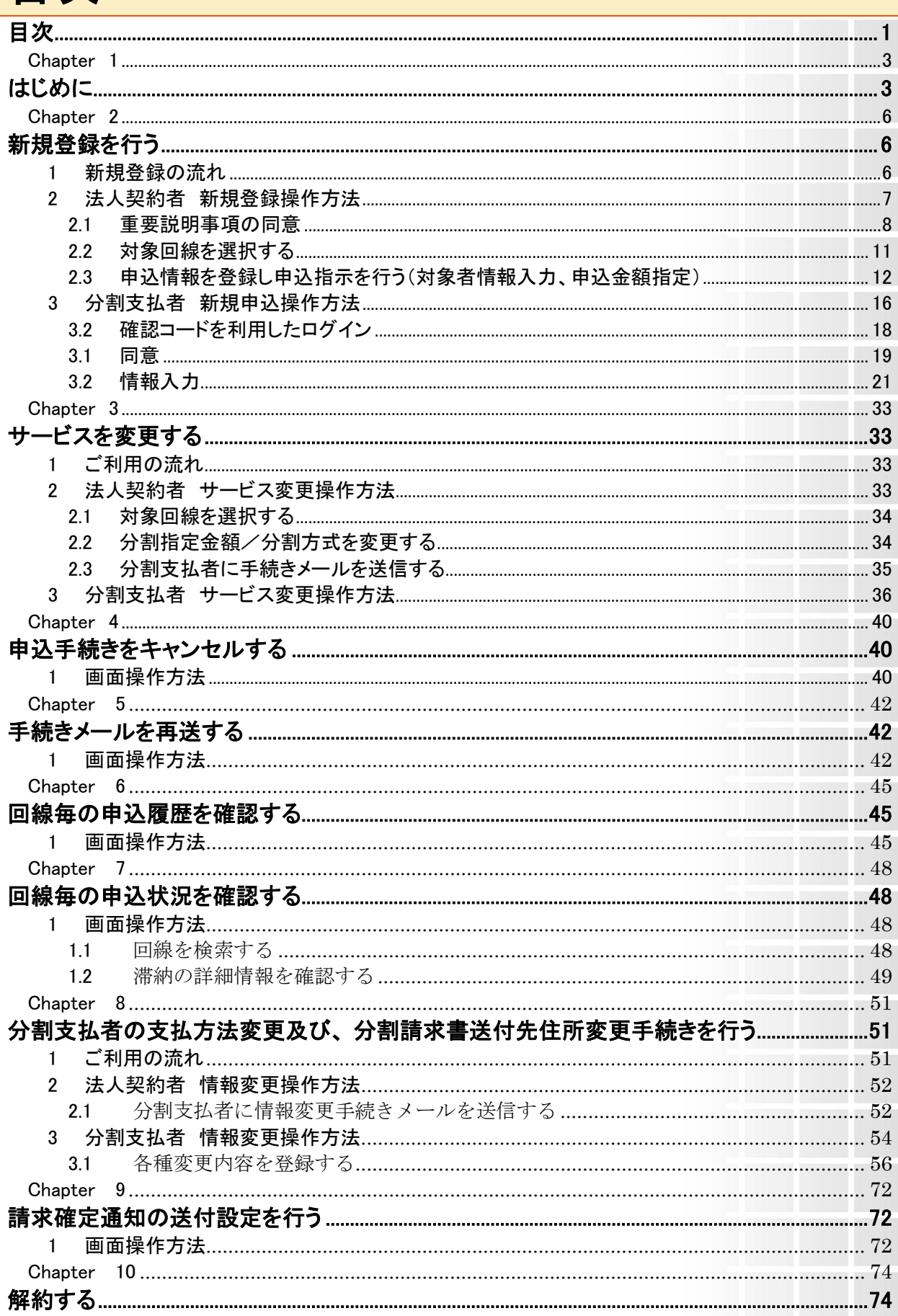

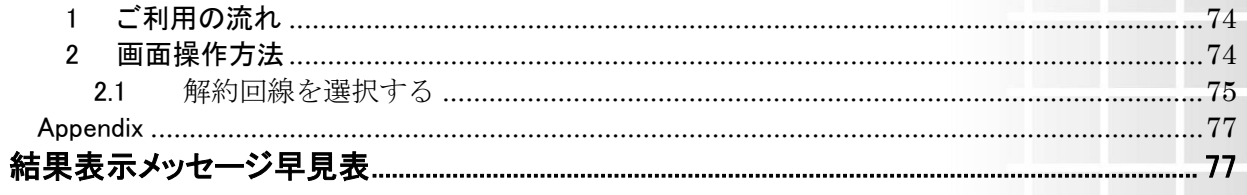

<span id="page-3-0"></span>Chapter 1

<span id="page-3-1"></span>はじめに

ご利用にあたって、法人コンシェルサイトの推奨動作環境[はこちらを](https://portal.business.mb.softbank.jp/portal/doc/manual/biz_manual.pdf)ご確認ください。

# **1** 請求先分割サービス概要

請求先分割サービスとは、一つの電話回線の月々の料金の一部を契約者の指定した別の請求先(副請 求先)に請求し、回線毎の請求を公私(法人/個人)に分割するサービスです。

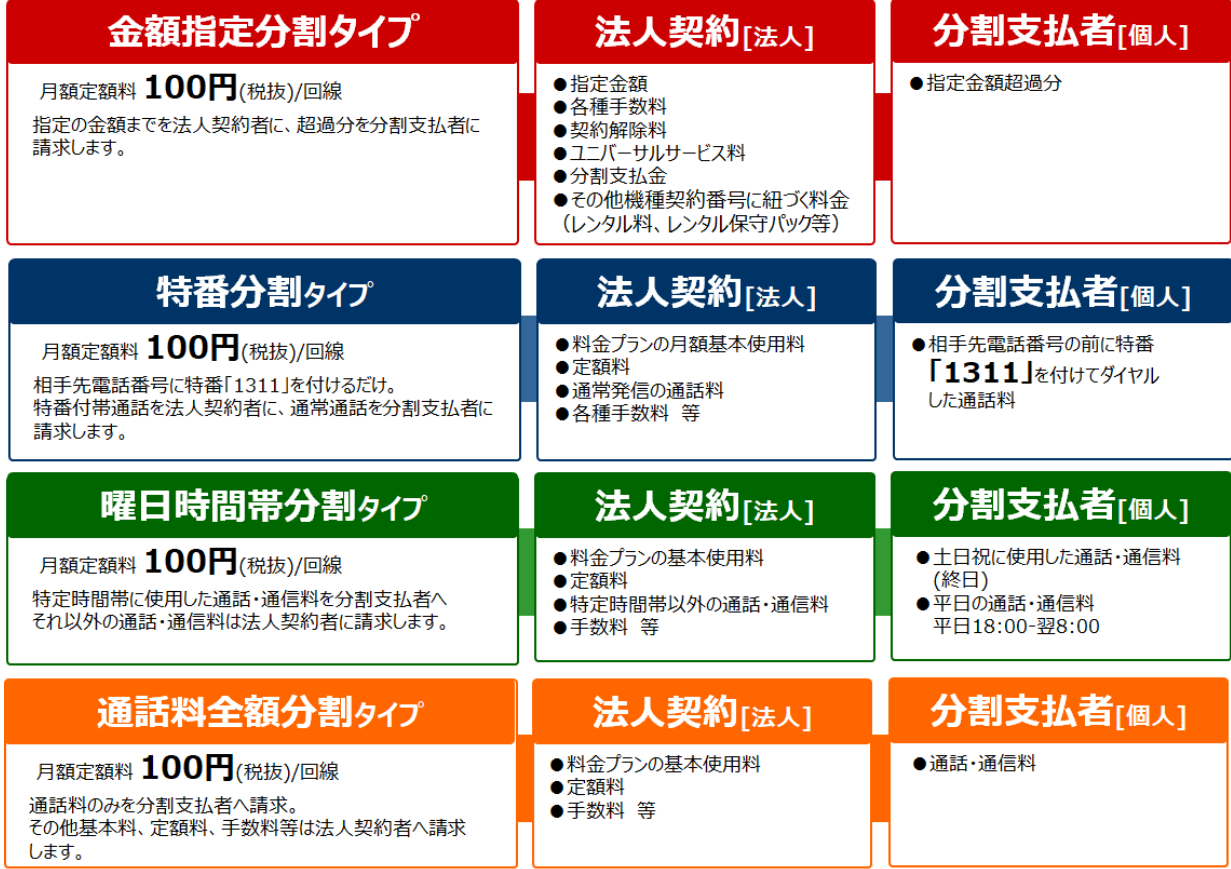

# **2** 注意事項

請求先分割サービスをご契約いただく際には以下注意事項をご確認ください。

•請求先分割サービスは法人名義のお客様のみお申し込みいただけます。

●分割支払者(副請求先)は、1回線につき1箇所のみとさせていただきます。

- •定額料は、契約変更、譲渡、解約によって月途中に請求先分割サービスを解除された場合も 100 円
- •請求先単位割引は法人契約者お支払い分に対してのみ適用されます。
- •請求先分割サービスのお申し込みにあたっては、分割支払者の個人情報(氏名)をソフトバンク株式 会社に対して提供することにつき、対象となる分割支払者の同意の取得を得た上でお申し込みいた だく必要があります。
- •請求先分割サービスのお申し込みにあたっては、分割支払者の個人情報及びご利用情報を法人契 約者に対して、提供されることにつき、対象となる分割支払者の同意の取得を得た上で、お申し込み いただく必要があります。(提供される個人情報及びご利用情報) ※請求金額、請求先分割サービス手続き状況、通話明細、支払状況
- •法人契約者(主請求先)より、分割支払者(副請求先)への「請求金額について問い合わせ」があった 場合、法人契約者に通知することがあります。
- ●万一支払い期日を過ぎても請求分割先よりお支払いがない場合には、法人契約者に通知することな く利用停止を行う場合があります。尚、その場合の支払い義務は法人契約者が負うこととなりますの で、ご了承ください。
- •通話明細申込時には法人契約者(主請求先)に発行されます。また、分割支払者(副請求先)からは PC サイトから通話料明細書の確認が可能です。(携帯サイトからは通話明細書は確認できませ ん。)
- •請求先分割サービスの適用タイミングは以下の通りです。

新規申込・・・金額指定分割タイプ:申込請求月から、その他分割タイプ:翌料金月から

指定金額変更/分割方式変更・・・翌料金月から

解約・・・翌料金月から

(税抜)/回線となります。

※分割支払者からの各種お申込みは受付できません

- ●みまもりケータイ4 は請求先分割対象外です。
- •どの分割タイプでも分割登録以降は確定通知がデフォルト ON になります。

【金額指定分割タイプ注意事項】

•

• ユニバーサルサービス料、契約事務手数料、契約解除料、その他機種契約番号に紐づく料金(レン タル料、レンタル保守パック)等、一部料金項目については指定金額に関わらず主請求先に請求しま す。

**4**

【曜日時間帯分割タイプ注意事項】

•特定時間帯以外での通話・通信料については通話料割引及びパケット割引は適用されません

【通話料全額分割タイプ注意事項】

●無料通信付料金プラン及びパケット割引サービス加入時はお申込みいただけません

※通話料及びパケット通信料が割引なしで分割支払者に請求されます

<span id="page-6-0"></span>Chapter 2

# <span id="page-6-1"></span>新規登録を行う

# <span id="page-6-2"></span>1 新規登録の流れ

新規登録の流れを以下に記載します。

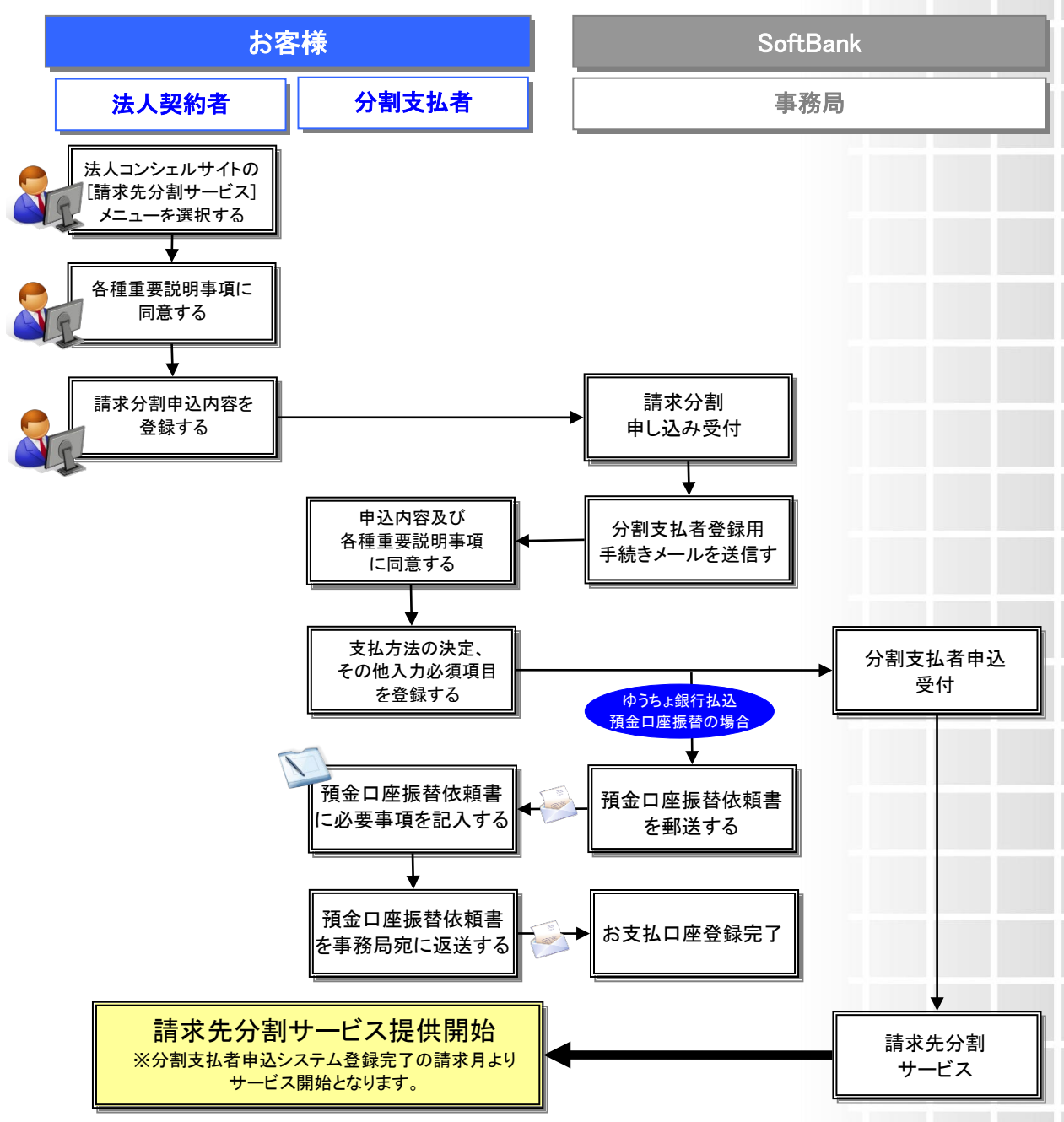

※特番分割/曜日時間帯分割/通話料全額分割タイプについては翌請求月よりサービス開始となります

# <span id="page-7-0"></span>2 法人契約者 新規登録操作方法

「法人コンシェルサイト メインメニュー」より[請求先分割サービス]を押下します。 「請求分割 利用申し込み」画面(図2-2-1)が表示されます。

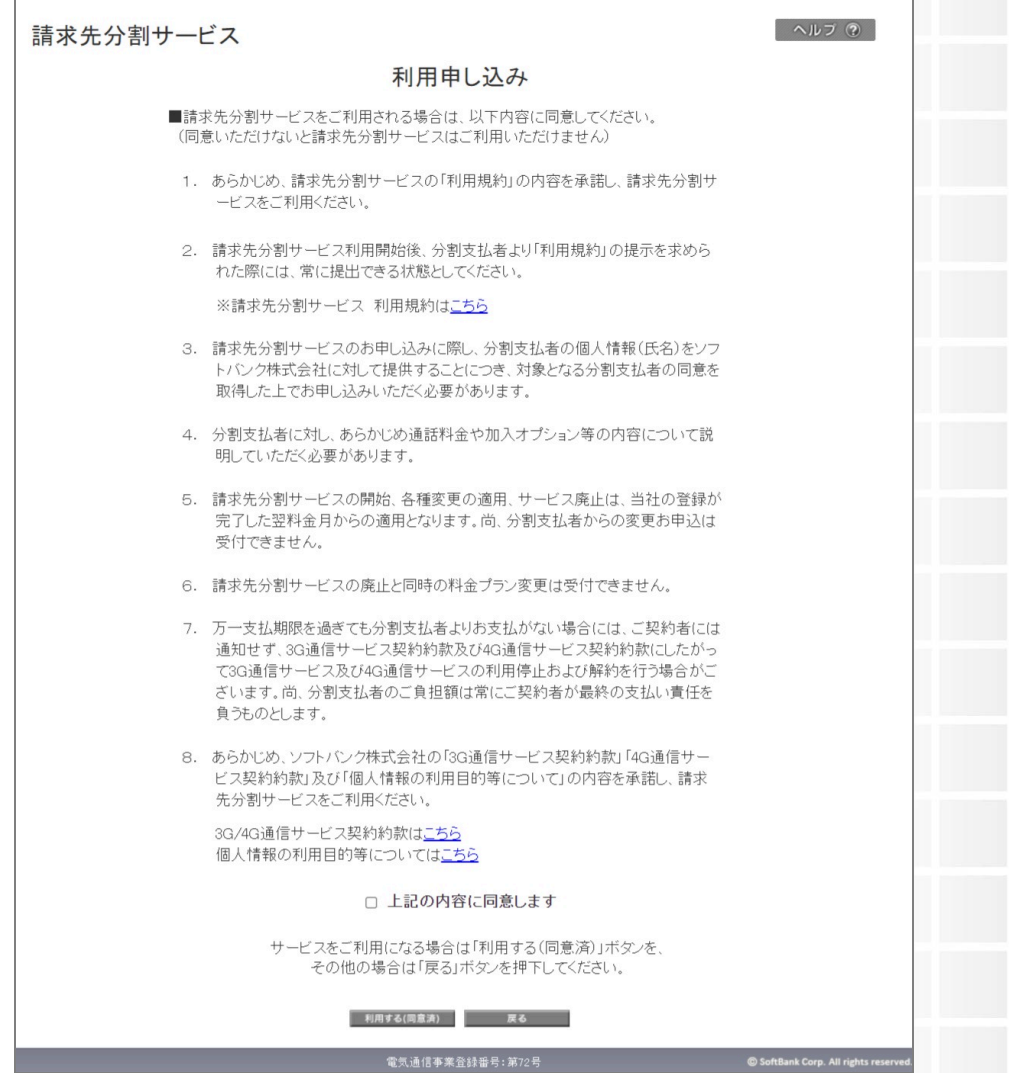

#### 図2-2-1 「請求分割 利用申し込み」画面

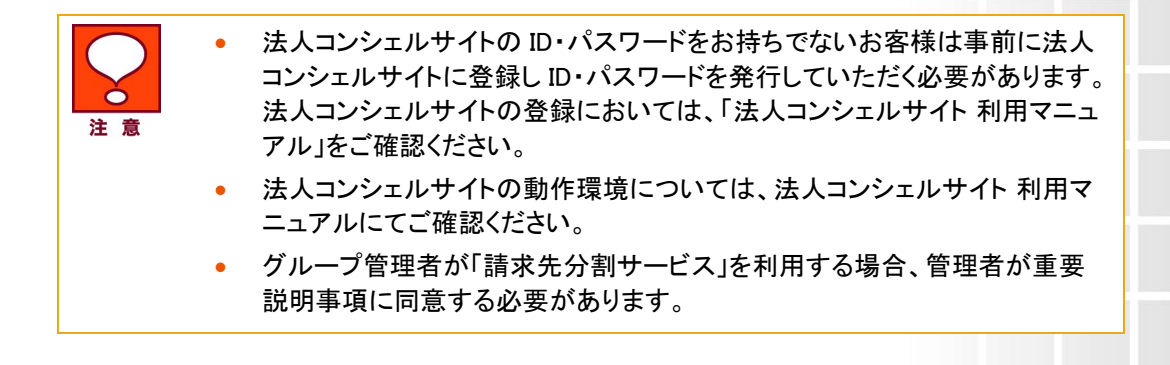

### <span id="page-8-0"></span>2.1 重要説明事項の同意

「請求分割 利用申し込み」画面(図2-2-1)にて記載内容に同意いただける場合は[上記の内容に同 意します]にチェックを入れ[利用する(同意済み)]を押下してください。 「請求分割 請求分割メインメニュー」画面(図2-2-2)が表示されます。

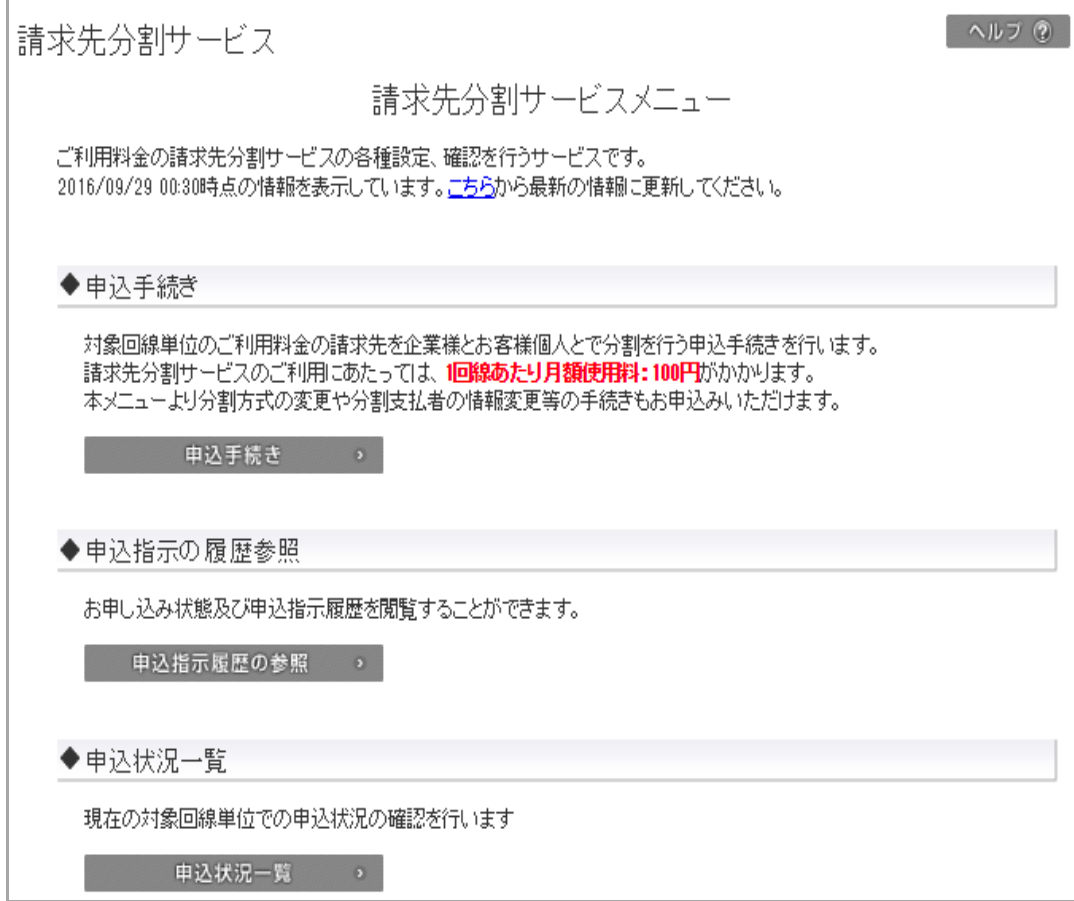

#### 図2-2-2 「請求分割 メインメニュー」画面

[申込手続き]ボタンを押下すると「請求分割 申込手続き」画面(図2-2-3)が表示されます。

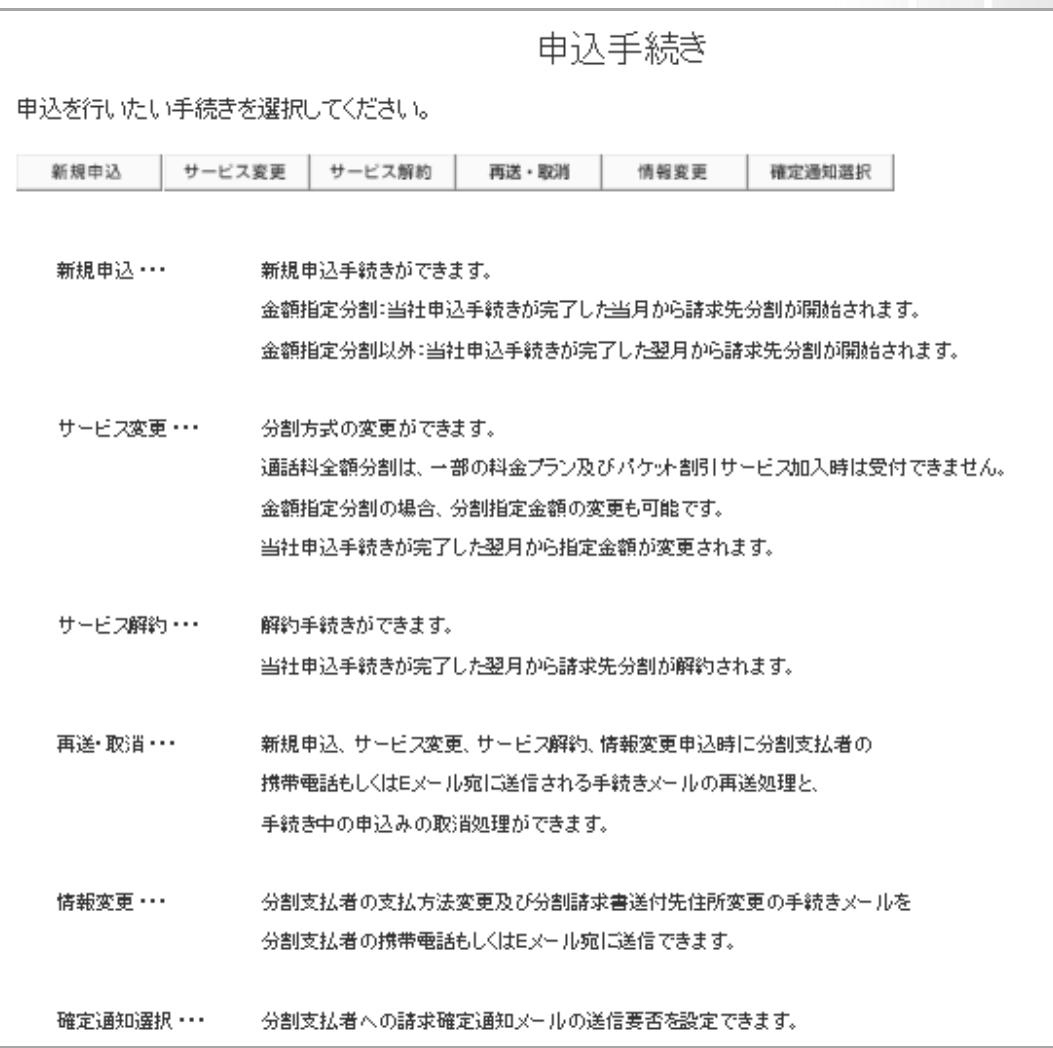

図2-2-3 「請求分割 申込手続き」画面

**9**

[新規申込]ボタンを押下する「請求分割 申込手続き(新規申込)」画面(図2-2-4)が表示されます。

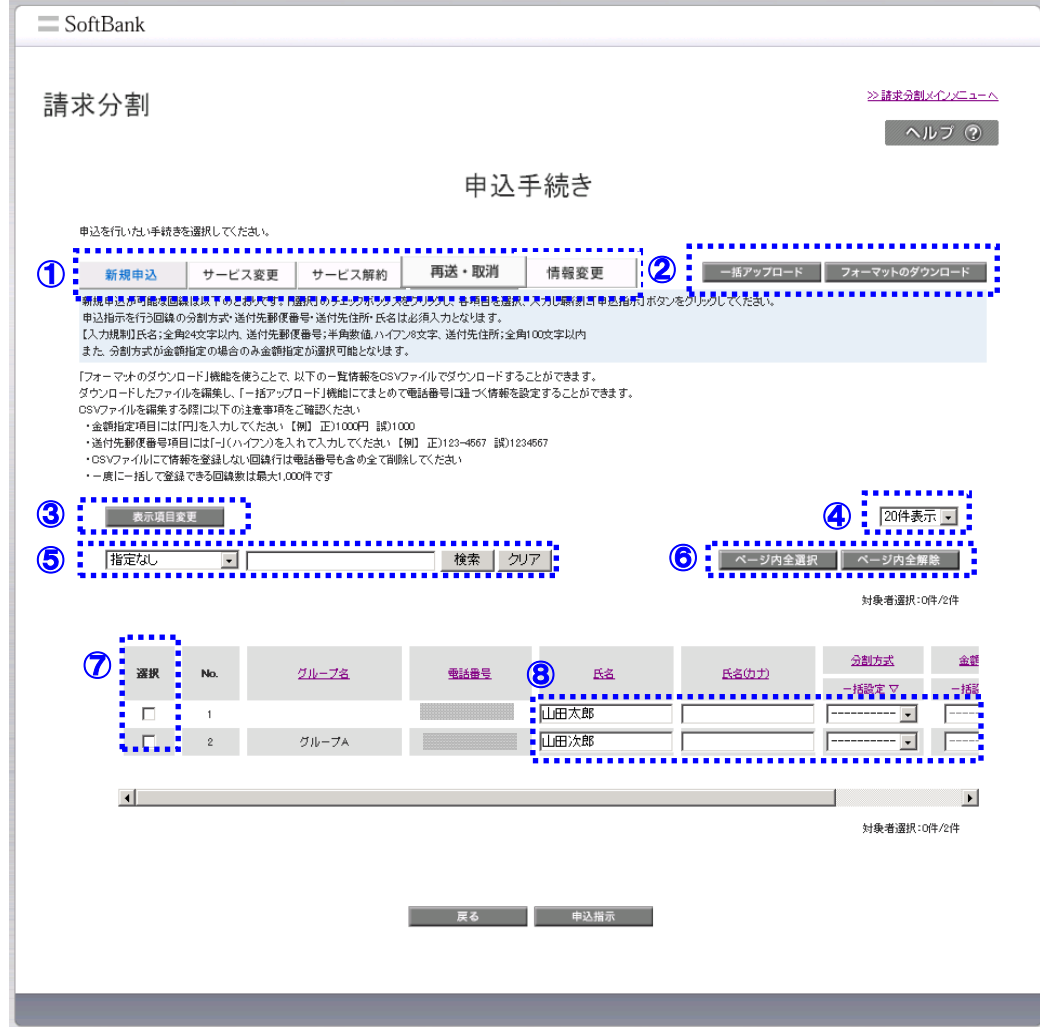

図2-2-4 「請求分割 申込手続き(新規申込)」画面

「請求分割 申込手続き(新規申込)」画面(図2-2-4)の構成は以下をご覧ください。

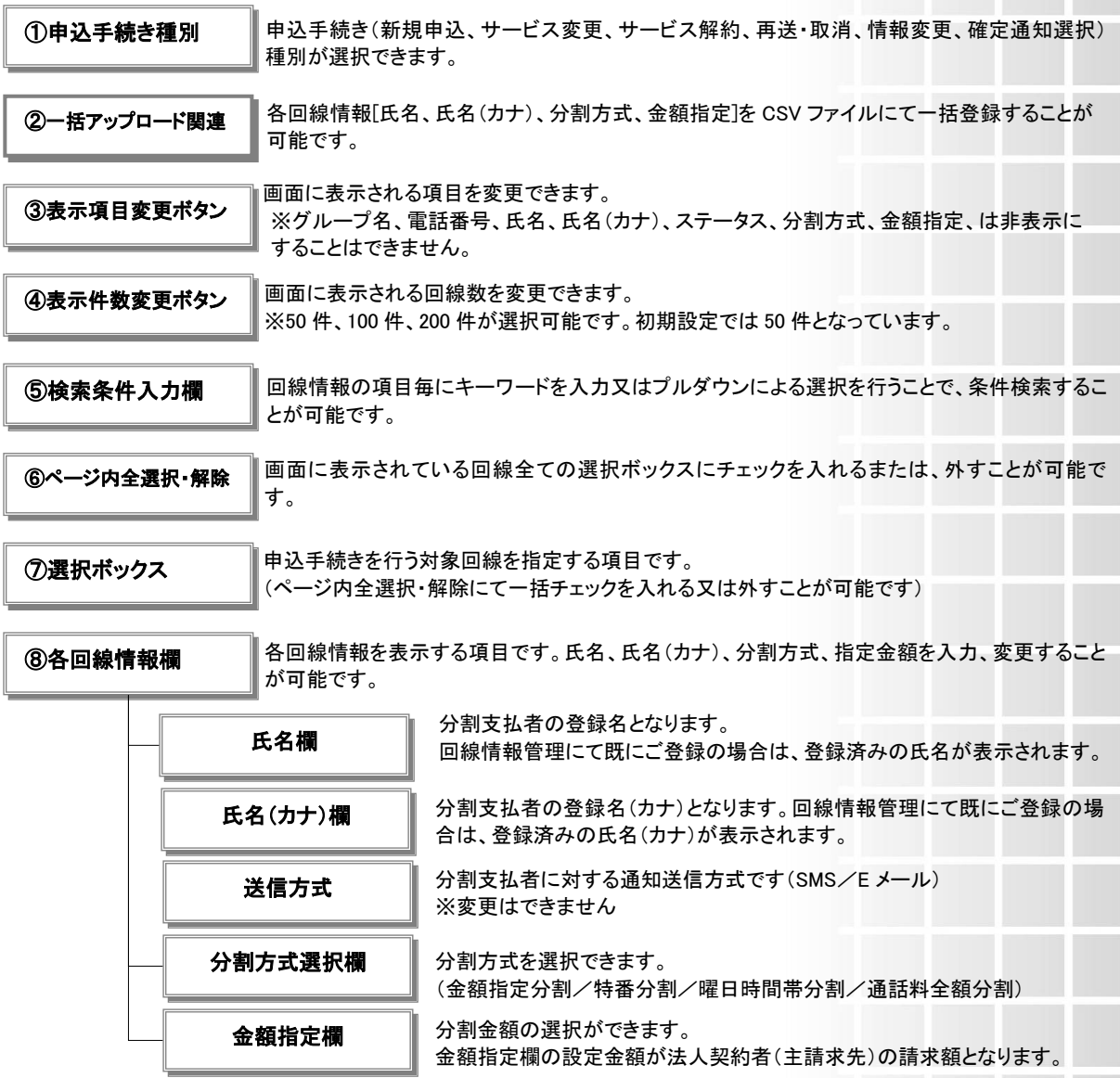

### <span id="page-11-0"></span>2.2 対象回線を選択する

「請求分割 申込手続き(新規申込)」画面(図2-2-4)にて、新規で申込手続きを行う回線の選択ボック スにチェックを入れます。

ページ内全ての回線の選択ボックスに一括でチェックを入れたい場合は、[ページ内全選択]を押下し てください。

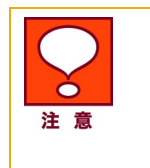

• 2.3.2 CSV ファイルによる一括登録にて登録を行う場合は、選択ボックスに チェックを入れる必要はありません。一括登録を行った回線全てに対し、申 込指示が実行されます。詳細は 2.3.2 CSV ファイルによる一括登録をご確 認ください。

### <span id="page-12-0"></span>2.3 申込情報を登録し申込指示を行う(対象者情報入力、申込金額指定)

2.3で選択した対象回線において申込情報を入力します。

本機能で入力する項目は、[氏名]、[氏名(カナ)]、[分割方式]、[金額指定]です。

#### 2.3.1 個別登録

[氏名]、[氏名(カナ)]は入力欄にテキストで直接入力してください。

[分割方式]はプルダウンより選択ください。

[金額指定]は入力欄に半角数字で直接入力してください。

※ 分割方式が [金額指定] 以 外 の 場 合 は [金額指定] 欄 に は 入 力 できま せ ん

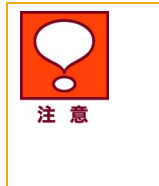

• 各項目の文字数制限は、氏名;全角 24 文字以内、氏名(カナ);全角 30 以 内、金額指定;半角数字 100~9,999,999 以内です。禁則文字は禁則文字一 覧表にてご確認ください。

• [分割方式]、[金額指定]項目は、項目名以下の[一括指定▽]により一括登 録が可能です。本機能はページ内一括指定機能です。

[申込指示]ボタンを押下すると、「請求分割 新規申込手続き確認」画面(図2-2-5)が表示されます。

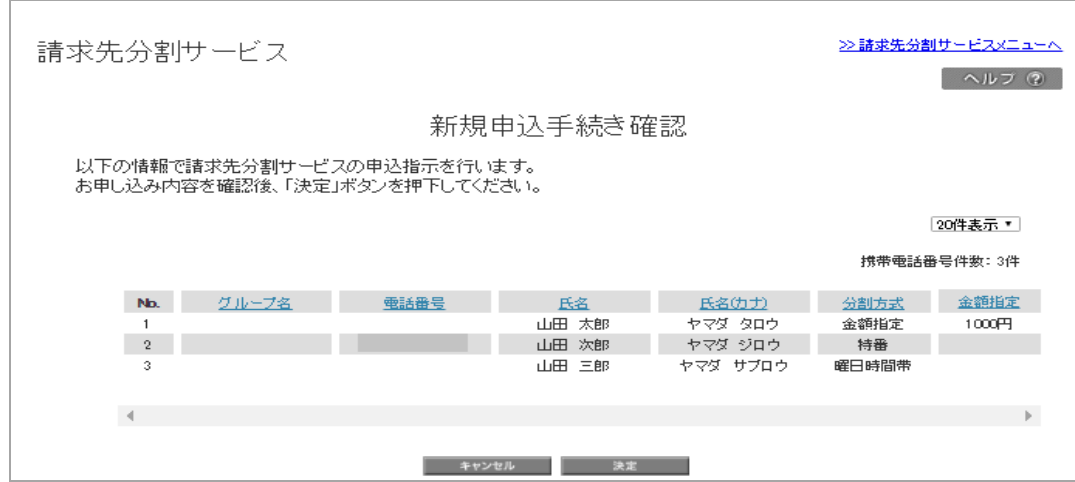

図 2-2-5 「請求分割 新規申込手続き確認」画面

「請求分割 新規申込手続き確認」画面(図2-2-5)にて申請内容を確認した後間違いがなければ [決定]を押下します。「請求分割 新規申込手続き完了」画面(図2-2-6)が表示されます。

請求先分割サービス

>>請求先分割サービスメニューへ ヘルフ ②

新規申込手続き完了

請求先分割サービスの申し込み手続き指示を行いました。

第求分割メニューへ

#### 図2-2-6 「請求分割 新規申込手続き完了」画面

本操作により分割支払者の携帯/E メールアドレス宛に分割支払者申込用の手続きメール (SMS/E メール)が送信されます。

申請内容を修正するには、[キャンセル]を押下すると「請求分割 申込手続き(新規申込)」画面 (図2-2-4)が表示されますので、登録内容を修正してください。

請求先分割サービスの提供開始は、分割支払者申込手続きが全て完了した請求月からとなります。

※分割方式が[金額指定]以外の場合は、翌請求月からの提供開始となります。

#### 2.3.2 CSVファイルによる一括登録

多回線に対し一括で申込情報を登録する際には、CSVファイルにより登録することができます。 「請求先分割サービス 申込手続き(新規申込)」画面(図2-2-4)にて[フォーマットのダウンロード]を 押下してください。以下のような電話番号と登録項目名が記載されたCSVファイル(図2-2-7)が ダウンロードできます。

電話番号,分割方式,金額指定,氏名,氏名(カナ) 090XXXXXXXX.... 090XXXXXXXX....

#### 図 2-2-7 「CSV ファイルイメージ」画面

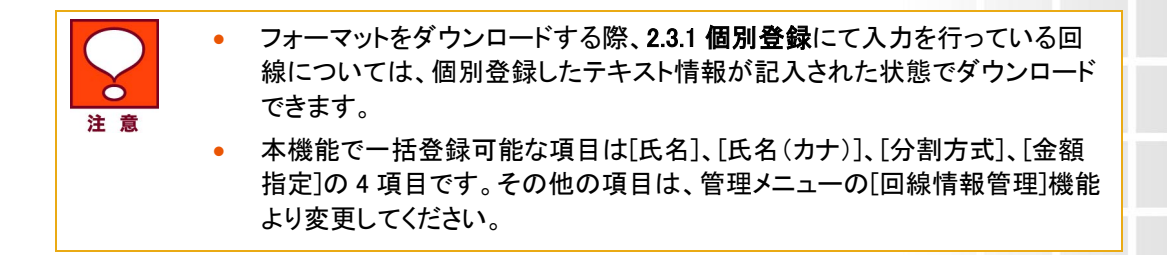

登録したい情報をCSVファイルに記入し保存します。

CSVファイルを編集する際には以下注意事項をご確認ください。

#### 【CSVファイル編集時の注意事項】

① 金額指定項目には「円」を入力してください

【例】 正)1000円 誤)1000

- ② CSVファイルにて登録(申込)をしない回線行は電話番号も含め全て削除してください
- ③ 一度に一括して登録できる回線数は最大1,000件です
- ④ 分割方式は「金額指定」「特番」「曜日時間帯」「通話料全額」いずれかを入れてください

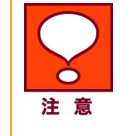

• 各項目の入力規制は、氏名;全角 24 文字以内、氏名(カナ);全角カナ 30 文字以内、金額指定;半角数字 100~9,999,999 以内です。

編集後の CSV ファイルイメージは「CSV ファイルイメージ」画面(図 2-2-8)をご確認ください。

電話番号,分割方式,金額指定,氏名,氏名(カナ) 090 …金額指定.1000円.山田太郎.ヤマダタロウ 090 ,金額指定,1000円,山田次郎,ヤマダジロウ

#### 図 2-2-8「CSV ファイルイメージ」画面

• フォーマットのダウンロードを行うと申込可能回線全てがダウンロードされま すので、申込を行わない回線の電話番号は CSV ファイルより削除し、アッ プロードを行ってください。 注意

「請求先分割サービス 申込手続き(新規申込)」画面(図2-2-4)にて[一括アップロード]ボタンを押下 すると、「請求分割 新規申込一括アップロード」画面(図2-2-9)がポップアップ表示されます。

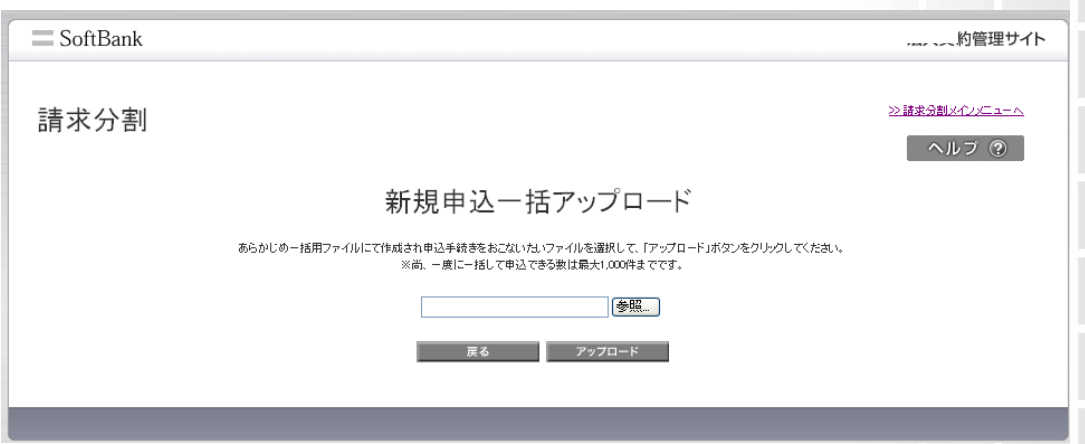

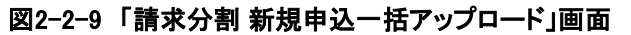

[参照]を押下し、作成したCSVファイルを選択し、[アップロード]を押下してください。

「請求分割 新規申込一括アップロード確認」画面(図2-2-10)が表示されます。

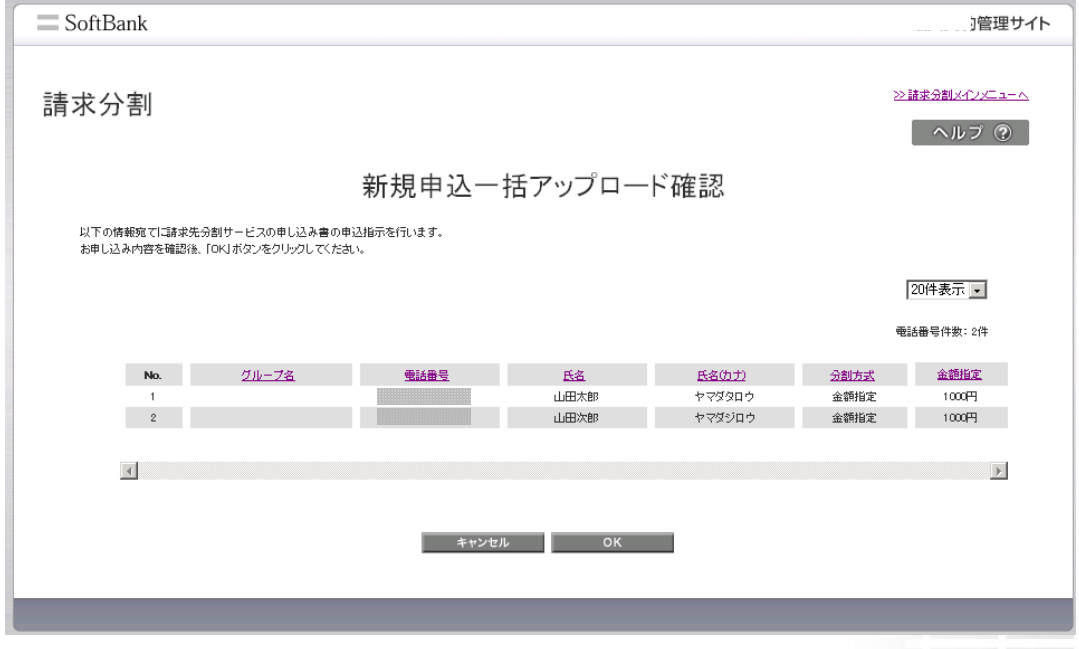

#### 図2-2-10「請求分割 新規申込一括アップロード確認」画面

CSVファイル形式の誤りがある場合には、「エラーメッセージ」画面(図2-2-11)が表示されますので、フ ァイル形式を修正し再度アップロードしてください。

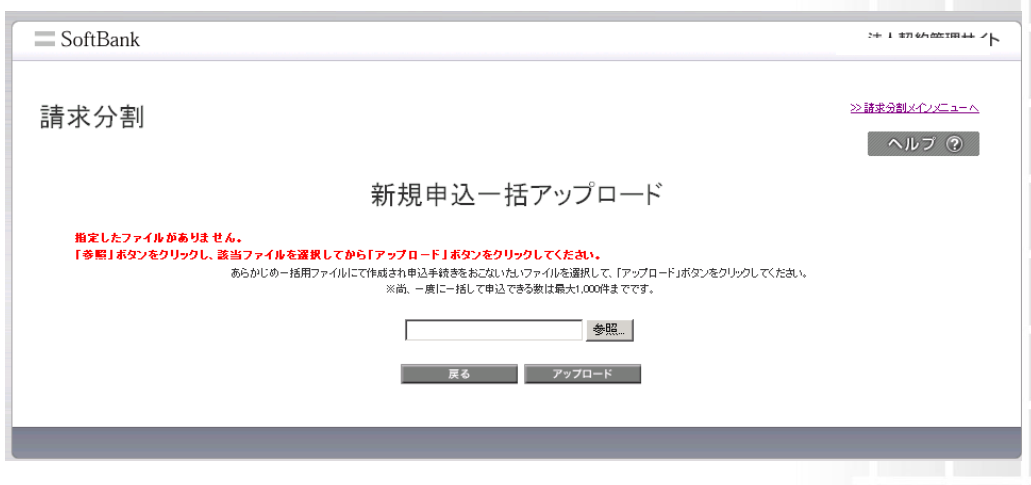

図 2-2-11 「エラーメッセージ」画面

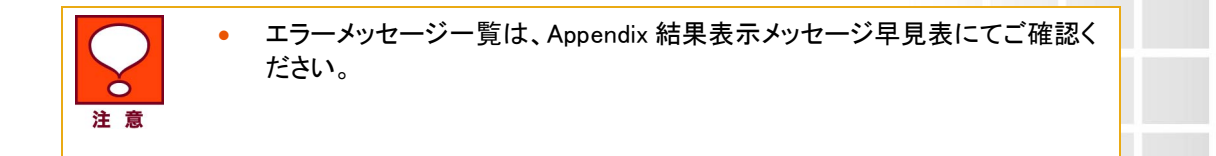

入力した内容を修正する場合は、「キャンセル」を押下すると「請求分割 一括アップロード」画面 (図 2-2-9)に戻りますのでファイルを修正し再度アップロードしてください。

「請求分割 新規申込一括アップロード確認」画面(図 2-2-10)にて[決定]を押下すると「請求分割 新 規申込一括アップロード完了」画面(図 2-2-12)が表示され、本操作により分割支払者の携帯電話番 号宛に分割支払者申込用の手続きメール(SMS メール)が送信されます。

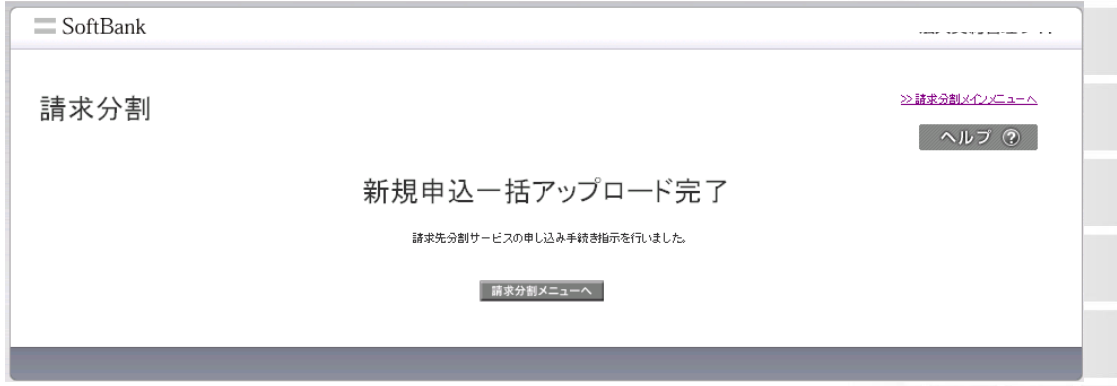

図 2-2-12 「新規申込一括アップロード完了」画面

請求先分割サービスの提供開始は、分割支配者申込手続きが全て完了した請求月からとなります。

# <span id="page-16-0"></span>3 分割支払者 新規申込操作方法

3 分割支払者 新規申込操作方法は分割支払者に携帯電話にて操作いただく内容です。

ソフトバンクより分割支払者の携帯宛に手続きメールが届きます。

#### 【手続きメール本文】

手続きのお願い

こちらはソフトバンク(株)です。

当メールは、ソフトバンク請求先分割サービスのお手続き用メールです。 この度は、法人契約者様の依頼により送付しております。

==================================================================================

以下のURLからアクセスし、お手続きをお願いいたします。 http://XXXXXXXXXXXXXXXXXXXXXXXXXXXXXX

※iPhone、スマートフォン、4Gケータイをご利用のお客様はこちら。 https://YYYYYYYYYYYYYYYYYYYYYYYYYYYYYY

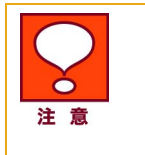

• ケータイ(ガラケー)以外をご利用の場合は「iPhone、スマートフォン、4G ケ ータイをご利用のお客様はこちら。」のリンク先へアクセスしてください。 尚、iPhone、スマートフォン、4G ケータイ用のリンク先へアクセスする場合 は、ウェブ使用料のご加入が必要です。

==================================================================================

メール本文に記載のURLを押下すると「ログイン」画面(図2-3-1)が表示されますので、

携帯電話番号及びご契約時の暗証番号を入力し、ログインしてください。

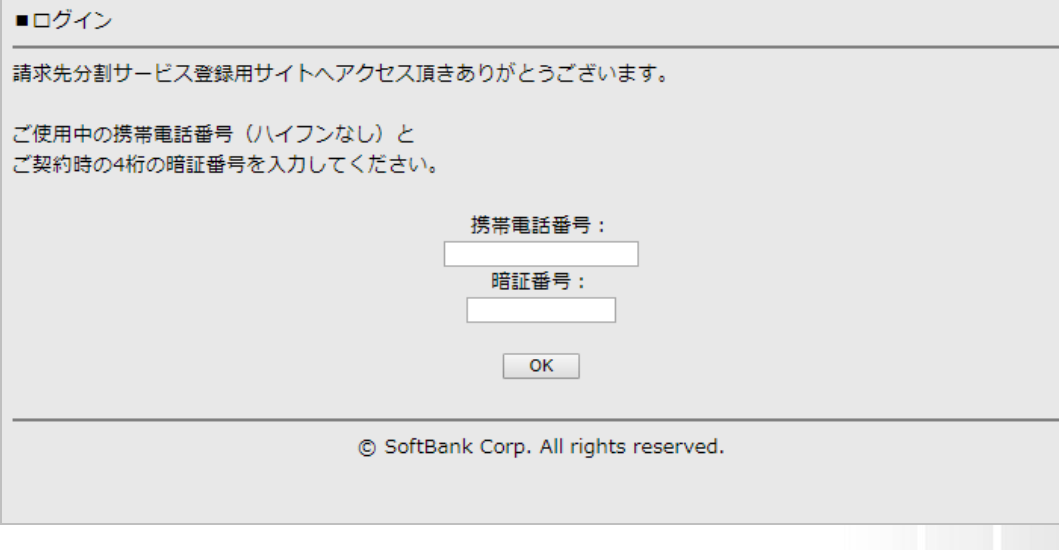

図 2-3-1 「ログイン」画面

「法人契約者様登録情報確認画面及び各種同意画面」画面(図2-3-2)が表示されます。

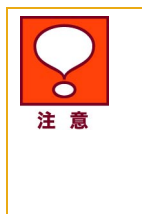

• 分割支払者に操作いただく手順の中で、ご契約時の 4 桁の端末暗証番号 の入力が必要です。暗証番号を分割支払者に事前に通知していただく必要 があります。

• パソコンで操作する場合など、請求先分割サービス申込回線以外の端末か らアクセスする場合の手順は「3.2 確認コードを利用したログイン」をご参照 ください。

### <span id="page-18-0"></span>3.2 確認コードを利用したログイン

パソコンから操作する場合など、請求先分割サービス申込回線以外の端末からログインする場合、確認コード を発行・入力し、ログインしてください。

#### ■SMS で手続きメールを受信した場合

ログイン画面(図 2-3-1)で必要情報を入力のうえ『ログイン』を押下すると確認コードの入力画面(図 2-3-2)が 表示されます。

[送信]ボタンを押下すると、SMS にて確認コードが通知されますので、入力欄に入力し、[認証]ボタンを押下し てください。

認証されると、「法人契約者様登録情報確認画面及び各種同意画面」画面(図 2-3-5)が表示されます。

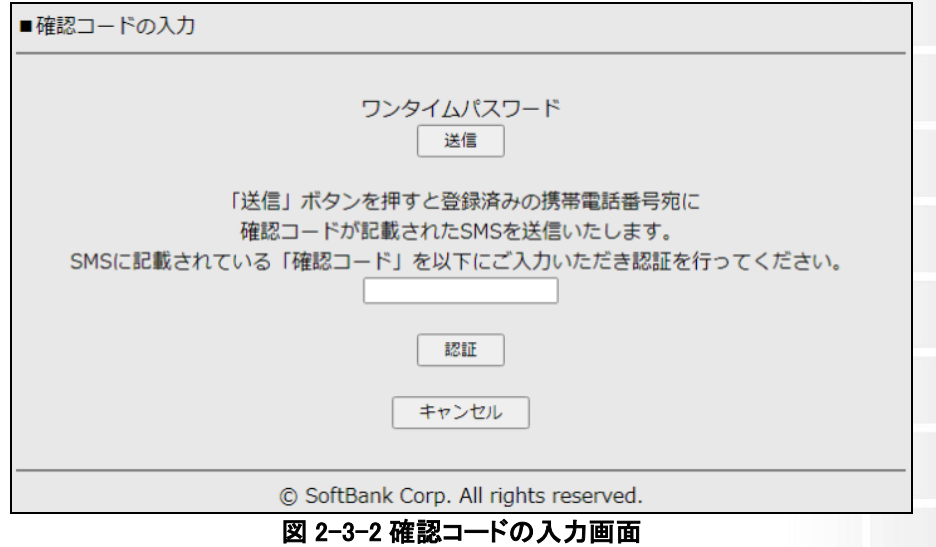

#### ■Eメールで手続きメールを受信した場合

ログイン画面(図 2-3-1)で必要情報を入力のうえ『ログイン』を押下すると確認コード送信先メールアドレス入力 画面(図 2-3-3)が表示されます。

法人コンシェルサイトの「回線管理情報」メニューにて登録済みのメールアドレスを入力し、[送信]ボタンを押下 してください。

(事前に、法人コンシェルサイトに E メールアドレスの登録状況をご確認ください。)

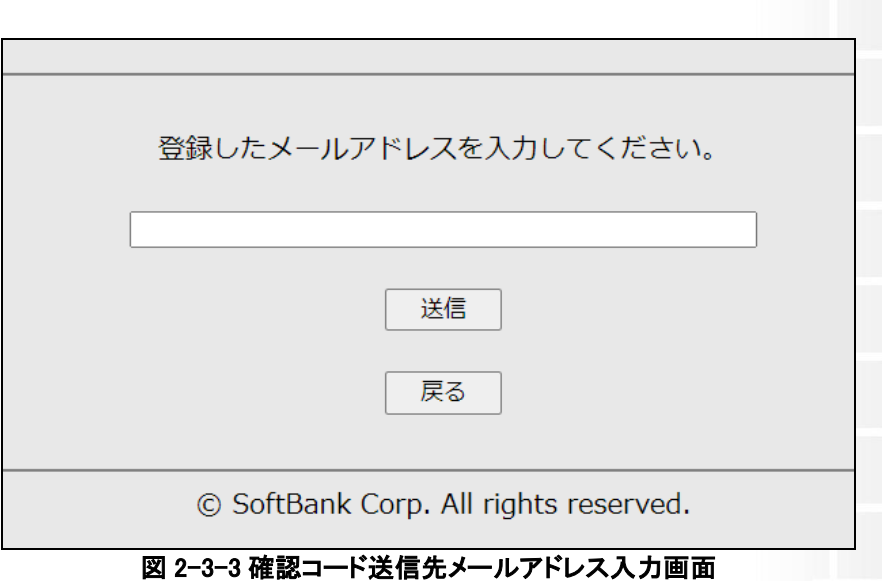

メールアドレスが認証されると、確認コードの入力画面(図 2-3-4)が表示され、E メールにて確認コードが通知 されます。

入力欄に入力し、[Enter]ボタンを押下してください。認証されると、「法人契約者様登録情報確認画面及び各種 同意画面」画面(図 2-3-5)が表示されます。

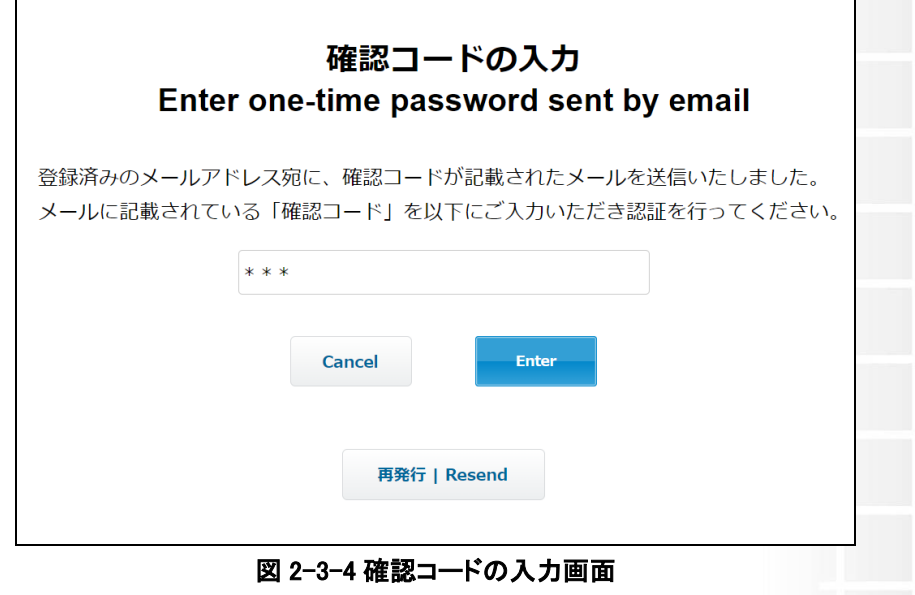

### <span id="page-19-0"></span>3.1 同意

「法人契約者様登録情報確認画面及び各種同意画面」画面(図2-3-5)記載内容に全て同意いただける場合は、 [上記全ての内容に同意する]にチェックを入れていただき[次の手続きへ進む]を押下してください。

SoftBank 請求先分割サービス 管理者利用マニュアル Ver.3.4

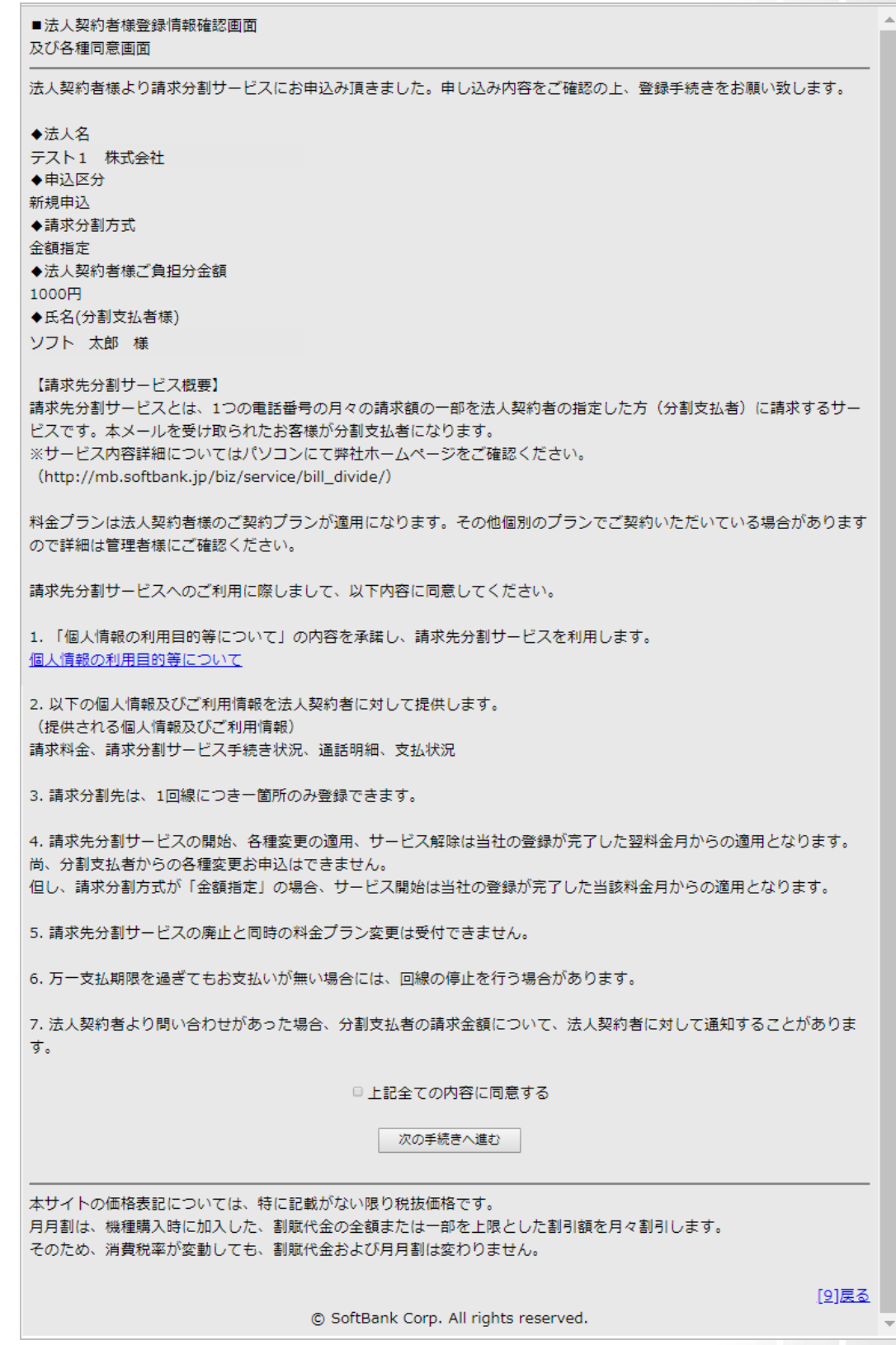

図 2-3-5 「法人契約者様登録情報確認画面及び各種同意画面」画面

### <span id="page-21-0"></span>3.2 情報入力

「支払方法選択」画面(図2-3-6)にてお支払方法を選択してください。お支払方法は以下3つより選択 いただけます。

※ケータイ(ガラケー)をご利用の場合、お支払方法は「預金口座振替」「ゆうちょ銀行払込」のみ

ご選択いただけます。「クレジットカード」はご選択いただけません。

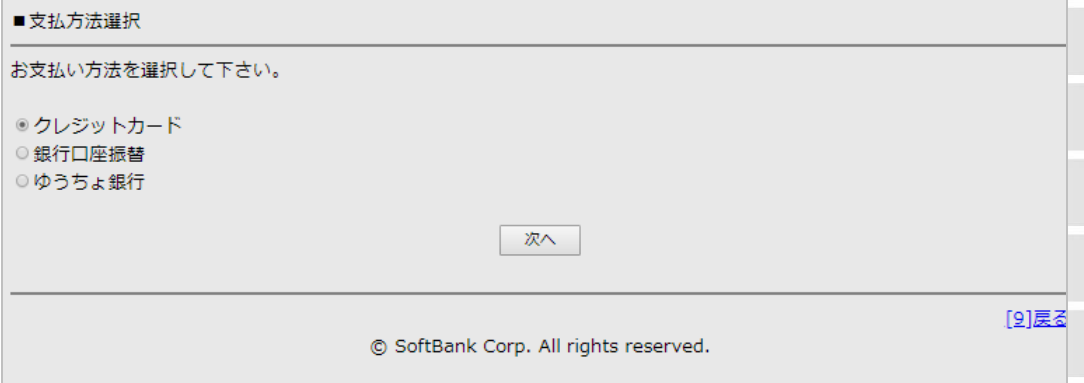

図2-3-6 「支払方法選択」画面

①クレジットカード(3.2.1 クレジットカード払いを選択した場合へお進みください) ②預金口座振替(3.2.2 預金口座振替を選択した場合へお進みください) 3ゆうちょ銀行払込(3.2.3 ゆうちょ銀行払込を選択した場合へお進みください)

### 3.2.1 クレジットカード払いを選択した場合

「クレジットカード情報入力」画面(図 2-3-7)が表示されますので以下情報を入力し、[次へ]を押下し てください。

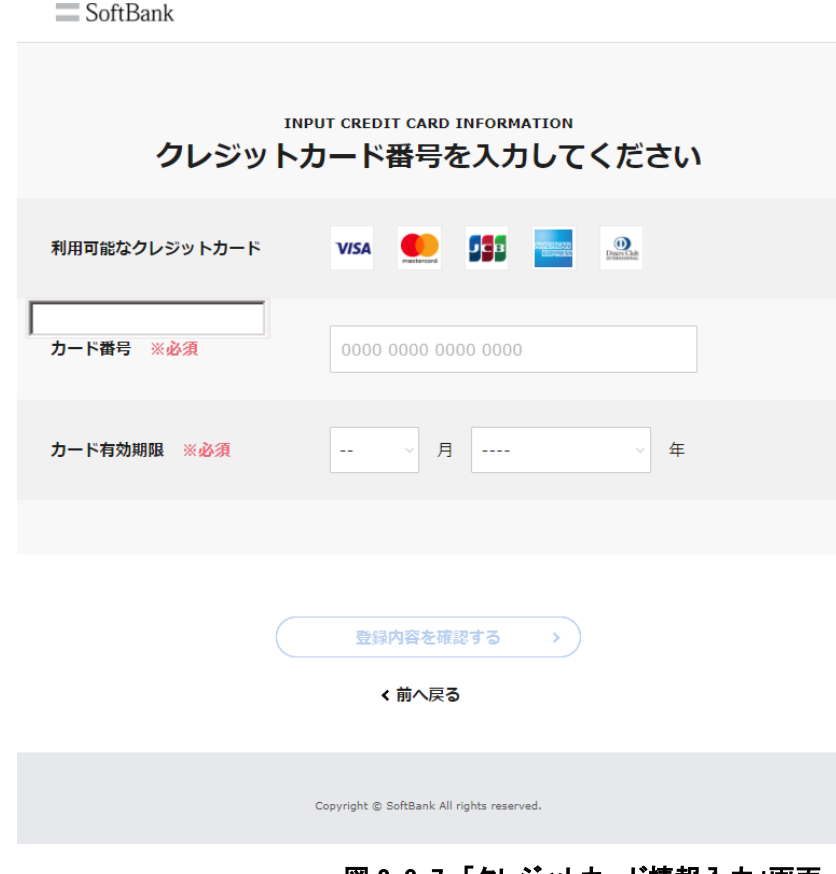

図 2-3-7 「クレジットカード情報入力」画面

①カード会社(以下プルダウンより選択してください)

・VISA

・JCB

- ・アメックス
- ・ダイナース
- ・マスターカード
- ・SoftBank カード
- ・SoftBank プレミアム
- ・Yahoo!カード

②カード有効期限(プルダウンより選択してください)

③カード番号

「クレジットカード情報確認」画面(図 2-3-8)が表示されます。

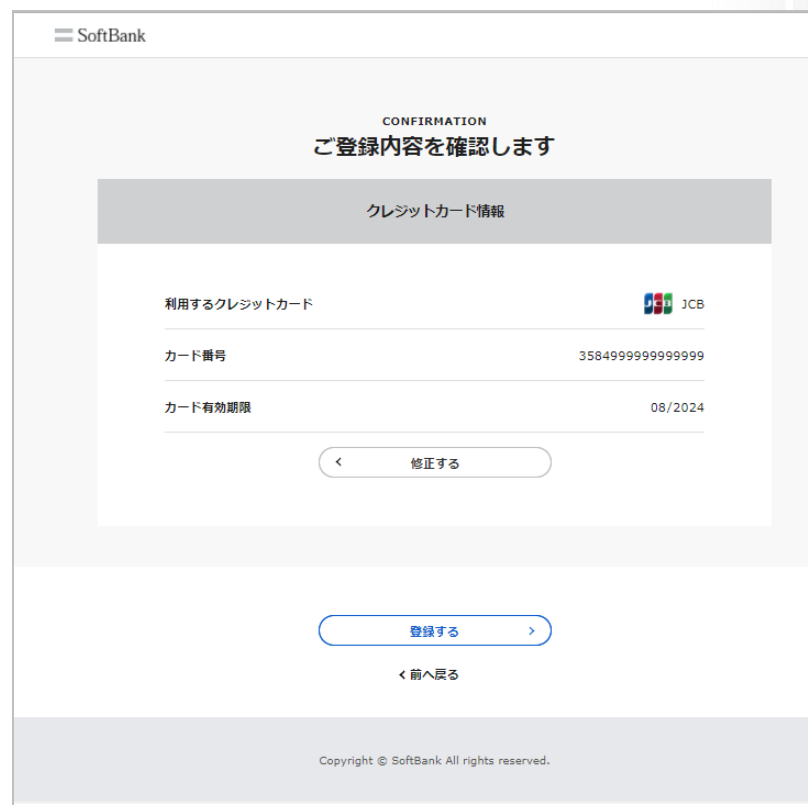

図 2-3-8 「クレジットカード情報確認」画面

表示内容を確認していただき、間違いがなければ[決定]を押下してください。

内容を修正される場合は[[9]戻る]を押下してください。

入力いただいた内容で認証が出来ない場合は「カード認証エラー」画面(図 2-3-9)が表示されます。

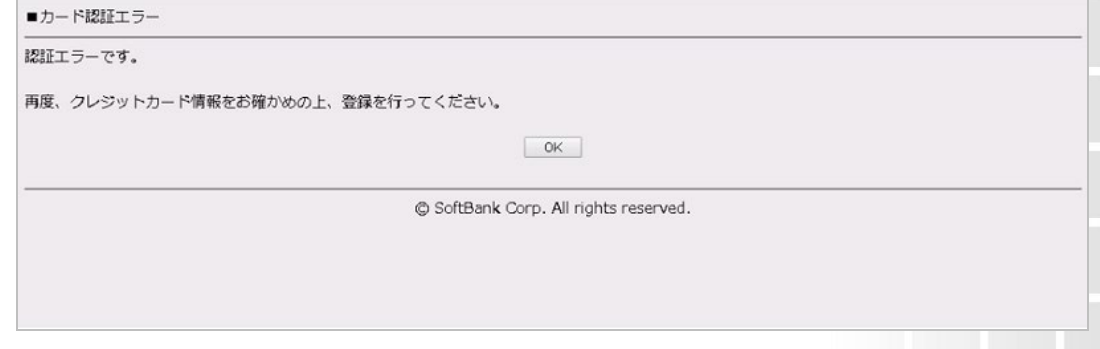

図 2-3-9 「カード認証エラー」画面

[決定]を押下すると「クレジットカード情報入力」画面(図 2-3-4)に戻りますので修正してください。

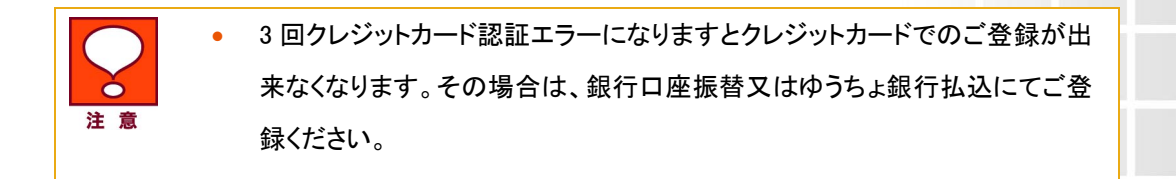

クレジットカード情報の入力が完了後、請求書送付先住所を入力してください。

「分割請求書送付先登録」画面(図 2-3-10)が表示されますので[次へ]を押下してください。

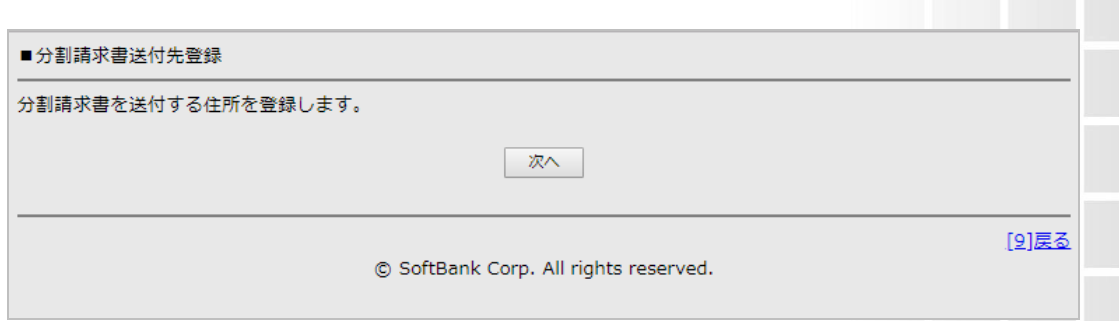

**24**

図 2-3-10 「分割請求書送付先登録」画面

「郵便番号検索」画面(図 2-3-11)が表示されますので郵便番号を入力し、[検索]を押下してください。

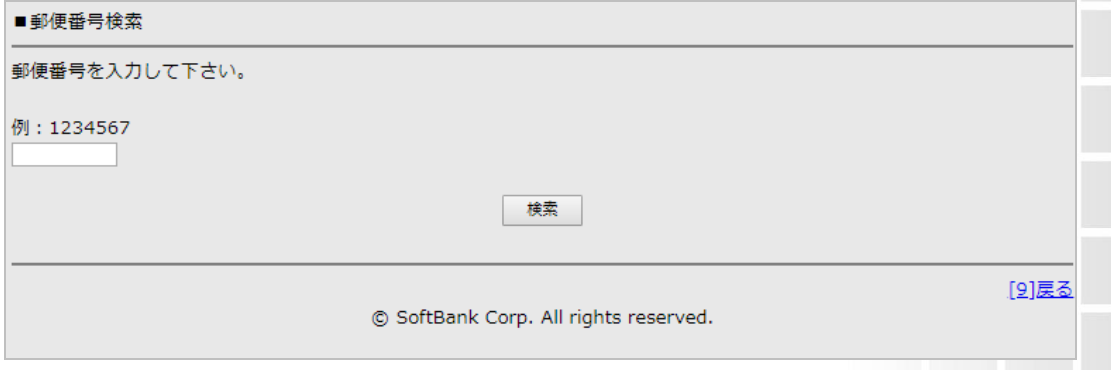

#### 図 2-3-11 「郵便番号検索」画面

「字名・丁目選択」画面(図 2-3-12)が表示されますのでプルダウンより選択し[次へ]を押下してくださ

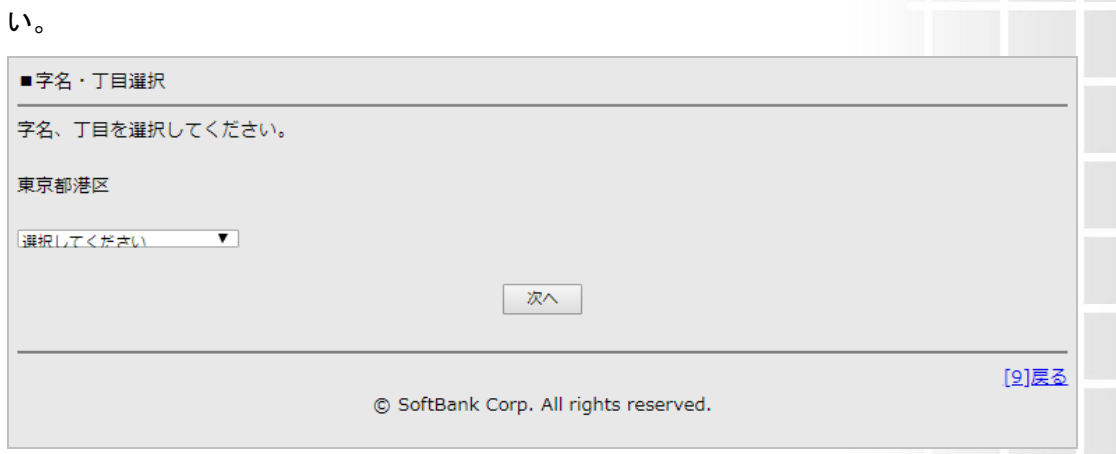

#### 図 2-3-12 「字名・丁目選択」画面

「番地・建物名入力」画面(図 2-3-13)が表示されますので、各項目を入力し[次へ]を押下してください。

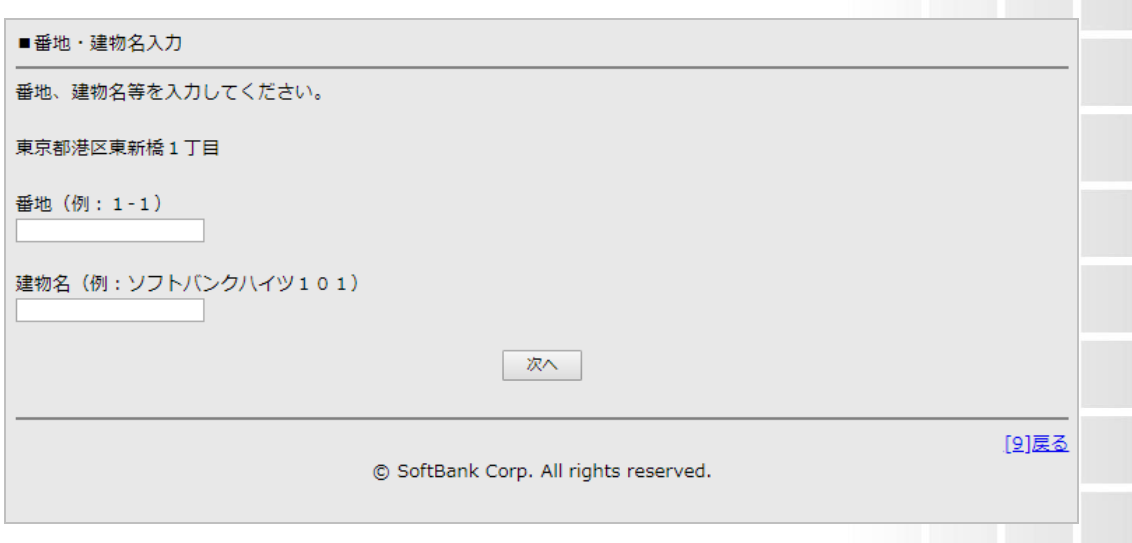

図 2-3-13 「番地・建物名入力」画面

「分割請求書送付先確認」画面(図 2-3-14)が表示されますので表示内容をご確認いただき、間違い がなければ[決定]を押下してください。

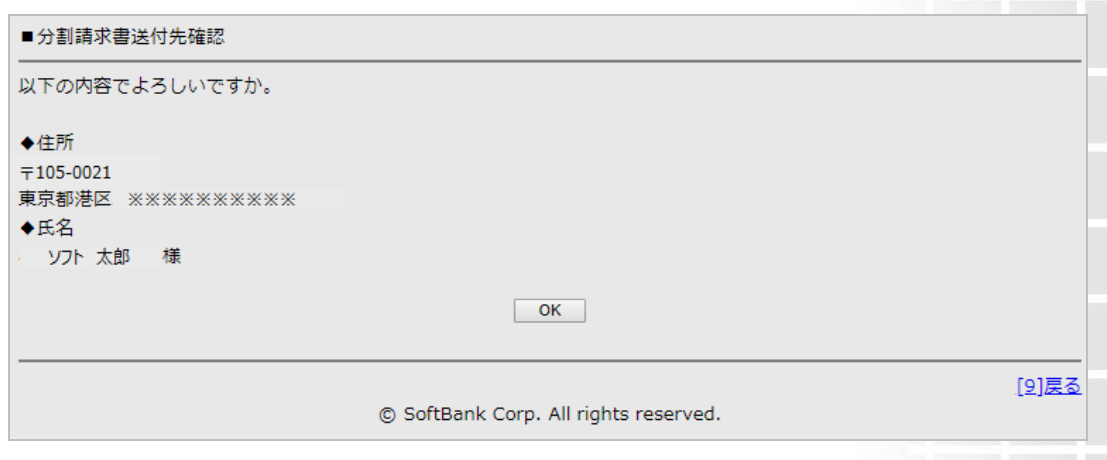

※内容を修正される場合は[[9]戻る]を押下し修正してください。

図 2-3-14 「分割請求書送付先確認」画面

「登録完了」画面(図 2-3-15)が表示され分割支払者情報の登録完了となります。

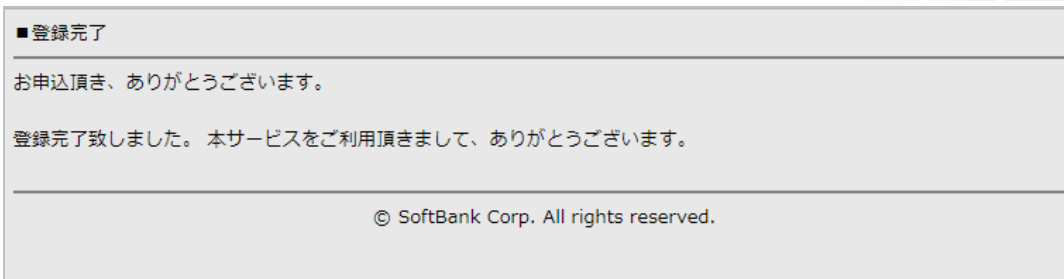

図 2-3-15 「登録完了」画面

分割支払者情報登録完了後、当社にて新規登録作業をいたします。サービス開始は当社の登録が完 了した請求月から適用となります。

※金額指定分割以外の場合は、翌請求月からの適用となります

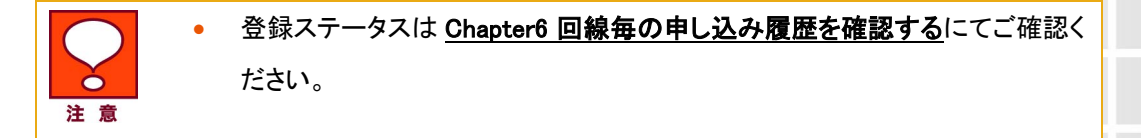

#### 3.2.2 預金口座振替を選択した場合

「金融機関名検索」画面(図 2-3-16)が表示されます。

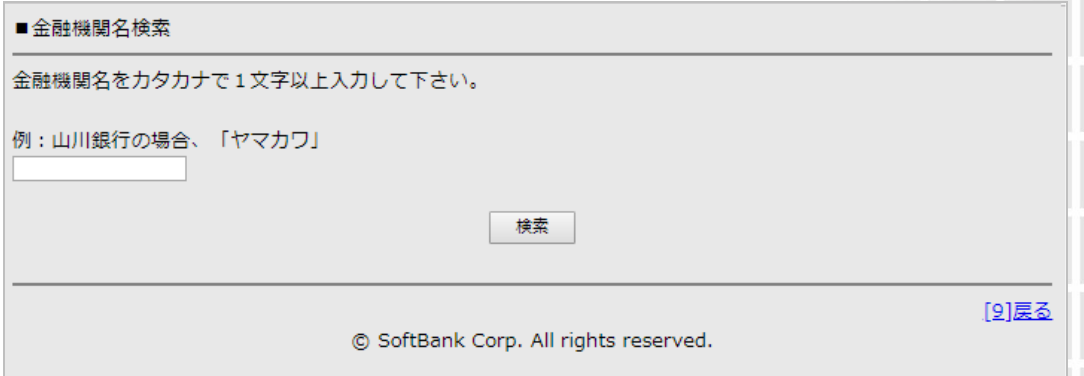

図 2-3-16 「金融機関名検索」画面

お支払口座として登録される金融機関名をカタカナで 1 文字以上入力し、[検索]を押下してください。 「金融機関名選択」画面(図 2-3-17)が表示されますので、プルダウンより対象の金融機関を選択し [次へ]を押下してください。

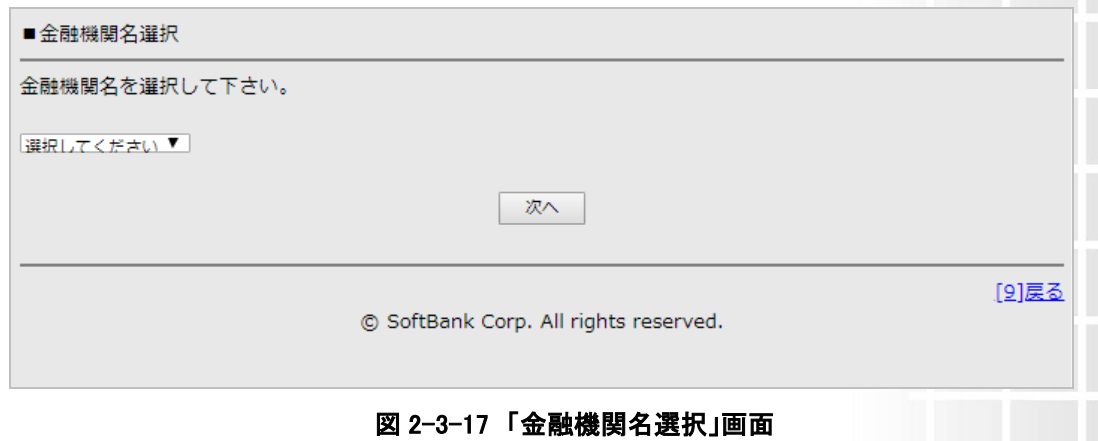

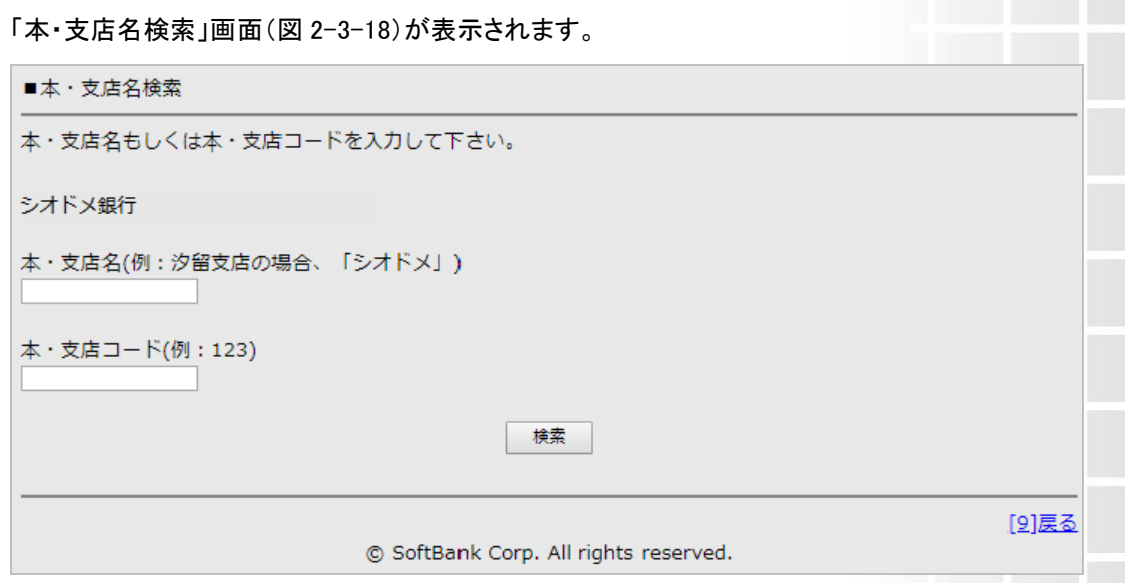

図 2-3-18 「本・支店名検索」画面

本・支店名(カタカナで 1 文字以上入力)もしくは本・支店コードのどちらかを入力し[検索]を押下してく ださい。

「本・支店名選択」画面(図 2-3-19)が表示されますので、プルダウンより対象の本・支店を選択し、[次 へ]を押下してください。

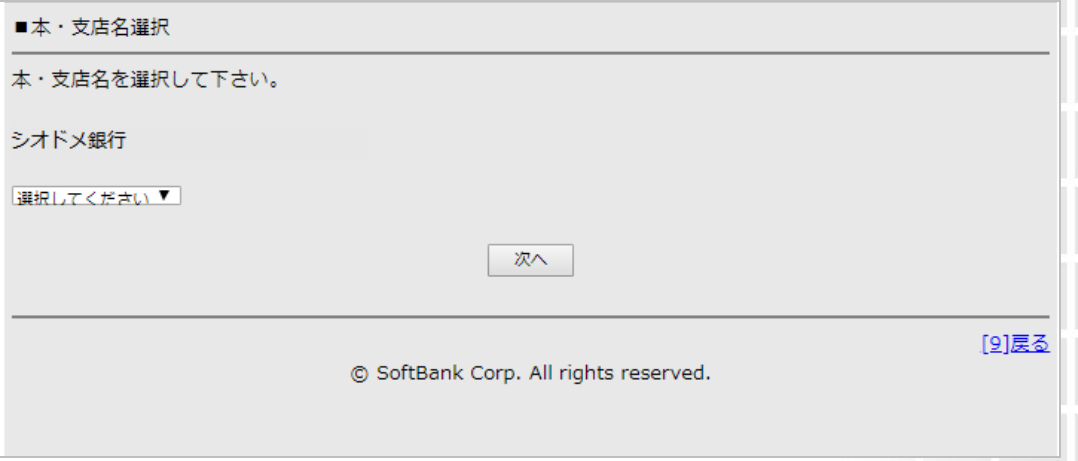

#### 図 2-3-19 「本・支店名選択」画面

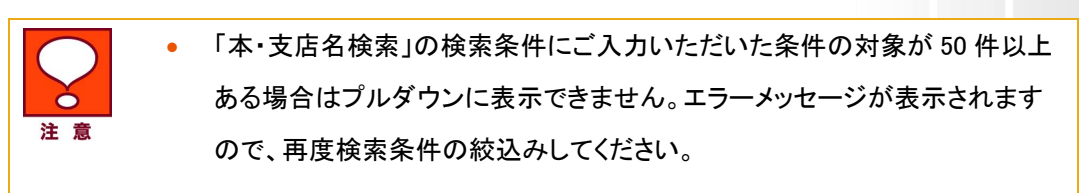

「口座情報入力」画面(図 2-3-20)が表示されます。

F

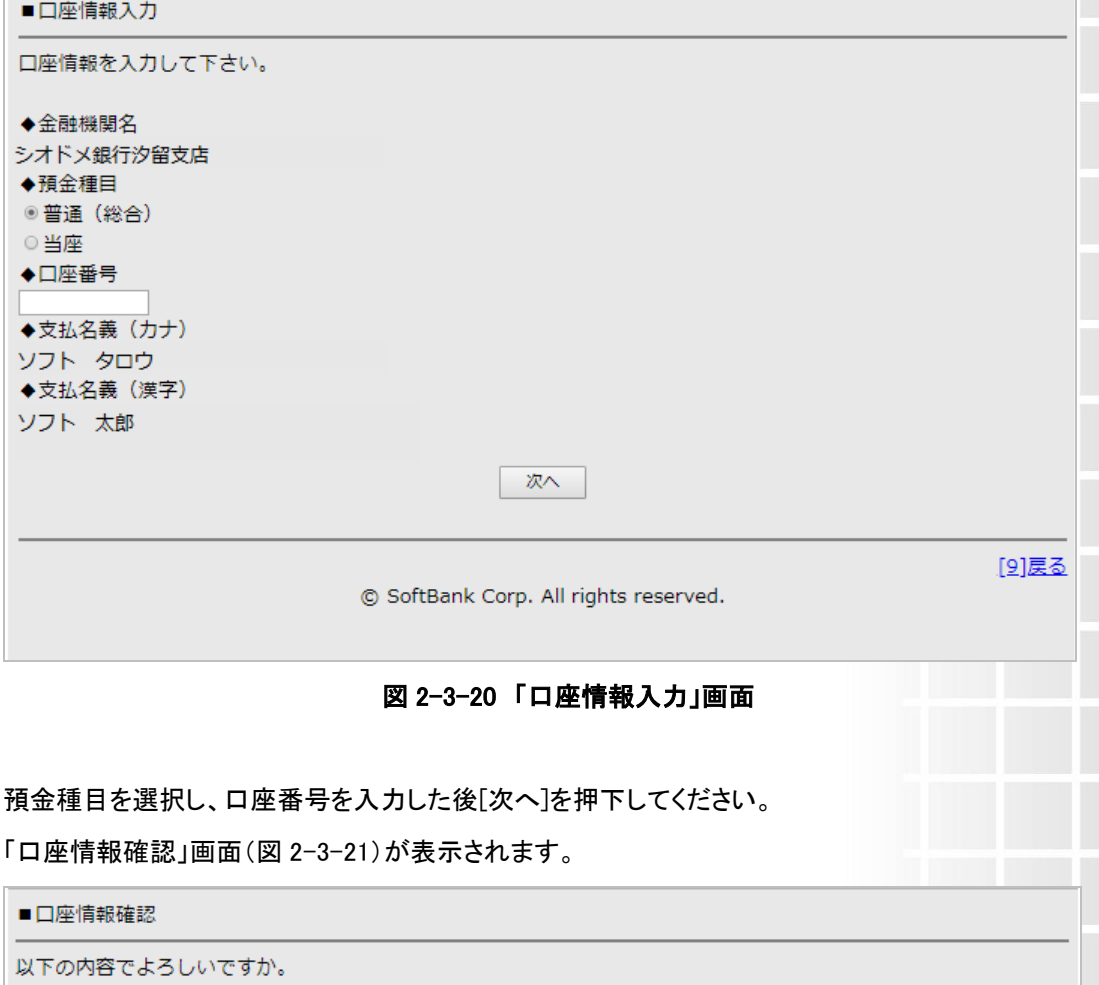

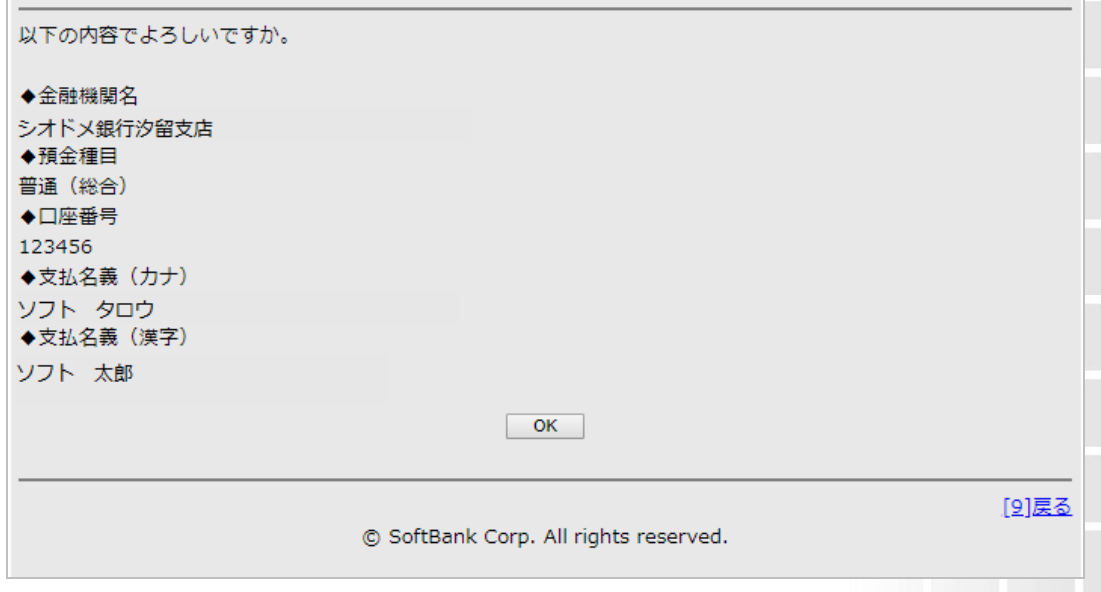

図 2-3-21 「口座情報確認」画面

内容をご確認いただき間違いがなければ[決定]を押下してください。(表示内容を修正する場合は[[9] 戻る]を押下し修正してください。)「分割請求書送付先登録」画面(図 2-3-10)が表示されます。 口座情報の入力が完了後、請求書送付先住所の登録を行ってください。 「郵便番号検索」画面(図 2-3-11)が表示されますので郵便番号を入力し、[検索]を押下してください。 「字名・丁目選択」画面(図 2-3-12)が表示されますのでプルダウンより選択し[次へ]を押下してくださ い。

「番地・建物名入力」画面(図 2-3-13)が表示されますので、各項目を入力し[次へ]を押下してください。 「分割請求書送付先確認」画面(図 2-3-14)が表示されますので表示内容をご確認いただき、間違い がなければ[決定]を押下してください。※内容を修正される場合は[[9]戻る]を押下し修正してください。 請求書送付先住所完了後、「申込書送付先登録画面」(図 2-3-22)が表示されますので、預金口座振 替申込書送付先住所を登録してください。

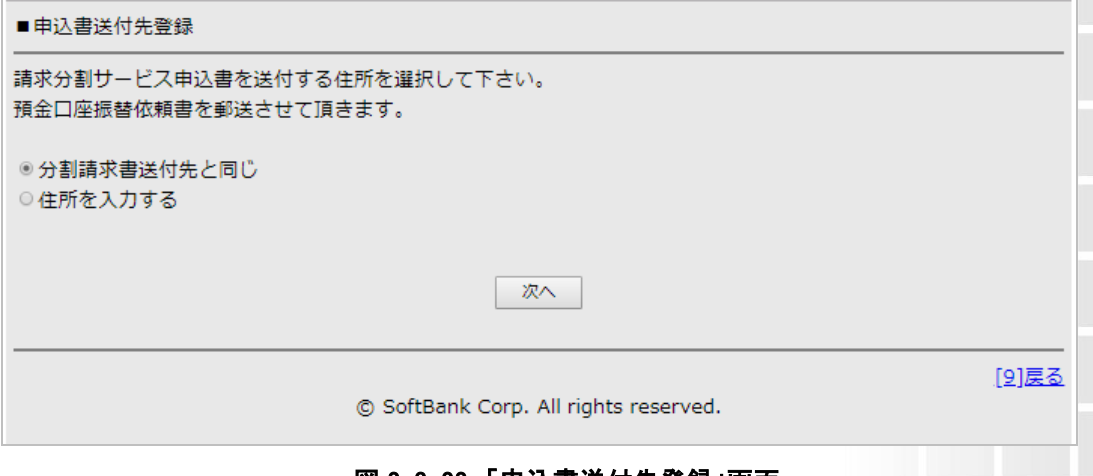

図 2−3−22 「甲込書送付先登録」画面

• ソフトバンクより送付いたします預金口座振替依頼書には、銀行お届け印ま たは、ゆうちょ銀行お届け印を押印していただきソフトバンク事務局へ返送 していただきます。

#### 3.2.2-a 預金口座振替依頼書 送付先住所登録(分割請求書送付先住所と同じ住所を登録する場合)

「申込書送付先登録」画面(図 2-3-22)にて、預金口座振替依頼書の送付先を分割請求書送付先住 所と同じ住所にてご登録いただく場合は、[分割請求書送付先と同じ]のラジオボタンにチェックをしてく ださい。

「登録完了」画面(図 2-3-23)が表示され登録完了となります。

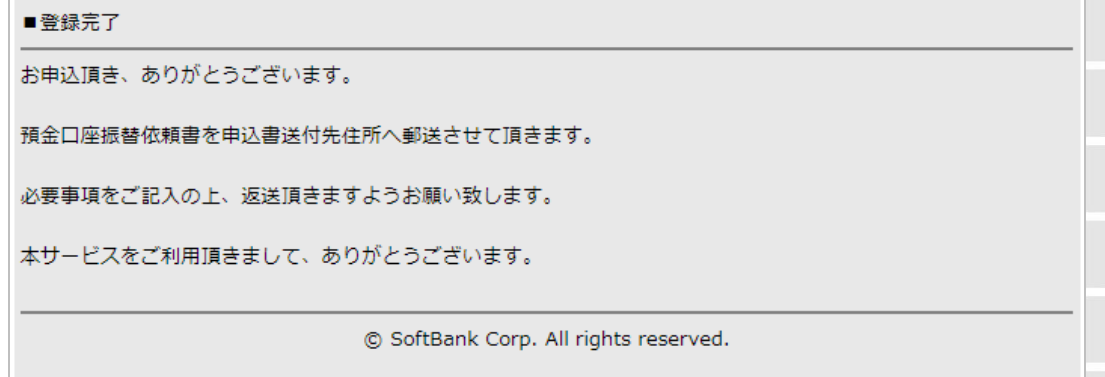

#### 図 2-3-23 「登録完了」画面

サービス開始は当社の登録が完了した請求月から適用となります。 ※金額指定分割以外の場合は、翌請求月からの適用となります

分割請求書送付先としてご入力いただいた住所宛に預金口座振替依頼書を郵送いたしますので、 必要事項をご記入の上同封されております返信用封筒にてソフトバンク事務局宛に返送してください。 ご返送いただいた預金口座振替依頼書が事務局に届いた後、当社にて支払口座登録を行います。

- 返送いただく預金口座振替依頼書の記載事項に不備があった場合には、一 旦窓口払いとして登録させていただきます。後日弊社より口座振替ハガキを 注意 郵送させていただきますので、正しい口座情報をご記載の上、再度ご返送く ださい。
	- 当社にて郵送します預金口座振替依頼書を保管期間内にお受け取りいた だけなかった場合は、窓口払いとして登録させていただきます。預金口座振 替での登録を行いたい場合は、[情報変更]メニューより支払方法変更の手 続きを再度行ってください。[情報変更]メニューのご利用は、Chapter8 分割 支払者の支払方法変更及び、分割請求書送付先住所変更手続きを行うを ご参照ください。

#### 3.2.2-b 預金口座振替依頼書 送付先住所登録(分割請求書送付先住所と異なる住所を登録する場合)

預金口座振替依頼書の送付先を分割請求書送付先住所と異なる住所にてご登録いただく場合は、 [住所を入力する]のラジオボタンにチェックをしてください。郵便番号、字名・丁目、番地・建物名をご入 力ください。ご入力いただいた住所宛に預金口座振替依頼書を郵送いたしますので、必要事項をご記 入の上同封されております返信用封筒にてソフトバンク事務局宛に返送してください。預金口座振替 依頼書が事務局に届いた後、当社にて支払口座登録を行います。

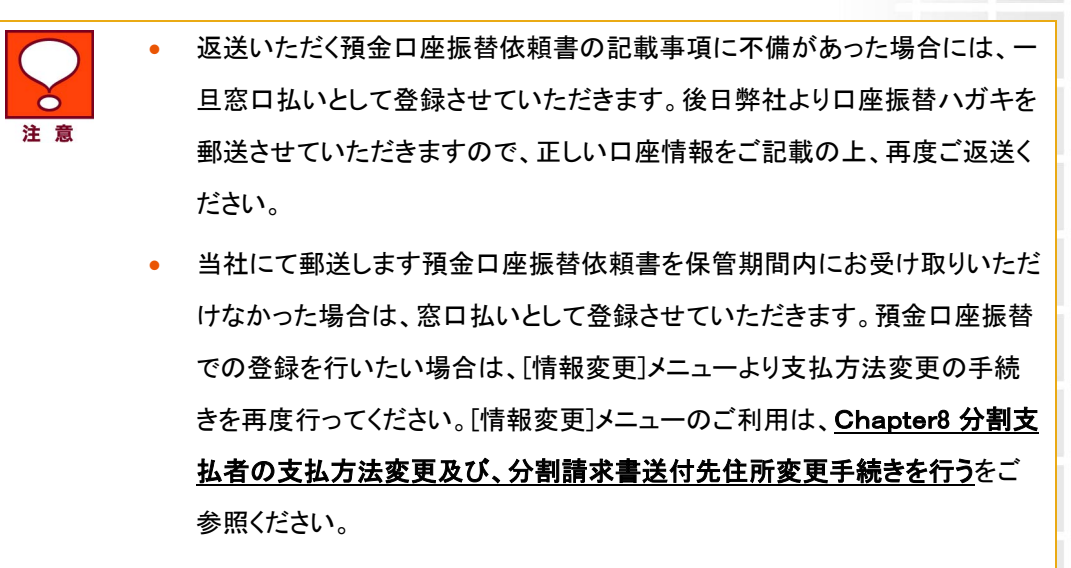

#### 3.2.3 ゆうちょ銀行払込を選択した場合

「ゆうちょ銀行情報入力」画面(図2-3-24)にて、[通帳記号]、[通帳番号]を入力し、[次へ]を押下してく ださい。

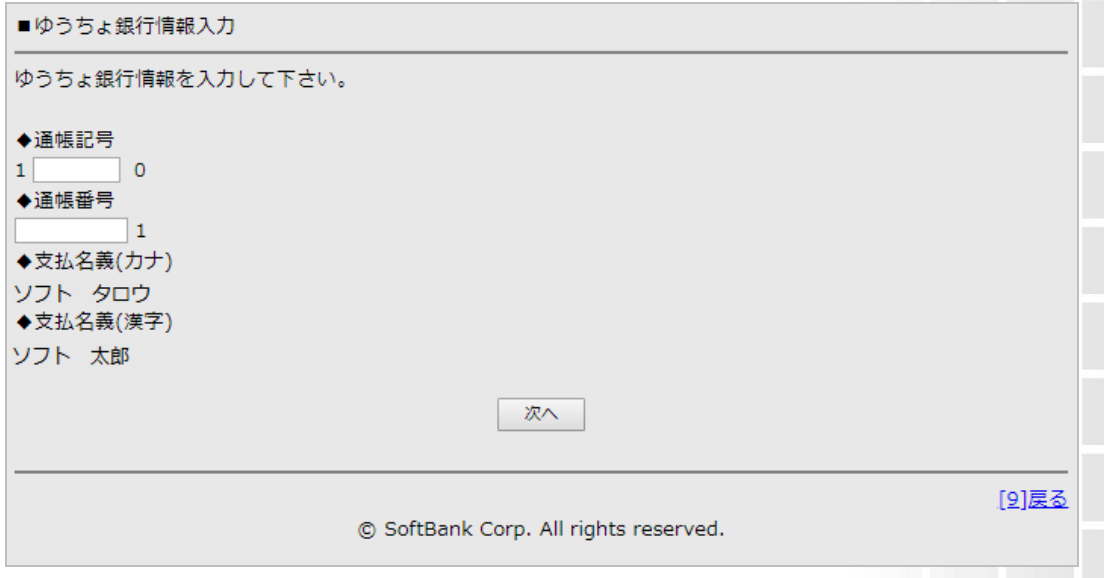

図 2-3-24 「ゆうちょ銀行情報入力」画面

「ゆうちょ銀行情報確認」画面(図2-3-25)が表示されますので、表示内容をご確認いただき、間違い がなければ[決定]を押下してください。※内容を修正される場合は[[9]戻る]を押下し修正してください。

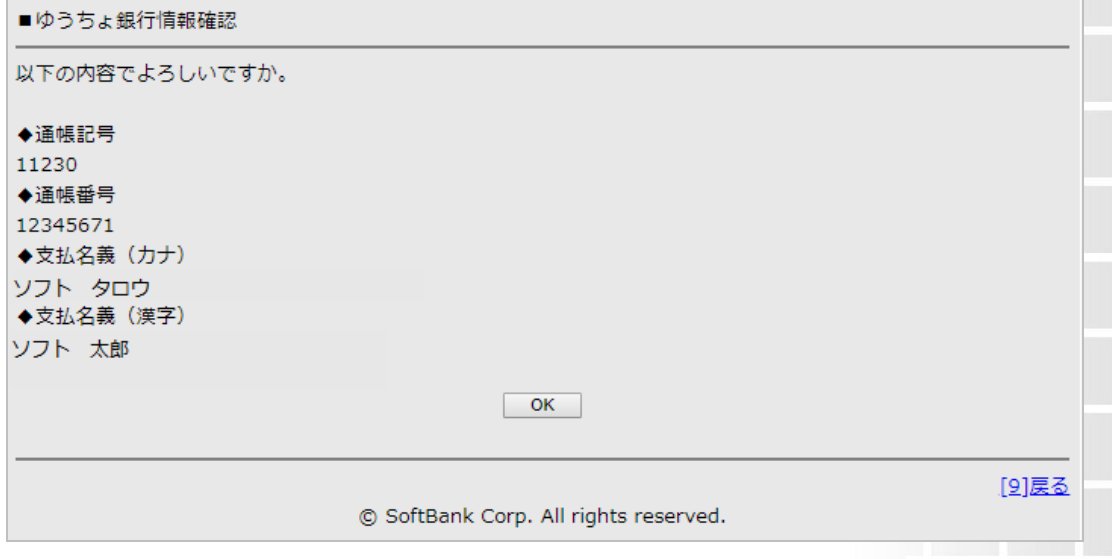

図 2-3-25 「ゆうちょ銀行情報確認」画面

口座情報の入力が完了後、請求書送付先住所及び預金口座振替依頼書送付先住所を登録してくだ さい。登録方法については、3.2.2 預金口座振替を選択した場合と同様です。

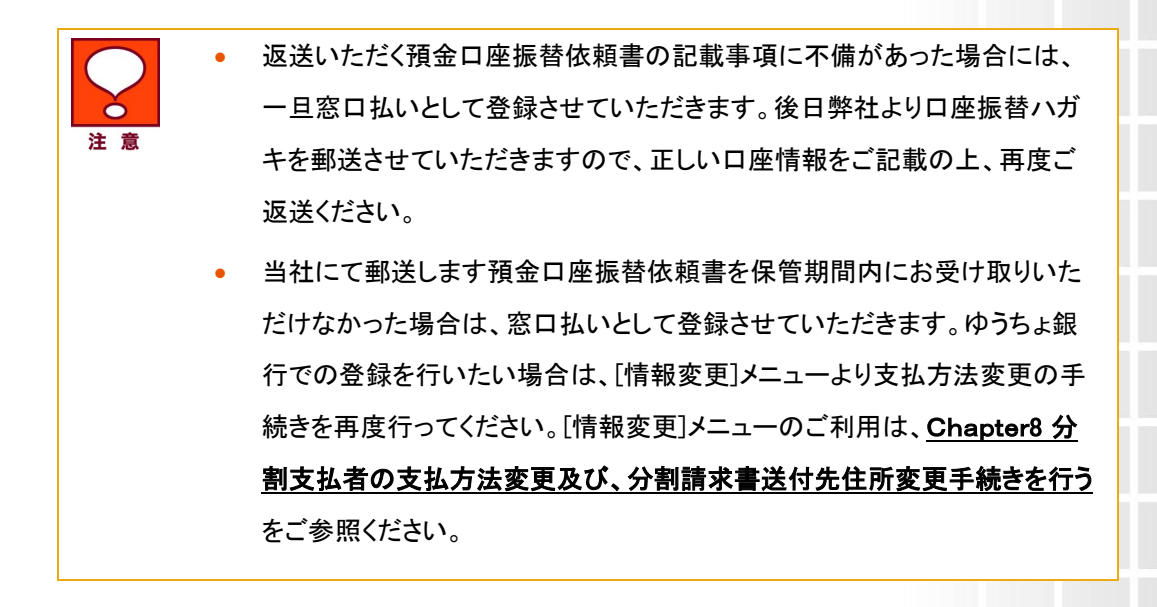

<span id="page-33-0"></span>Chapter 3

# <span id="page-33-1"></span>サービスを変更する

指定金額を変更する際にご利用いただく機能です。

## <span id="page-33-2"></span>1 ご利用の流れ

分割指定金額変更申込の流れを以下に記載します

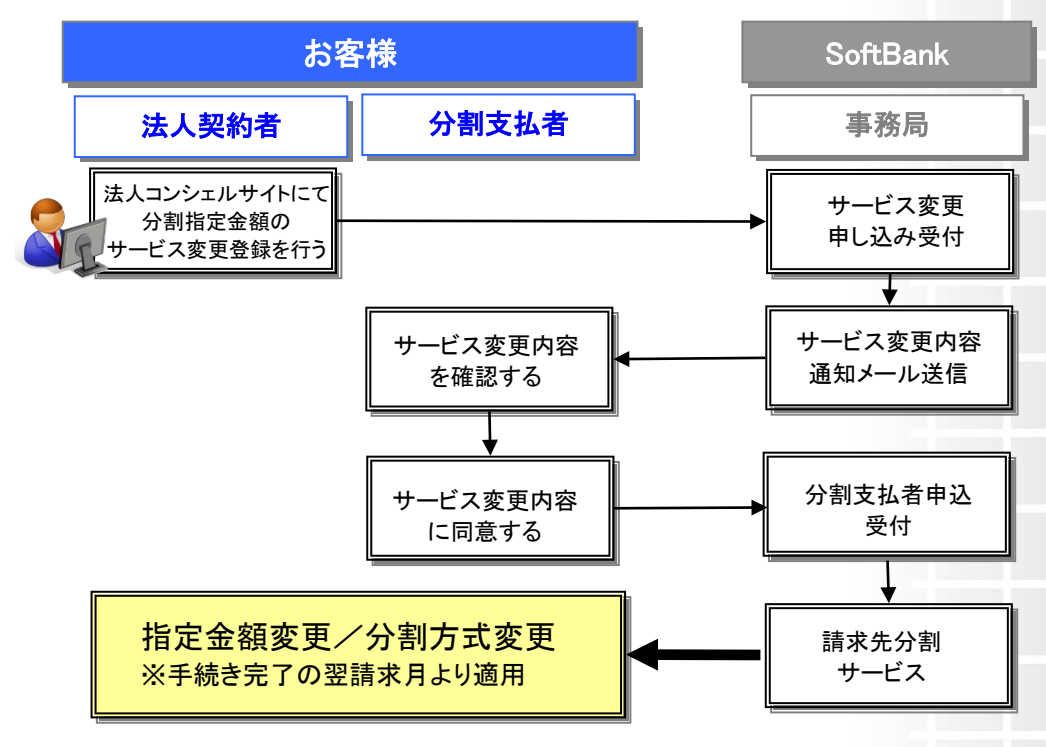

• 分割支払者を変更する場合は、一度現分割支払者名で解約(Chapter9 解 約する参照)後、新分割支払者名にて新規登録(Chapter2 新規登録を行う 注意 参照)手続きを行ってください。分割支払者の支払方法変更又は、分割請求 書送付先変更を行う場合は、Chapter8 をご参照ください。

# <span id="page-33-3"></span>2 法人契約者 サービス変更操作方法

[請求分割 メインメニュー]画面(図2-2-2)より[申込手続き]ボタンを押下すると、[請求分割 申込手 続き]画面(図2-2-3)が表示されますので、[サービス変更]ボタンを押下してください。[請求分割 申 込手続き(サービス変更)]画面(図3-2-1)が表示されます。

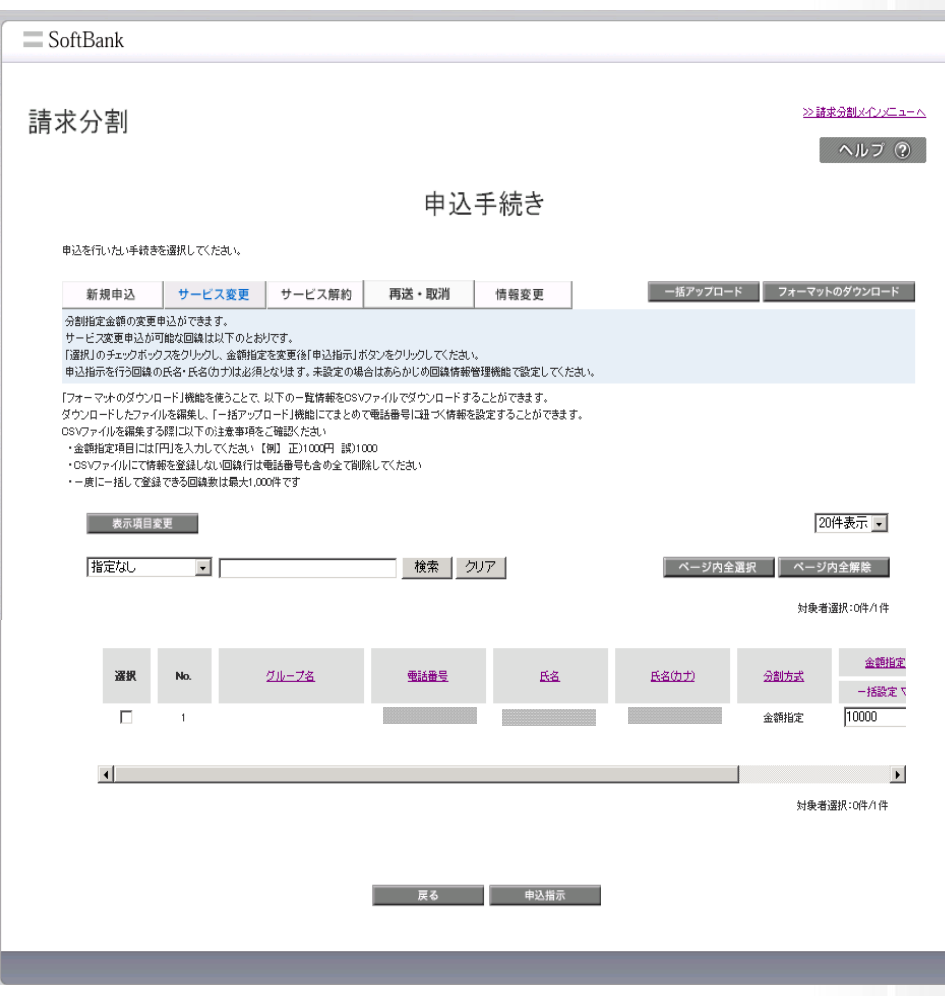

図3-2-1 「請求先分割 申込手続き(サービス変更)」画面

### <span id="page-34-0"></span>2.1 対象回線を選択する

サービス変更を行う回線の選択ボックスにチェックを入れます。

ページ内全ての回線の選択ボックスに一括でチェックを入れたい場合は、[ページ内全選択]を押下し ます。

## <span id="page-34-1"></span>2.2 分割指定金額/分割方式を変更する

2.1で選択した対象回線においてサービス変更内容を入力します。 [分割方式]もしくは[金額指定]の変更が可能です。 [金額指定]項目は、半角数字で直接入力してください。

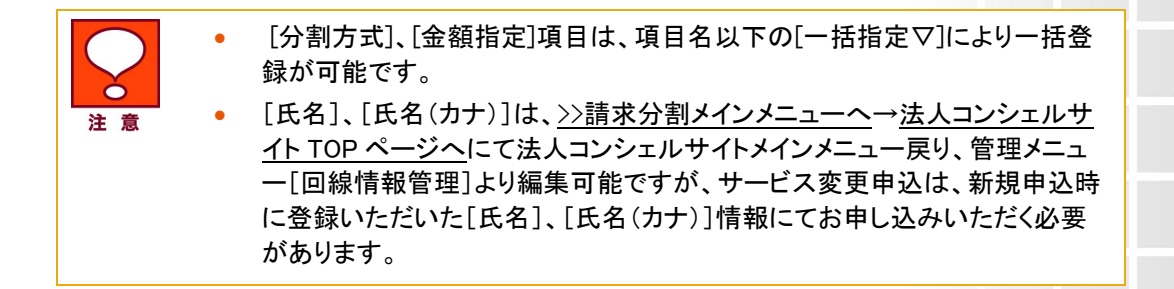

CSVファイルによる一括登録にて分割金額の変更を行う際は、Chapter2 2.3.2 CSVファイルによる一 **括登録**をご参照ください。

> • フォーマットのダウンロードを押下すると、携帯電話番号、氏名、氏名(カ ナ)、分割方式、金額指定項目がダウンロードできます。CSV ファイルにて一 括登録を行う場合は、金額指定項目のみ変更してください。氏名や氏名(カ ナ)を変更しても変更内容は反映されません。

### <span id="page-35-0"></span>2.3 分割支払者に手続きメールを送信する

注意

「請求分割 申込手続き(サービス変更)」画面(図 3-2-1)にて[申込指示]を押下すると「請求分割 サ ービス変更手続き確認」画面(図 3-2-2)が表示されます。

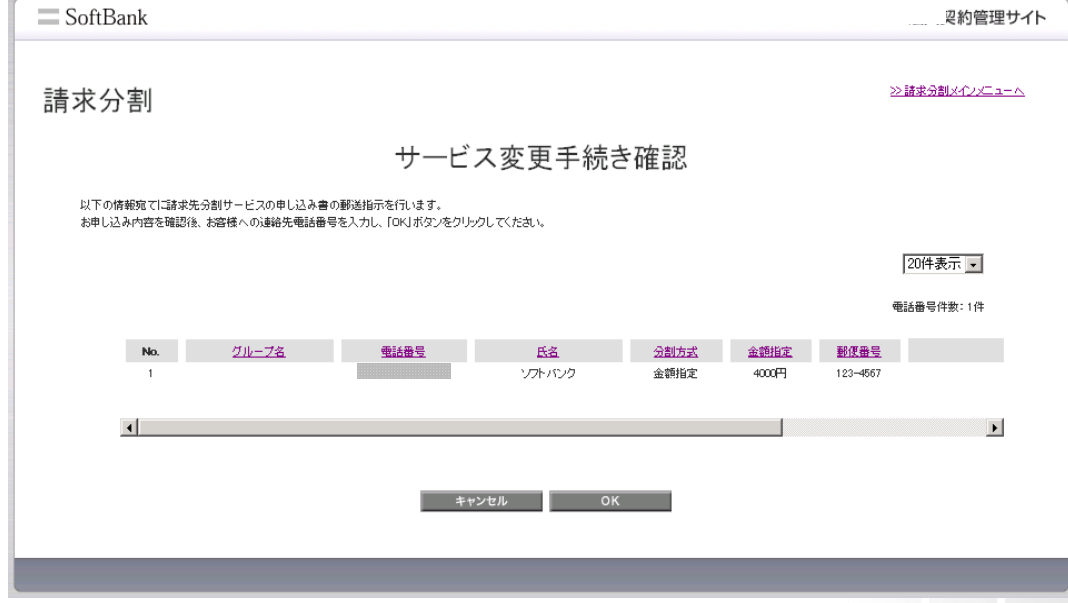

図3-2-2 「請求先分割 サービス変更手続き確認」画面

表示された申込変更内容をご確認ください。申込内容に修正がない場合、[決定]ボタンを押下してくだ さい。「請求分割 サービス変更手続き完了」画面(図 3-2-3)が表示されます。 申込内容を変更する場合は、[キャンセル]を押下すると「請求分割 申込手続き(サービス変更)」画 面(図 3-2-1)に戻りますので、申込内容の変更を行なってください。
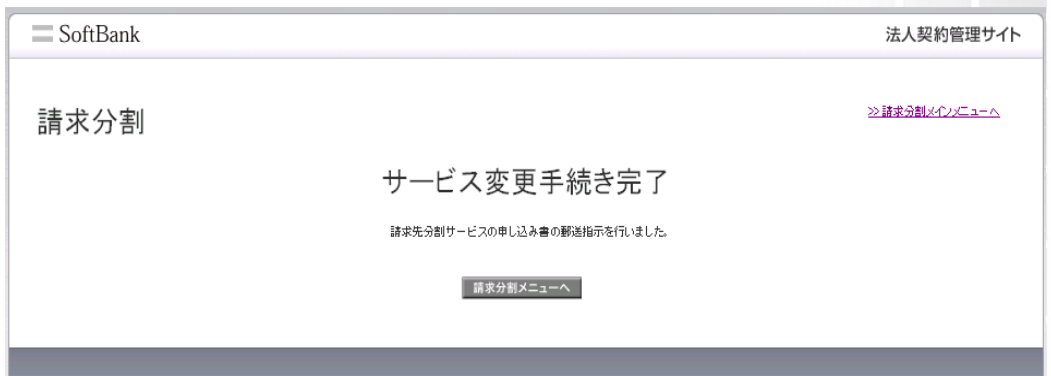

#### 図3-2-3 「請求分割 サービス変更手続き完了」画面

分割支払者宛にサービス変更内容を通知する手続きメールが送信されます。

サービス変更内容の適用は、分割支払者がサービス変更内容に同意され、手続きが全て完了した翌 請求月からとなります。

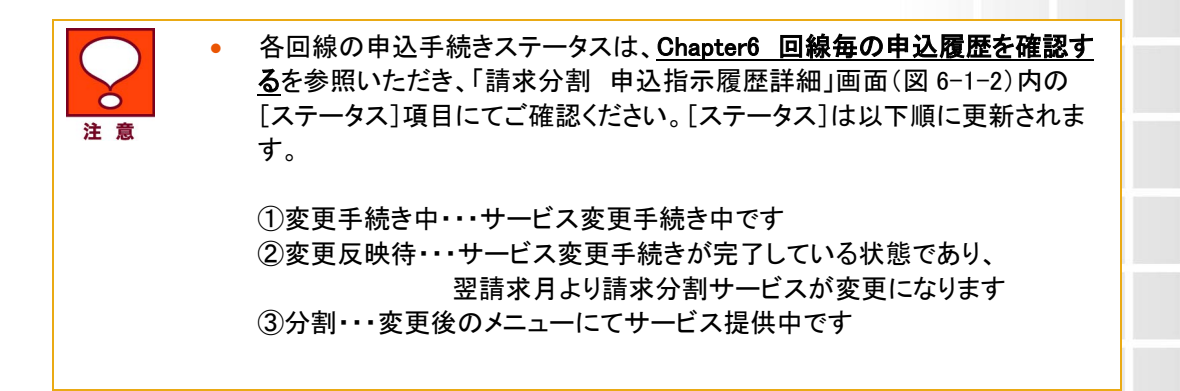

# 3 分割支払者 サービス変更操作方法

3 分割支払者 サービス変更操作方法は分割支払者に携帯電話にて操作いただく内容で す。

=================================================================================

ソフトバンクより分割支払者の携帯宛に以下の手続きメールを送信します。

【手続きメール本文】

手続きのお願い

こちらはソフトバンク(株)です。

当メールは、ソフトバンク請求先分割サービスのお手続き用メールです。

SoftBank 請求先分割サービス 管理者利用マニュアル Ver.3.4

この度は、法人契約者様の依頼により送付しております。

以下のURLからアクセスし、お手続きをお願いいたします。 http://XXXXXXXXXXXXXXXXXXXXXXXXXXXXXXXXXXXXXX

※iPhone、スマートフォン、4Gケータイをご利用のお客様はこちら。 https://YYYYYYYYYYYYYYYYYYYYYYYYYYYYYYYYYYYYYY ================================================================================

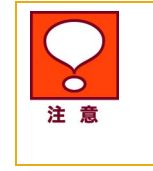

• ケータイ(ガラケー)以外をご利用の場合は「iPhone、スマートフォン、4G ケー タイをご利用のお客様はこちら。」のリンク先へアクセスしてください。 尚、iPhone、スマートフォン、4G ケータイ用のリンク先へアクセスする場合 は、ウェブ使用料のご加入が必要です。

メール本文に記載のURLを押下すると「ログイン」画面(図3-3-1)が表示されますので、 携帯電話番号及びご契約時の暗証番号を入力し、ログインしてください。

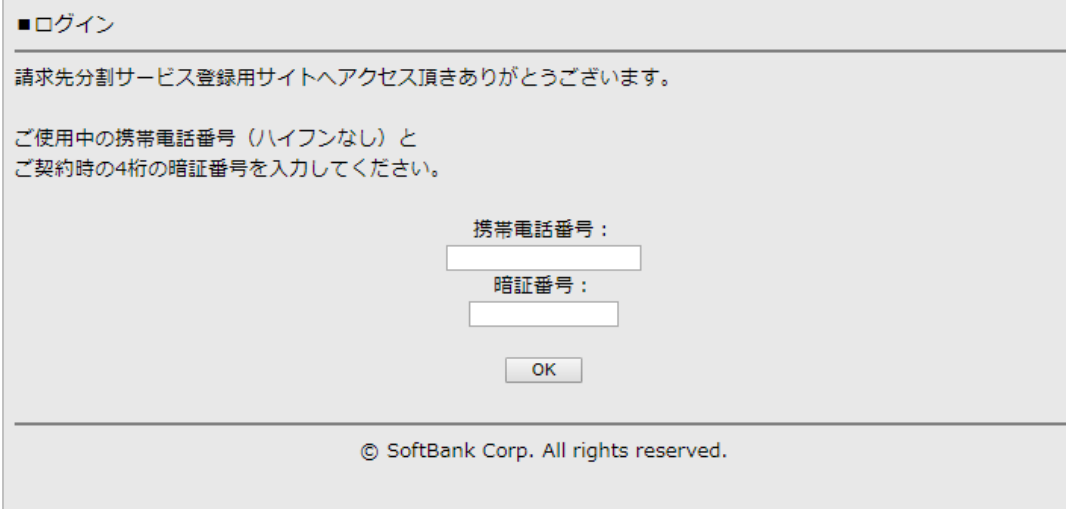

#### 図3-3-1 「ログイン」画面

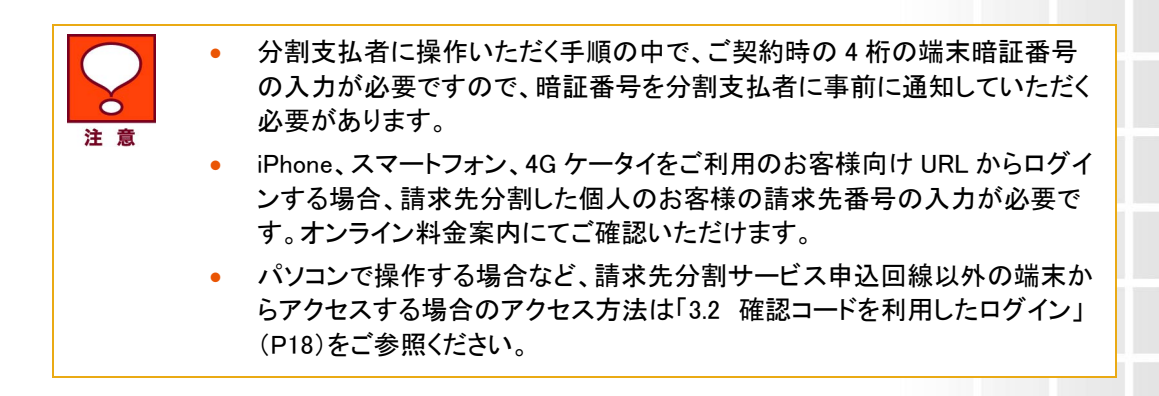

「法人契約者様登録情報確認画面及び各種同意画面」画面(図3-3-2)が表示されます。

 $\mathbf{A}$ ■法人契約者様登録情報確認画面 及び各種同意画面 法人契約者様より請求分割サービスにお申込み頂きました。申し込み内容をご確認の上、登録手続きをお願い致します。 ◆法人名 テスト1 株式会社 ◆申込区分 新規申込 ◆請求分割方式 金額指定 ◆法人契約者様ご負担分金額 1000円 ◆氏名(分割支払者様) ソフト 太郎 様 【請求先分割サービス概要】 請求先分割サービスとは、1つの電話番号の月々の請求額の一部を法人契約者の指定した方 (分割支払者) に請求するサー ビスです。本メールを受け取られたお客様が分割支払者になります。 ※サービス内容詳細についてはパソコンにて弊社ホームページをご確認ください。 (http://mb.softbank.jp/biz/service/bill\_divide/) 料金プランは法人契約者様のご契約プランが適用になります。その他個別のプランでご契約いただいている場合があります ので詳細は管理者様にご確認ください。 請求先分割サービスへのご利用に際しまして、以下内容に同意してください。 1. 「個人情報の利用目的等について」の内容を承諾し、請求先分割サービスを利用します。 個人情報の利用目的等について 2. 以下の個人情報及びご利用情報を法人契約者に対して提供します。 (提供される個人情報及びご利用情報) 請求料金、請求分割サービス手続き状況、通話明細、支払状況 3. 請求分割先は、1回線につき一箇所のみ登録できます。 4. 請求先分割サービスの開始、各種変更の適用、サービス解除は当社の登録が完了した翌料金月からの適用となります。 尚、分割支払者からの各種変更お申込はできません。 但し、請求分割方式が「金額指定」の場合、サービス開始は当社の登録が完了した当該料金月からの適用となります。 5. 請求先分割サービスの廃止と同時の料金プラン変更は受付できません。 6. 万一支払期限を過ぎてもお支払いが無い場合には、回線の停止を行う場合があります。 7. 法人契約者より問い合わせがあった場合、分割支払者の請求金額について、法人契約者に対して通知することがありま す。 □上記全ての内容に同意する 次の手続きへ進む 本サイトの価格表記については、特に記載がない限り税抜価格です。 月月割は、機種購入時に加入した、割賦代金の全額または一部を上限とした割引額を月々割引します。 そのため、消費税率が変動しても、割賦代金および月月割は変わりません。 [9]戻る © SoftBank Corp. All rights reserved.

図 3-3-2 「法人契約者様登録情報確認画面及び各種同意画面」画面

表示のサービス変更内容をご確認いただき、同意いただける場合は[上記全ての内容に同意する]に チェックを入れた後、[決定]を押下してください。「登録完了」画面(図3-3-3)が表示されサービス変更 手続きが完了となります。

■登録完了

お申込頂き、ありがとうございます。

登録完了致しました。 本サービスをご利用頂きまして、ありがとうございます。

© SoftBank Corp. All rights reserved.

#### 図3-3-3 「登録完了」画面

分割支払者様の手続き完了後、当社にてサービス変更登録作業をいたします。サービス変更は当社 の登録が完了した翌請求月から適用となります。

# 申込手続きをキャンセルする

本機能は、新規申込(Chapter2)、またはサービス変更(Chapter3)、情報変更(Chapter8)申込の手続 き内容を修正したい場合にご利用いただく機能です。

# 1 画面操作方法

「請求分割 請求分割メインメニュー」画面(図2-2-2)より[申込手続き]ボタンを押下すると「請求分割 申込手続き」画面(図2-2-3)が表示されますので[再送・取消]を押下します。

「請求分割 申込手続きキャンセル」画面(図4-1-1)が表示されます。

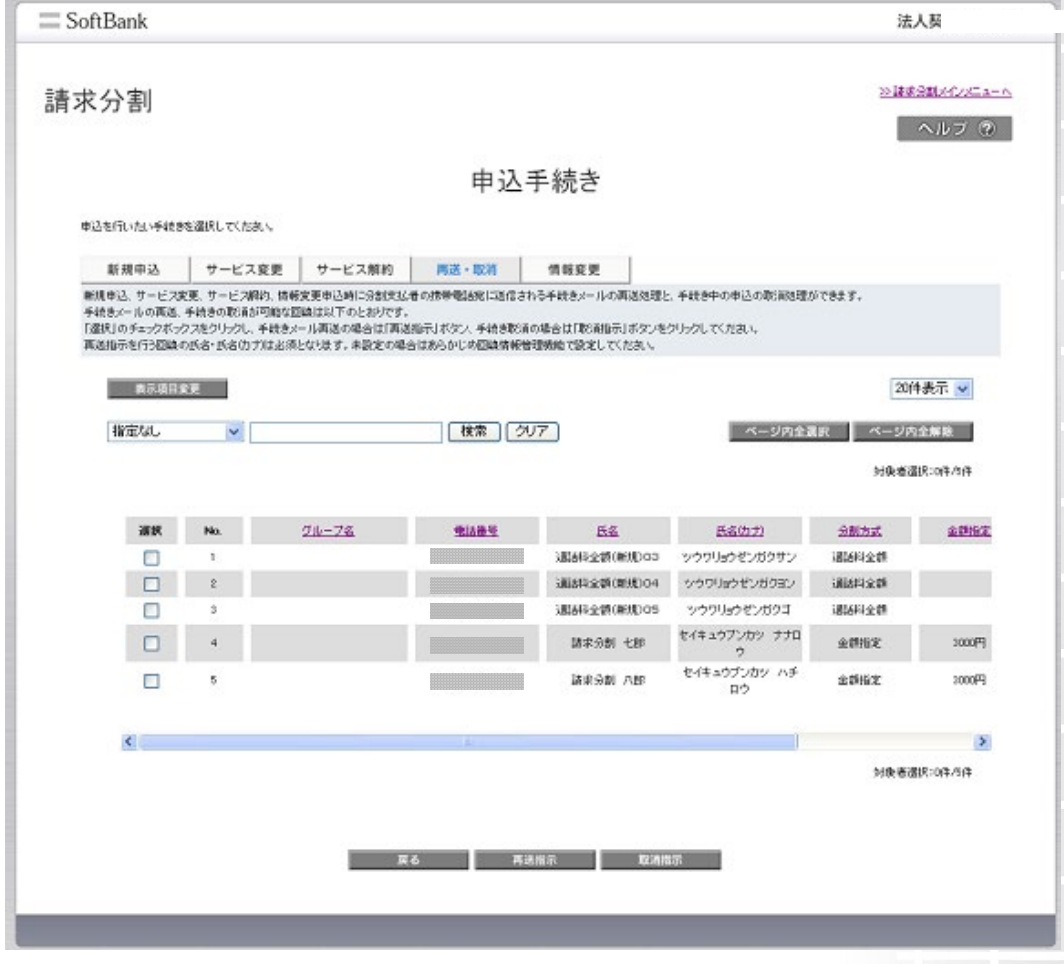

図4-1-1 「請求分割 申込手続きキャンセル」画面

申込手続きのキャンセルを行う回線の選択ボックスにチェックを入れ、[取消指示]を押下してください。 「請求分割 手続き取消確認」画面(図4-1-2)が表示されます。

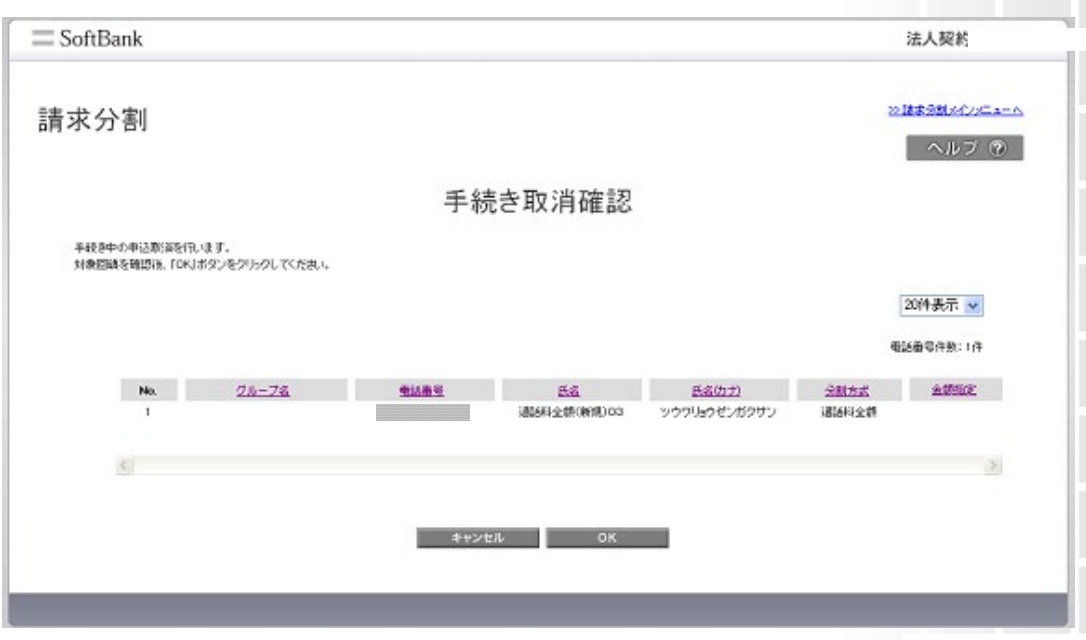

図4-1-2 「請求分割 手続き取消確認」画面

表示内容を確認し、申込手続きのキャンセルを行う対象に間違いがなければ[決定]を押下してください。 「請求分割 手続き取消完了」画面(図4-1-3)が表示されます。

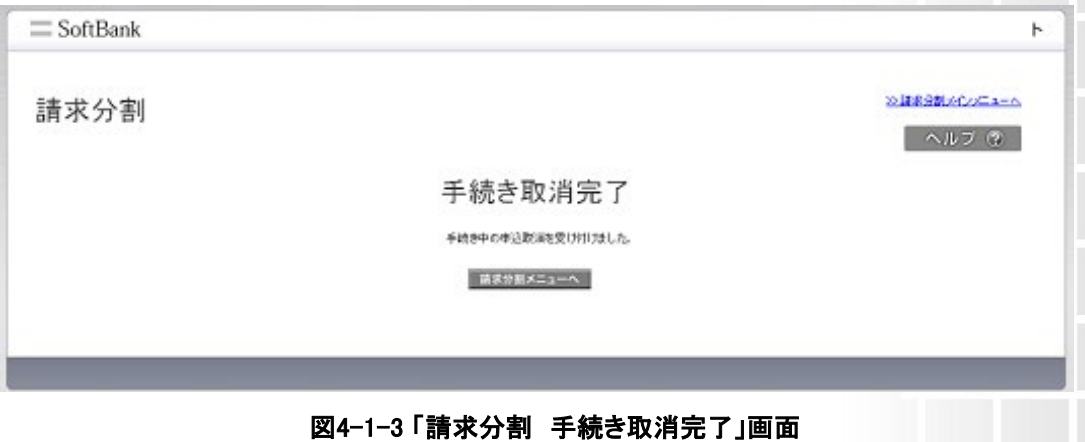

# 手続きメールを再送する

本機能は、新規申込(Chapter2)、またはサービス変更(Chapter3)、情報変更(Chapter8)、サービス 解約(Chapter9)申込の手続きメール送信時になんらかの理由により分割支払者が手続きメールを 紛失してしまった場合やメールが届かなかった場合に手続きメールを再送する機能です。

# 1 画面操作方法

「請求分割 請求分割メインメニュー」画面(図2-2-2)より[申込手続き]ボタンを押下すると「請求分割 申込手続き」画面(図2-2-3)が表示されますので[申込・取消]を押下します。 「請求分割 手続きメール再送」画面(図5-1-1)が表示されます。

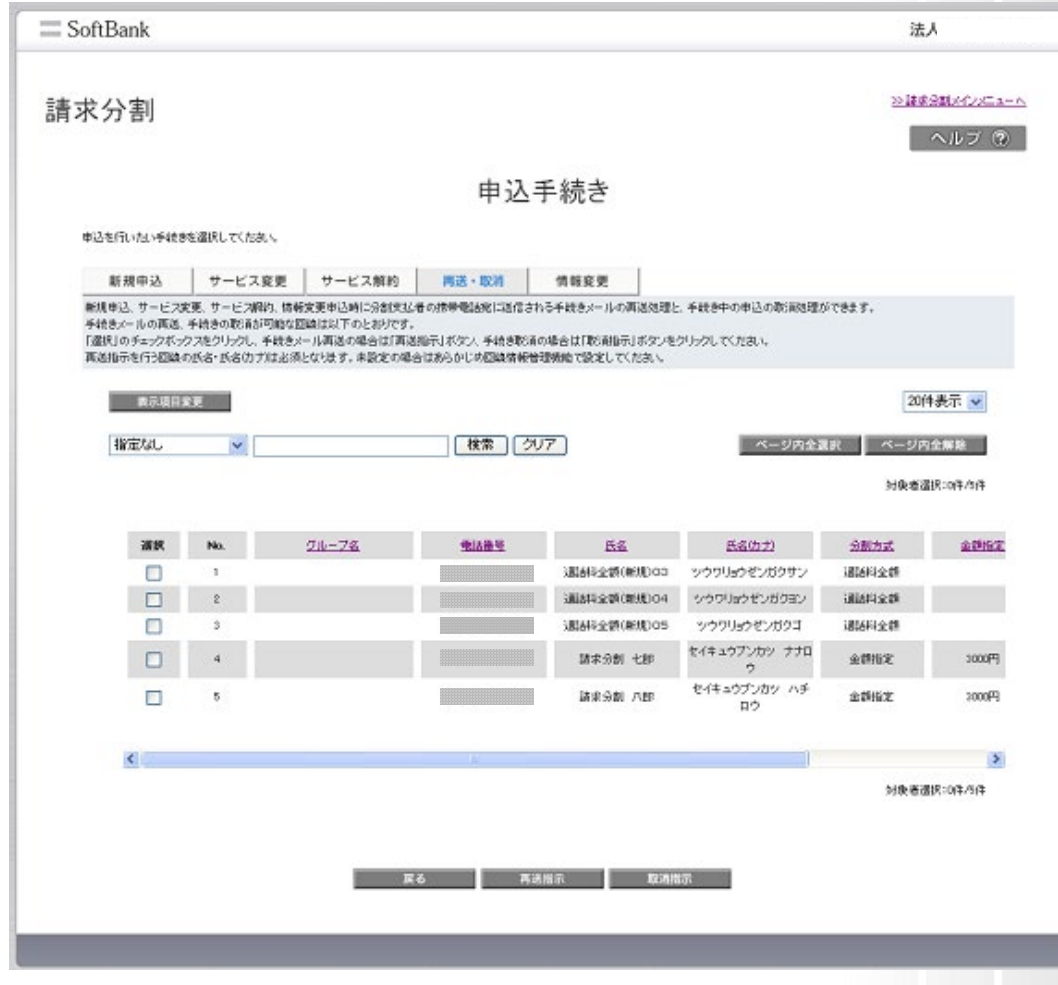

図5-1-1 「請求分割 手続きメール再送」画面

手続きメール再送を行う回線の選択ボックスにチェックを入れ、[申込指示]を押下してください。 「手続きメール再送確認」画面(図5-1-2)が表示されます。

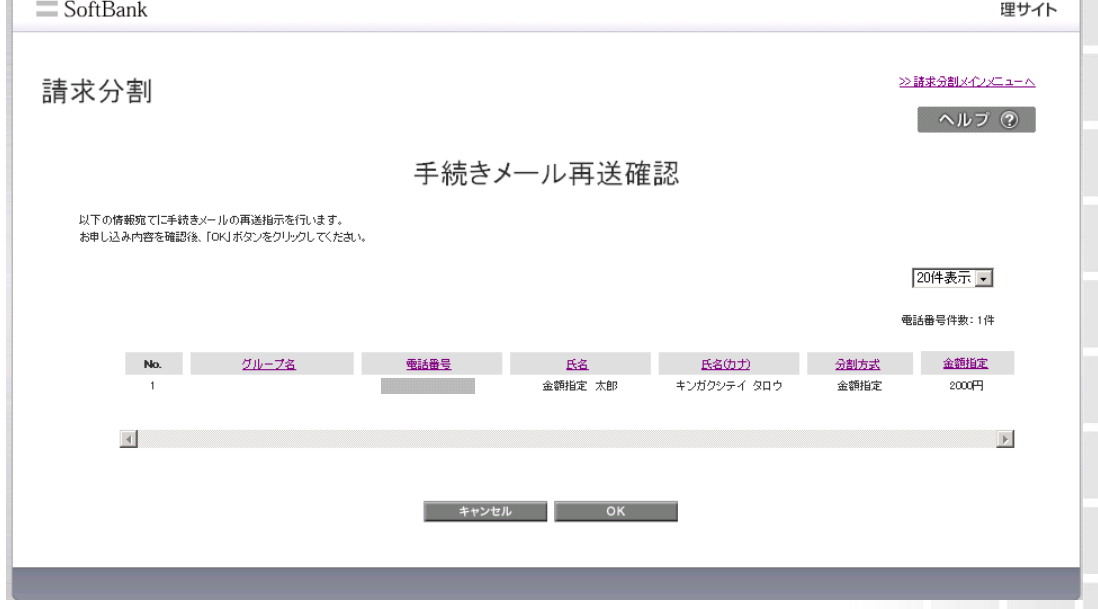

#### 図5-1-2 「請求分割 手続きメール再送確認」画面

表示内容を確認し、再送を行う対象に間違いがなければ[決定]を押下してください。 「請求分割 手続きメール再送完了」画面(図5-1-3)が表示されます。

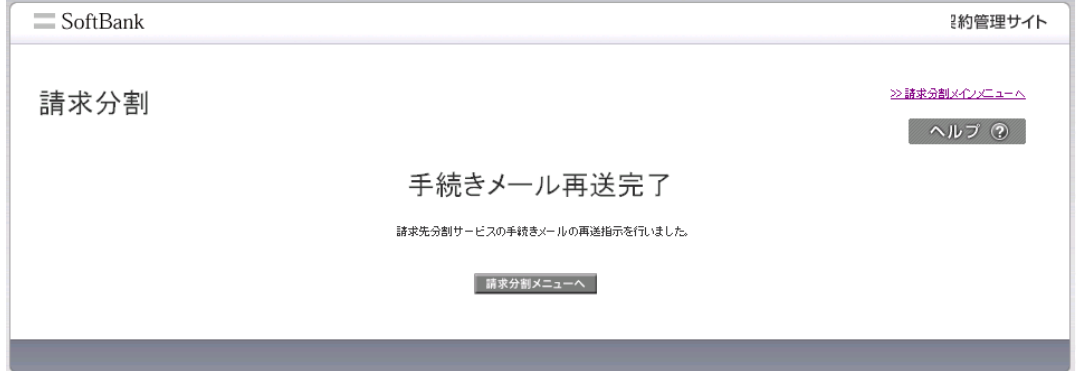

#### 図5-1-3 「請求分割 手続き再送完了」画面

============================================================================

分割支払者の携帯宛に以下の手続きメールが送信されます。

(再送手続きメール本文)

【再送】手続きのお願い

ソフトバンク(株)です。

請求先分割サービスお手続き用メールです。

お客様のお手続きが未完了のため、法人契約者様の依頼により再送しています。

以下URLより、お手続きしてください。

http://XXXXXXXXXXXXXXXXXXXXXXXXXXXXXXXXXXXXXXXXXXX ご登録済みの場合はご容赦ください。

※iPhone、スマートフォン、4Gケータイをご利用のお客様はこちら。 https://YYYYYYYYYYYYYYYYYYYYYYYYYYYYYYYYYYYYYY

============================================================================

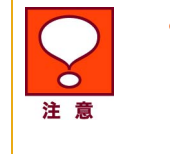

• ケータイ(ガラケー)以外をご利用の場合は「iPhone、スマートフォン、4G ケ ータイをご利用のお客様はこちら。」のリンク先へアクセスしてください。 尚、iPhone、スマートフォン、4G ケータイ用のリンク先へアクセスする場合 は、 ウェブ使用料のご加入が必要です。

# 回線毎の申込履歴を確認する

Chapter6 回線毎の申込履歴を確認するは法人契約者に操作いただくWebサイトの内容です。

# 1 画面操作方法

申込手続き(新規申込、サービス変更、サービス解約)の申込履歴を確認することができます。 「請求分割 メインメニュー」画面(図 2-2-2)にて[申込指示履歴の参照]ボタンを押下します。「請求分 割 申込指示履歴」画面(図 6-1-1)が表示されます。

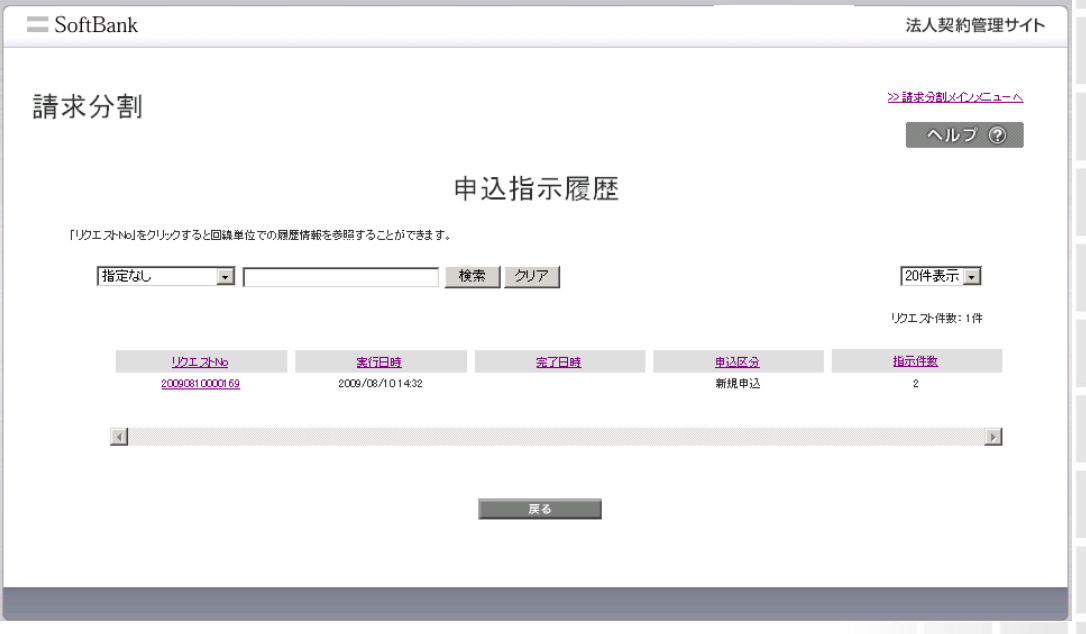

図 6-1-1 「請求分割 申込指示履歴」画面

申込指示毎に以下 5 項目の情報を確認することができます。また、項目毎に条件を入力し、履歴を閲 覧したい申込指示情報のみを検索することも可能です。

- ・受付番号・・・[申込指示]ごとに採番される番号です
- ・実行日時・・・[申込指示]ボタンを押下した日時を表示します
- ・完了日時・・・申込指示を行った全回線において請求分割手続きが完了した後の初回ログイン日時を 表示します ※手続き中は空欄となります。
- ・申込区分・・・申込指示種類を示す項目です(新規申込、サービス変更、サービス解約)
- ・指示件数・・・一括で[申込指示]を実行した回線数を表示します

履歴の詳細を確認したい場合は、受付番号を押下してください。「請求分割 申込指示履歴詳細」画面 (図 6-1-2)が表示され、回線毎の詳細情報を確認することができます。

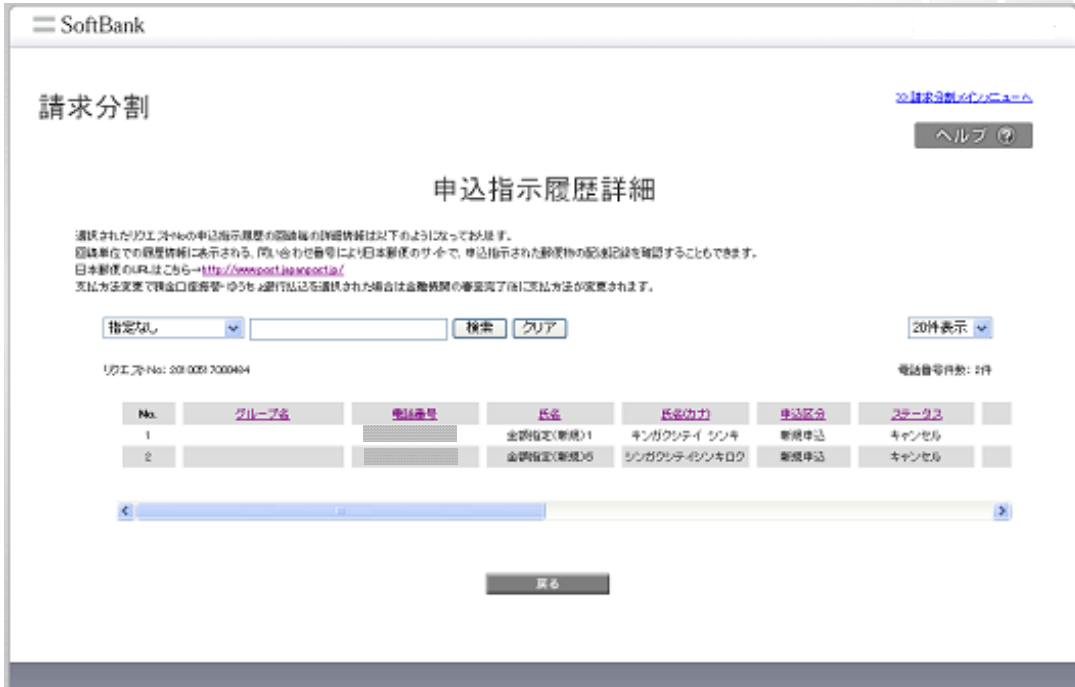

図6-1-2 「請求分割 申込指示履歴詳細」画面

「請求分割 申込指示履歴詳細」画面(図 6-1-2)にて確認できる情報は、以下 13 項目です。

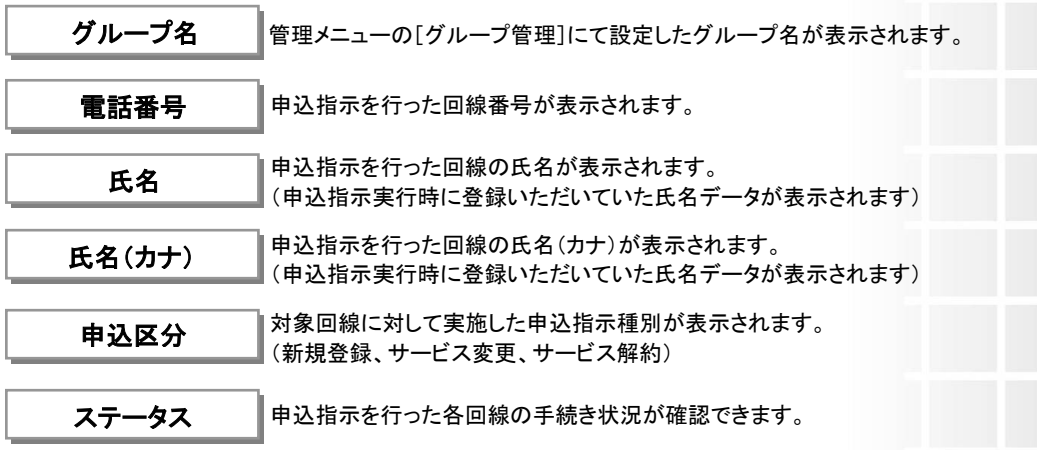

① --- : 既に別の請求先分割サービスに登録されている状態です。

② 未申込 : サービス解約申込指示完了し、サービス解約中の状態です。

(1度も請求分割の申し込みを実施していない回線も含まれます。)

③ 申込手続き中 : 新規申込み手続き中の状態です。

④ 変更手続き中 : サービス変更手続き中の状態です。

⑤ 解約手続き中 : 解約手続き中の状態です。

L

⑥ 分割反映待 : 新規申込み手続きが完了している状態であり、適用開始待ちの状態です。

⑦ 変更反映待 : サービス変更手続き(金額指定変更)が完了し、翌月より適用開始となる状態です。

⑧ 解約反映待 : 解約手続きが完了している状態であり、翌請求月よりサービスが解約となる状態です。 ⑨ 分割先情報変更中 : 分割支払者(副請求先)の支払方法変更又は、請求書送付先住所変更手続き中です。 ⑩ 分割 : 新規登録または、サービス変更、情報変更申込が完了し、請求先分割サービス提供中の状態です。 ⑪ キャンセル : サービスの申込がキャンセルされた状態です。

⑫ 不備 : 何らかの不備により手続きが停止している状態です。不備理由を参照ください。

⑬ 申込不可 : 申込指示を行った対象回線が現請求先に存在しておらず申込ができない状態です。

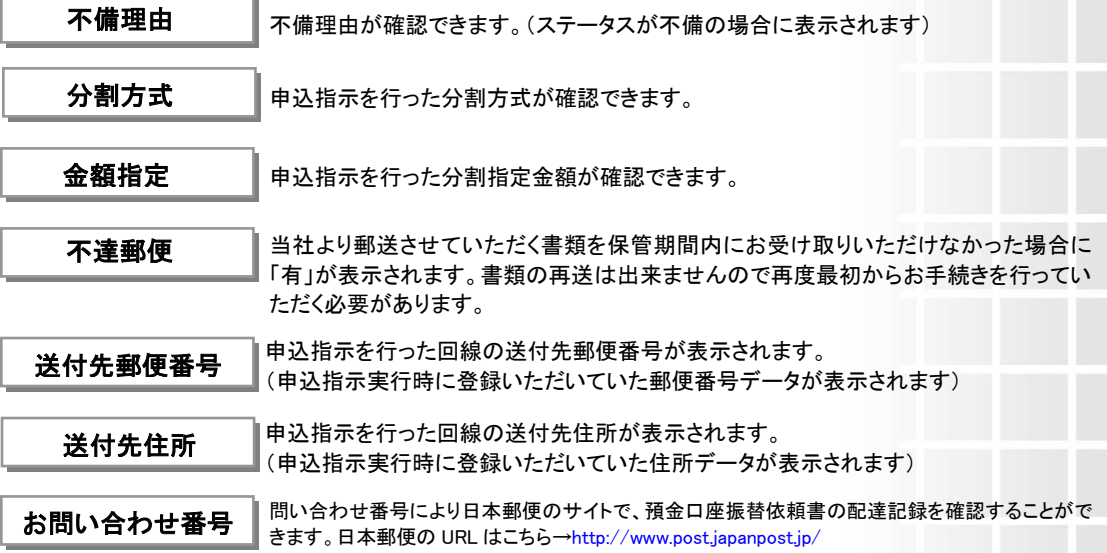

# 回線毎の申込状況を確認する

# 1 画面操作方法

[申込状況一覧]により、各回線の請求分割申込状況が確認できます。

「請求分割 請求分割メインメニュー」画面(図2-2-2)より[申込状況一覧]ボタンを押下します。 「請求分割 申込状況一覧」画面(図7-1-1)が表示されます。

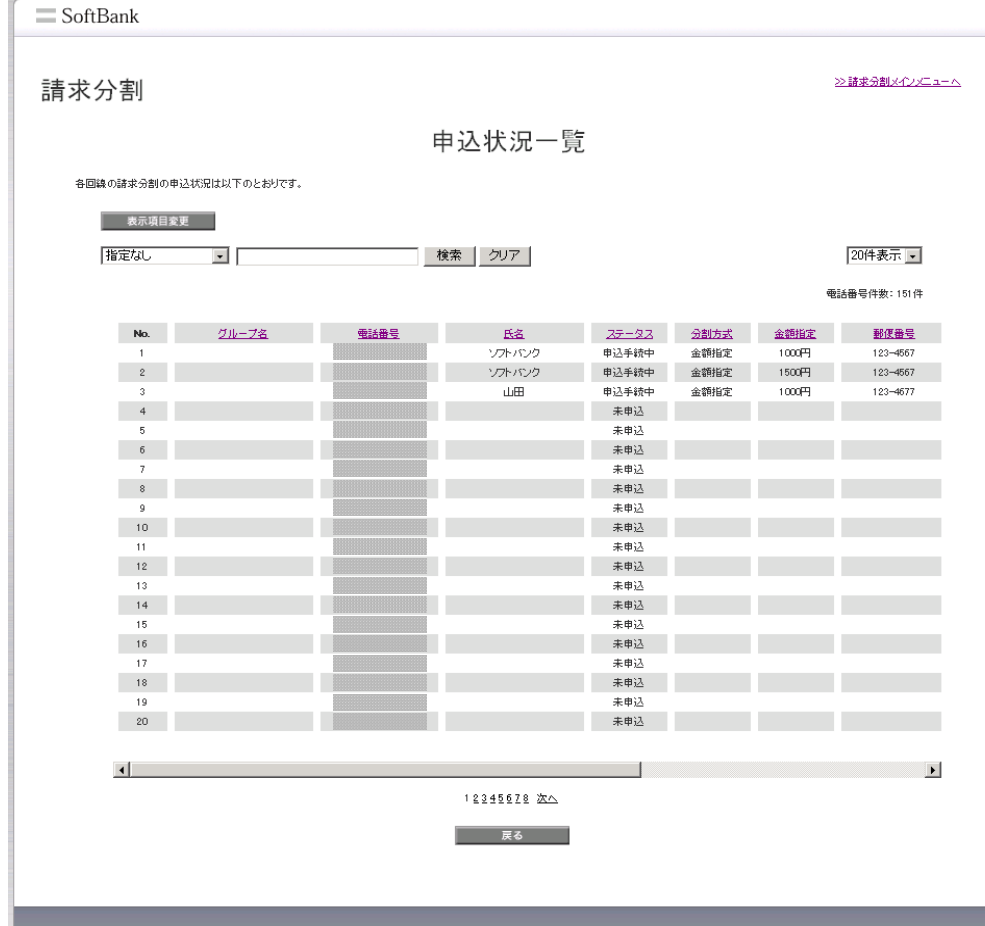

#### 図7-1-1 「請求分割 申込状況一覧」画面

# 1.1 回線を検索する

条件ごとに申込状況を確認したい回線を検索し、対象の回線情報を閲覧することができます。

【例】請求分割サービス(金額指定分割)に未申込の回線を検索する

- ① 項目のプルダウンより[ステータス]を選択する
- ② 条件入力項目のプルダウンより[未申込]を選択する
- ③ [検索]を押下する
- ④ 入力した条件を満たす回線のみ画面に表示される

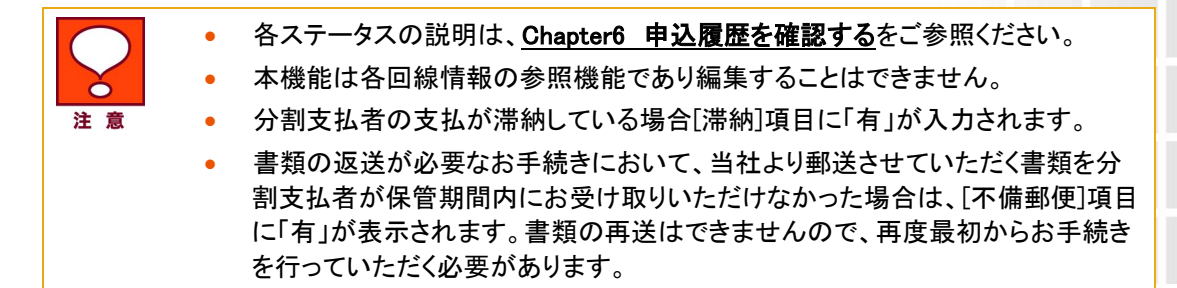

## 1.2 滞納の詳細情報を確認する

 [滞納]項目の「有」もしくは「-」を押下すると、領収情報・滞納情報の詳細を確認することができます。 ※支払い状況は最大6ケ月分まで確認することができます。

※請求対象金額がない場合、該当請求月は非表示となります。

※表示内容と詳細情報に相違がある際は、最新情報への更新を実施してください。

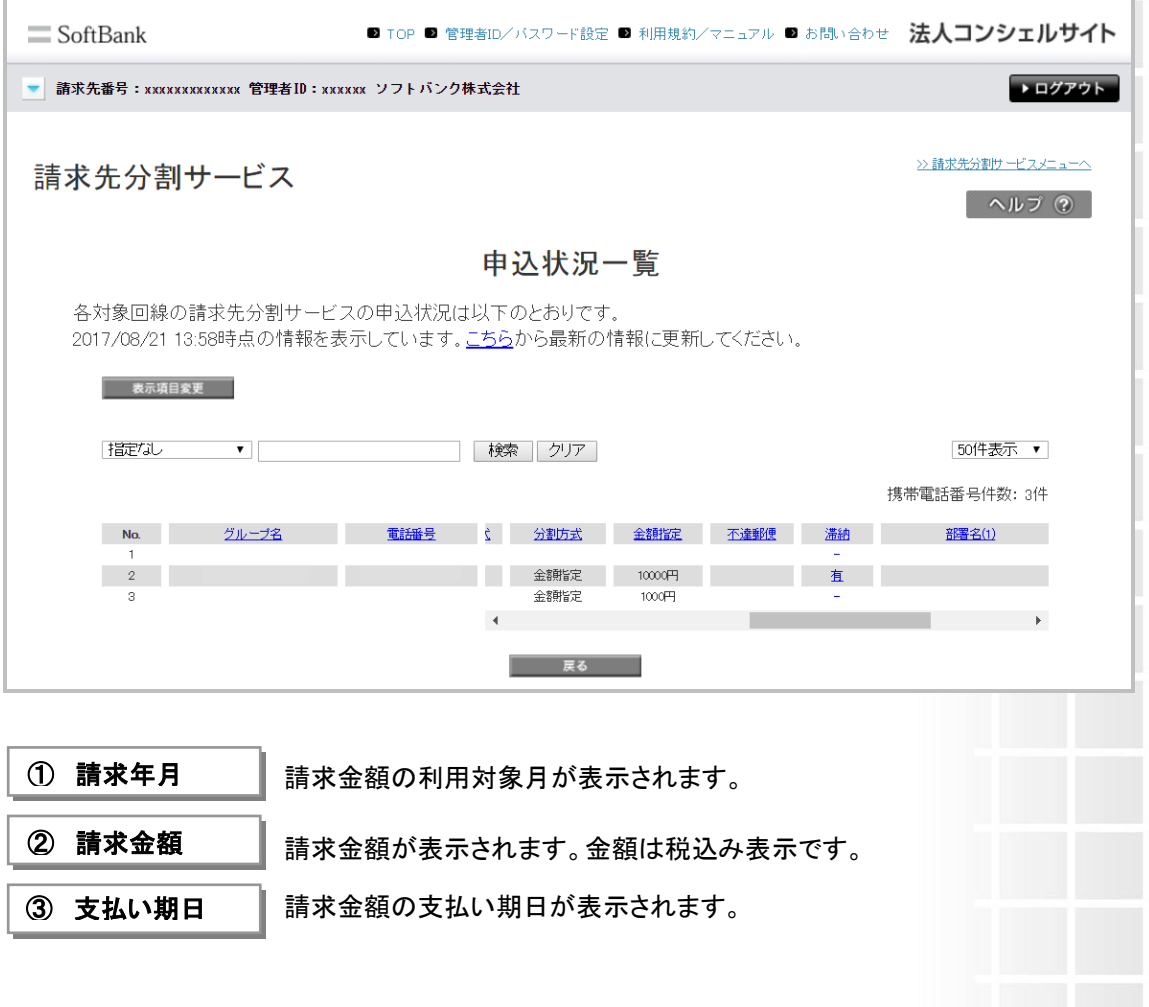

④ ステータス

支払い状況のステータスが表示されます。

- ·領収済:支払い期限までに請求金額満額支払い支払いが確認できている状態。
- ・支払期日前:支払い期日前の状態。
- ・入金状況確認中:支払い期日を過ぎ、入金状態を確認している状態。
- ・未払い:支払い確認をした結果、支払い期日までに入金が確認できなかった状態。(滞納)

⑤ 未払い金額 未払い金が表示されます。

⑥ 未払い金額 六点•並改 まま、未払い金がある場合、未払い金の支払い期日が表示されます。 Chapter 8

# 分割支払者の支払方法変更及び、 分割請求書送付先住所変更手続きを行う

分割支払者の支払方法変更及び分割請求書送付先住所変更手続きが出来る機能です。

# 1 ご利用の流れ

注意

情報変更申込の流れを以下に記載します。

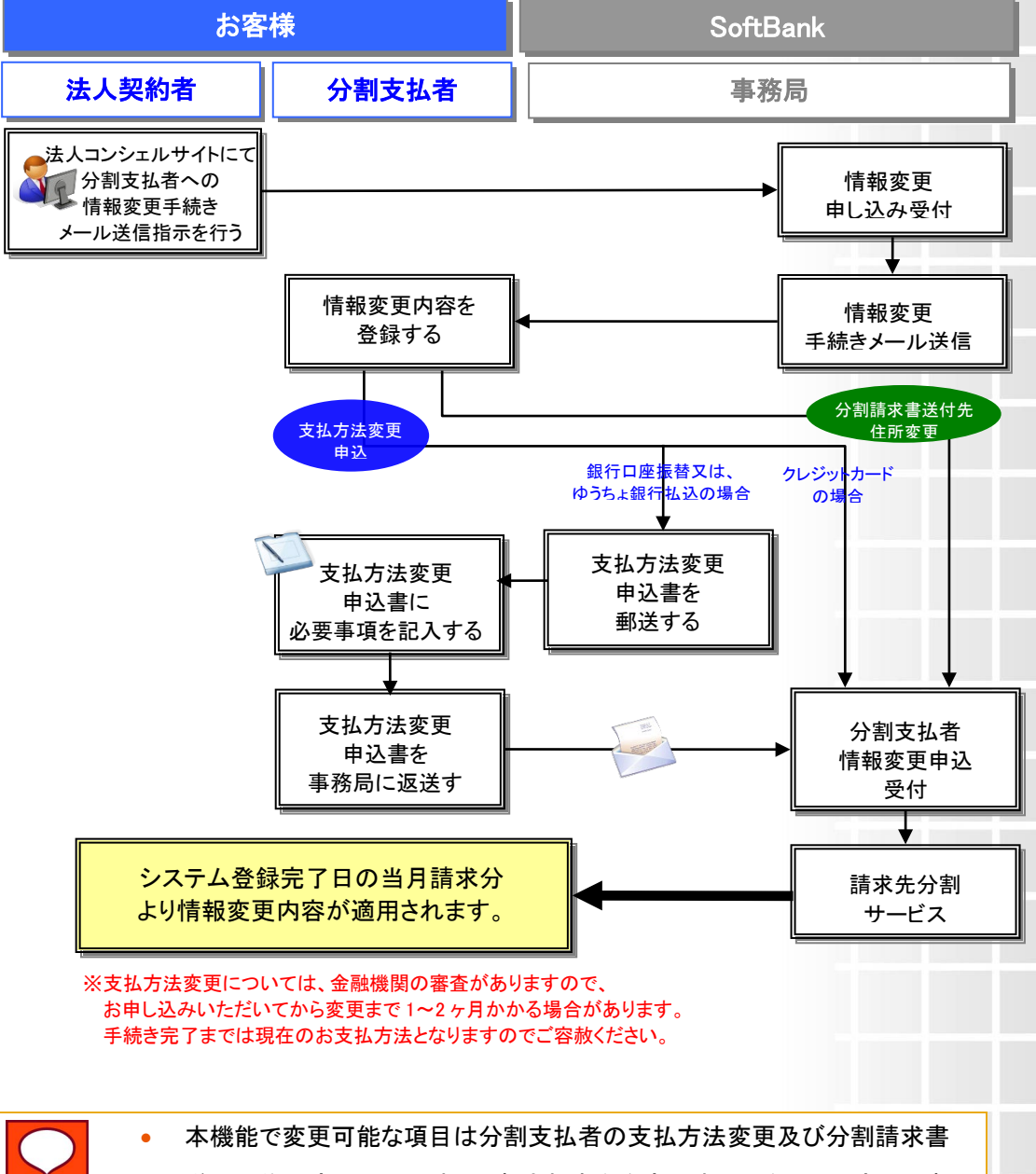

送付先住所変更のみです。分割支払者名を変更する場合は、一度現分割 支払者名で解約(Chapter9 解約する参照)後、新分割支払者名にて新規登 録(Chapter2 新規登録を行う参照)手続きを行ってください。

# 2 法人契約者 情報変更操作方法

[請求分割 メインメニュー]画面(図2-2-2)より[申込手続き]ボタンを押下すると、[請求分割 申込 手続き]画面(図2-2-3)が表示されますので、[情報変更]ボタンを押下してください。[請求分割 申 込手続き(情報変更)]画面(図8-2-1)が表示されます。

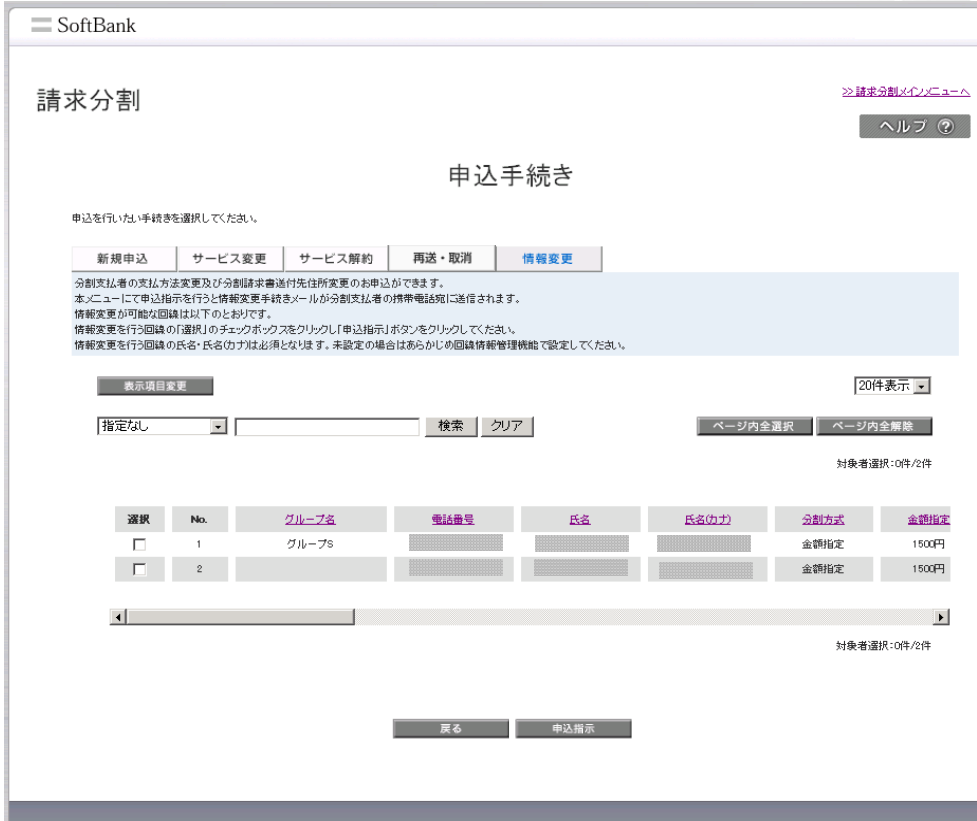

図8-2-1 「請求分割 申込手続き(情報変更)」画面

# 2.1 分割支払者に情報変更手続きメールを送信する

情報変更を行う回線の選択ボックスにチェックを入れます。

ページ内全ての回線の選択ボックスに一括でチェックを入れたい場合は、[ページ内全選択]を押下 します。

[申込指示]を押下してください。「請求分割 情報変更手続き確認」画面(図8-2-2)が表示されます。

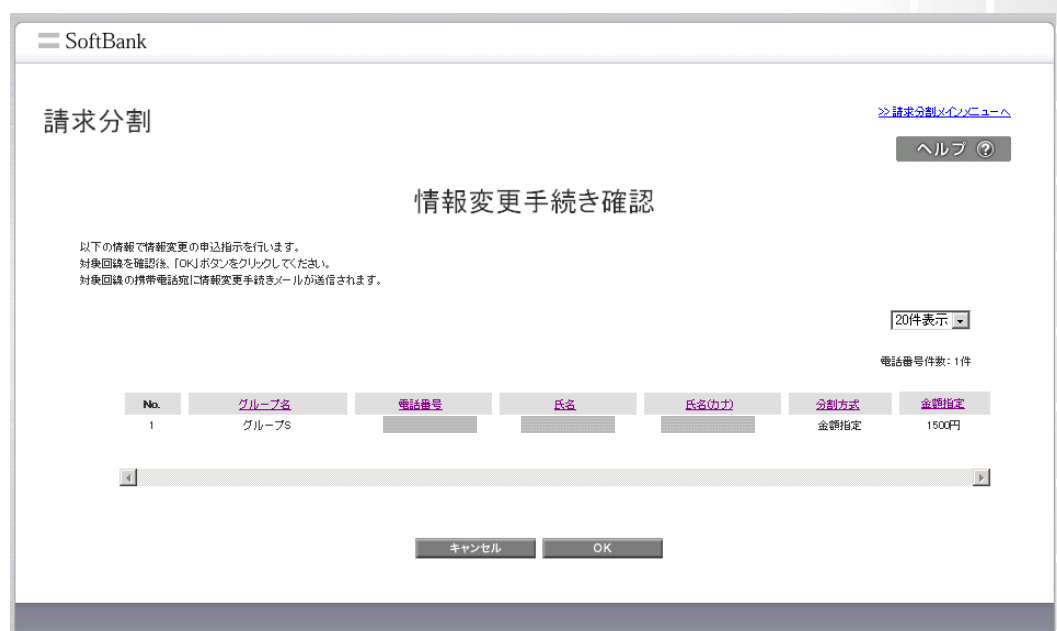

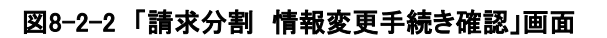

内容に誤りがない場合は、[決定]を押下してください。「請求分割 情報変更手続き完了」画面 (図8-2-3)が表示されます。

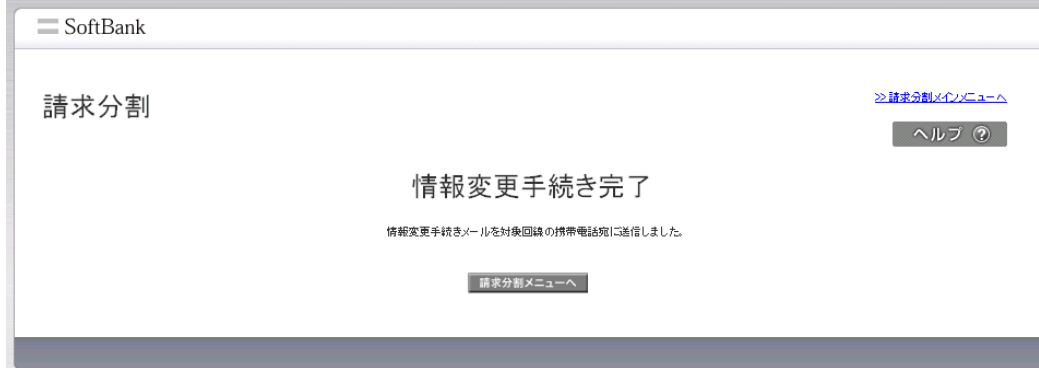

図8-2-3 「請求分割 情報変更手続き完了」画面

分割支払者宛に情報変更登録用の手続きメールが送信されます。

# 3 分割支払者 情報変更操作方法

### 3 分割支払者 情報変更操作方法は分割支払者に携帯電話にて操作いただく内容です。

ソフトバンクより分割支払者の携帯宛に以下の手続きメールを送信します。

【手続きメール本文】

=================================================================================

手続きのお願い

こちらはソフトバンク(株)です。

当メールは、ソフトバンク請求先分割サービスのお手続き用メールです。 この度は、法人契約者様の依頼により送付しております。

以下のURLからアクセスし、お手続きをお願いいたします。 http://XXXXXXXXXXXXXXXXXXXXXXXXXXXXXXXXXXXXXX

※iPhone、スマートフォン、4Gケータイをご利用のお客様はこちら。 https://YYYYYYYYYYYYYYYYYYYYYYYYYYYYYYYYYYYYYY

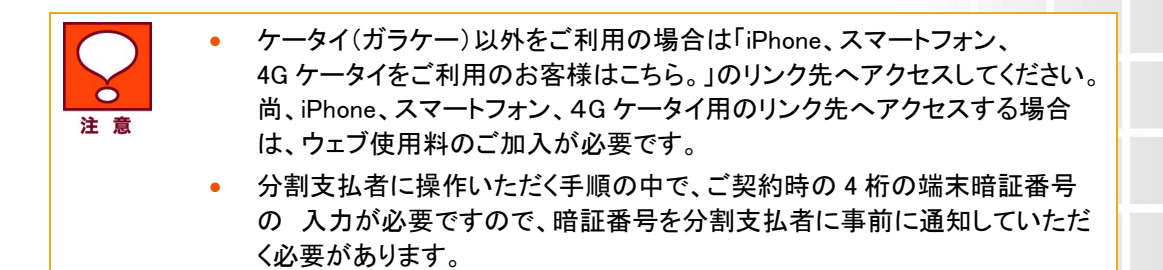

================================================================================

メール本文に記載のURLを押下すると「ログイン」画面(図8-3-1)が表示されますので、 携帯電話番号、ご契約時の暗証番号、ご請求先番号を入力し、ログインしてください。

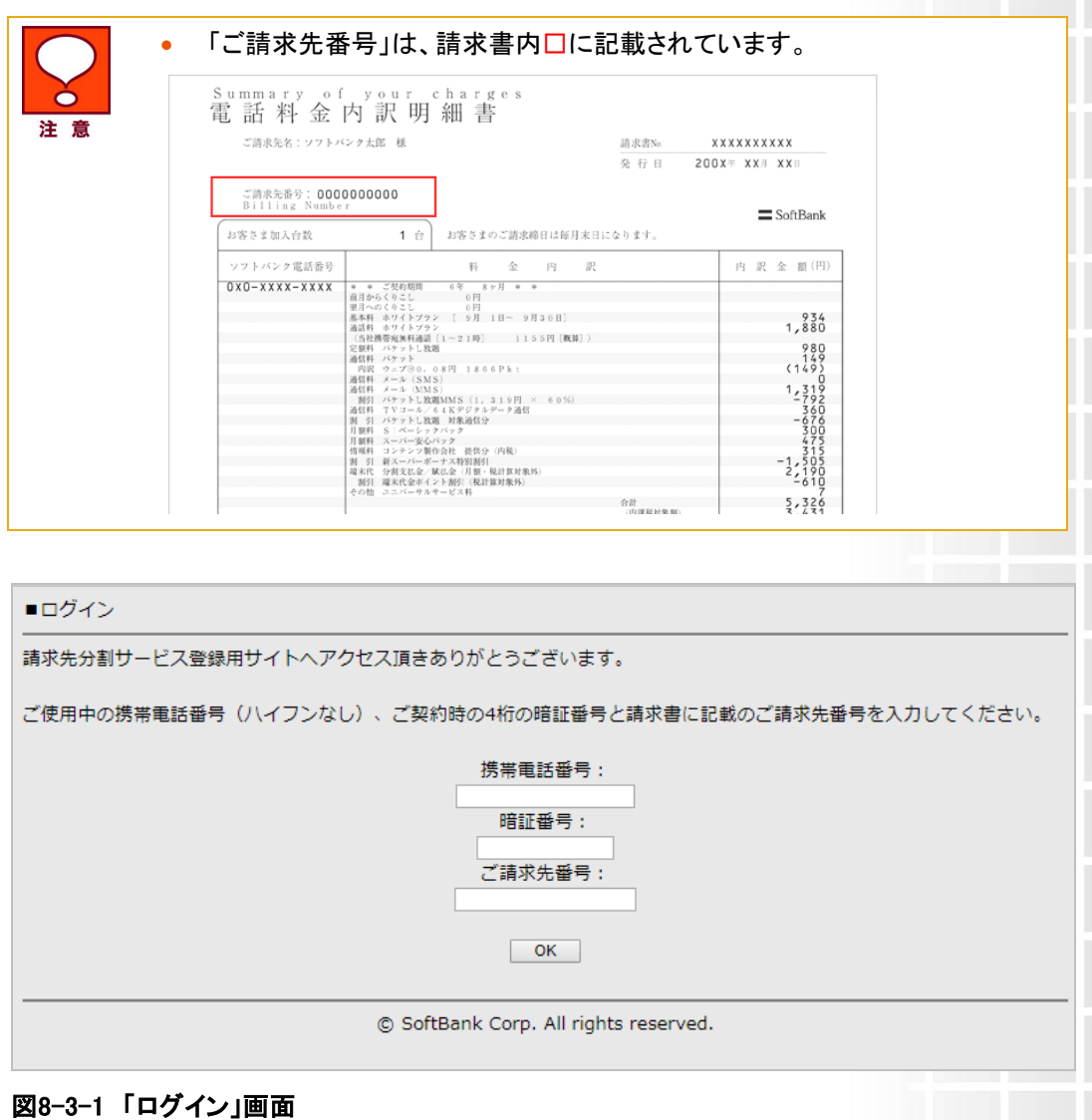

「情報変更メニュー選択」画面(図8-3-2)が表示されます。

■情報変更メニュー選択 手続きを行う情報変更内容にチェックをいれてください。 □ お支払方法を変更する □ 請求書送付先住所を変更する 次へ [9]层る © SoftBank Corp. All rights reserved.

図 8-3-2 「情報変更メニュー選択」画面

## 3.1 各種変更内容を登録する

「情報変更メニュー選択」画面(図8-3-2)で、変更を行いたいメニューのチェックボックスにチェックを 入れ、[次へ]を押下してください。

## 3.1.1 支払方法変更及び、請求書送付先住所変更を選択した場合

「支払方法選択」画面(図 8-3-3)が表示されます。お支払方法は以下 3 つより選択いただけます。 ※ケータイ(ガラケー)をご利用の場合、お支払方法は「預金口座振替」「ゆうちょ銀行払込」のみ ご選択いただけます。「クレジットカード」はご選択いただけません。

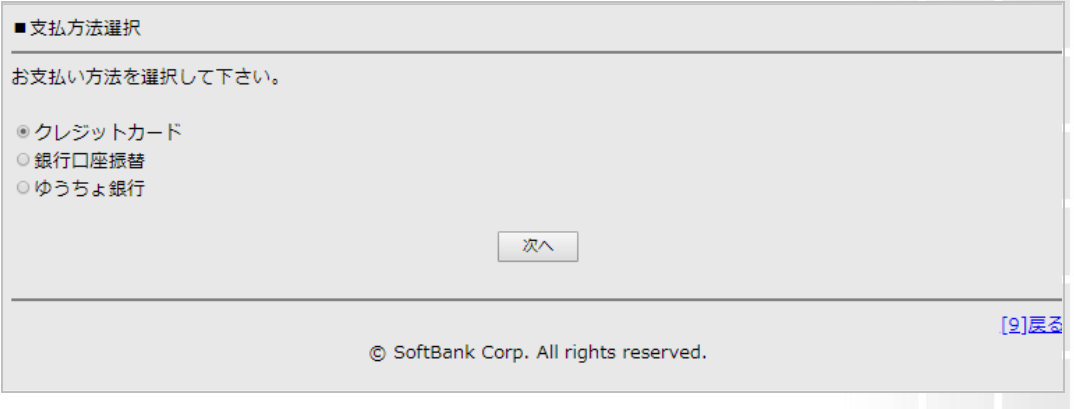

図 8-3-3 「支払方法選択」画面

①クレジットカード(3-1-1-a クレジットカード払いを選択した場合へお進みください) ②銀行口座振替(3-1-1-b 銀行口座振替又はゆうちょ銀行を選択した場合へお進みください) 3ゆうちょ銀行(3-1-1-b 銀行口座振替又はゆうちょ銀行を選択した場合へお進みください)

#### 3.1.1-a クレジットカード払いを選択した場合

「クレジットカード情報入力」画面(図 8-3-4)が表示されますので以下情報を入力し、[次へ]を押下 してください。

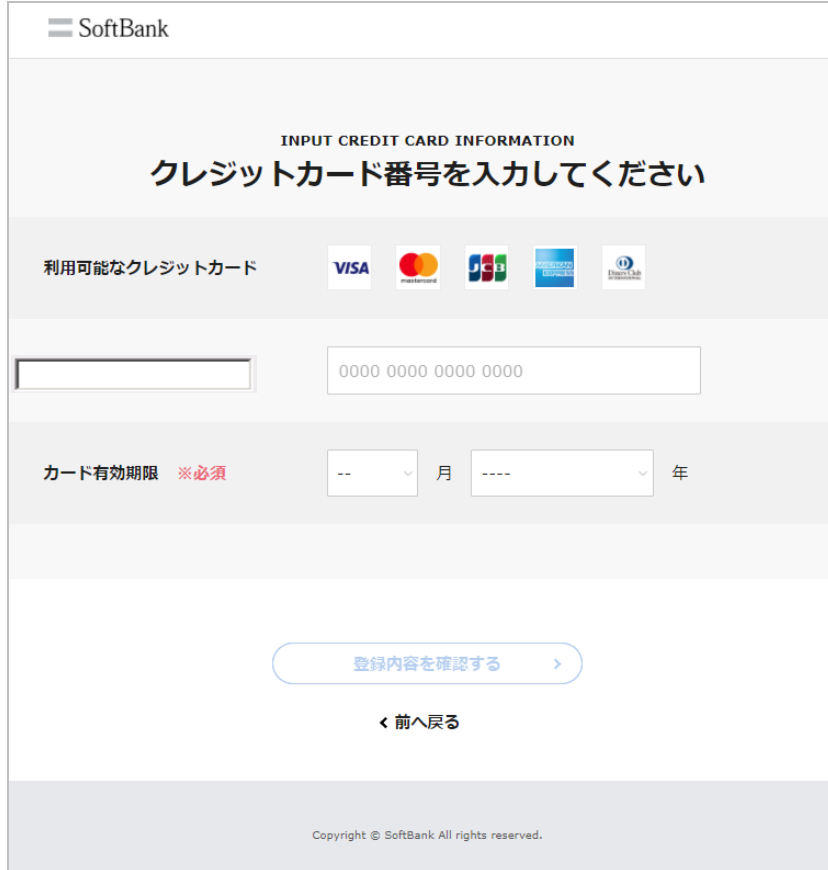

## 図 8-3-4 「クレジットカード情報入力」画面

①カード会社(以下プルダウンより選択してください)

- ・VISA
- ・JCB
- ・アメックス
- ・ダイナース
- ・マスターカード
- ・SoftBankカード
- ・SoftBankカードプレミアム
- ・Yahoo!カード
- ②カード有効期限(プルダウンより選択してください)
- ③カード番号

「クレジットカード情報確認」画面(図8-3-5)が表示されます。

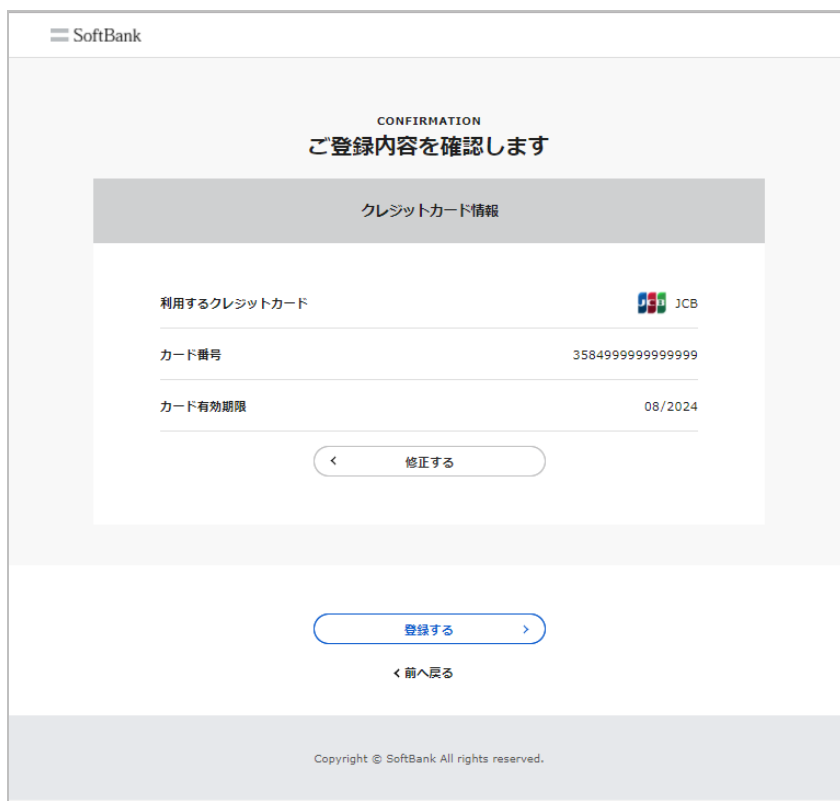

#### 図 8-3-5 「クレジットカード情報確認」画面

表示内容を確認していただき、間違いがなければ[決定]を押下してください。「分割請求書送付先登 録」画面(図8-3-6)が表示されます。

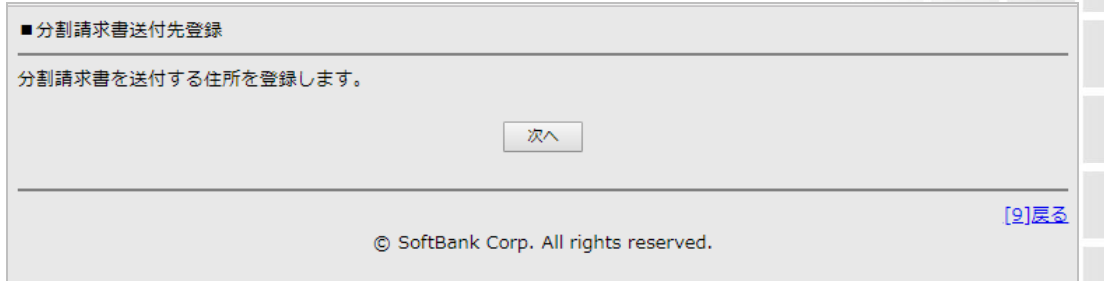

#### 図 8-3-6 「分割請求書送付先登録」画面

「郵便番号検索」画面(図8-3-7)が表示されますので郵便番号を入力し、[検索]を押下してください。

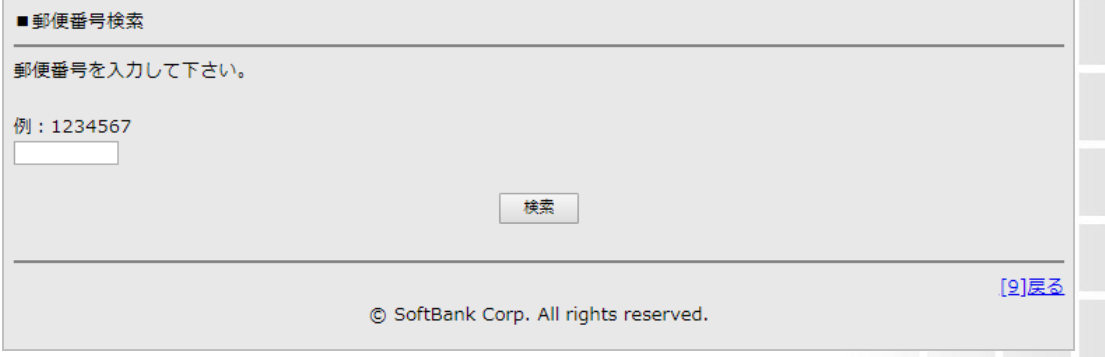

### 図 8-3-7 「郵便番号検索」画面

「字名・丁目選択」画面(図8-3-8)が表示されますのでプルダウンより選択し、[次へ]を押下してくだ

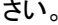

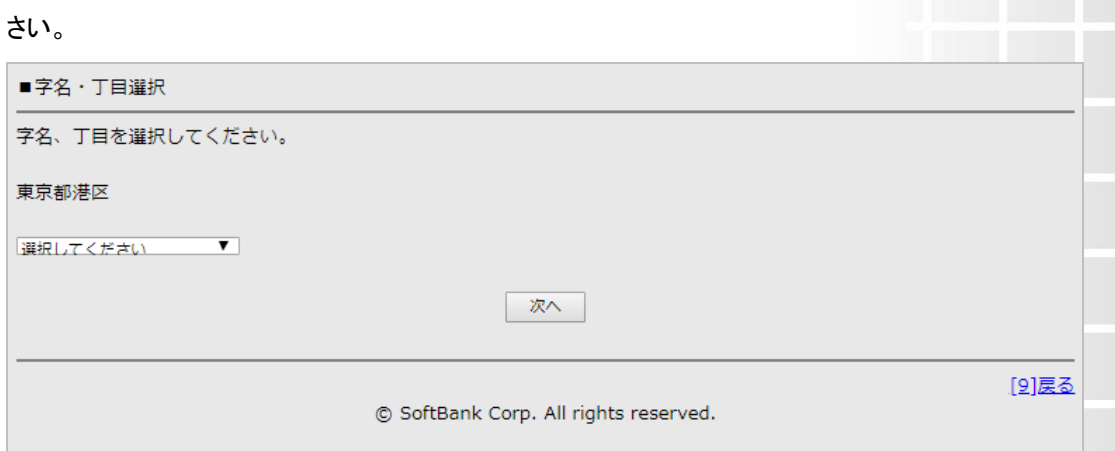

#### 図 8-3-8 「字名・丁目選択」画面

「番地・建物名入力」画面(図8-3-9)が表示されますので、各項目を入力し[次へ]を押下してください。

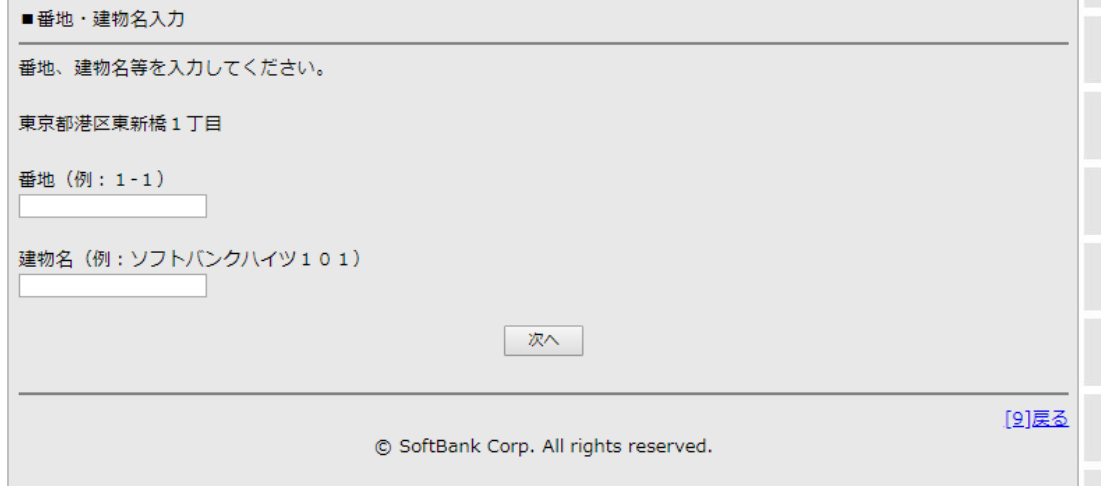

## 図 8-3-9 「番地・建物名入力」画面

「分割請求書送付先確認」画面(図8-3-10)が表示されますので表示内容をご確認いただき、間違 いがなければ[決定]を押下してください。

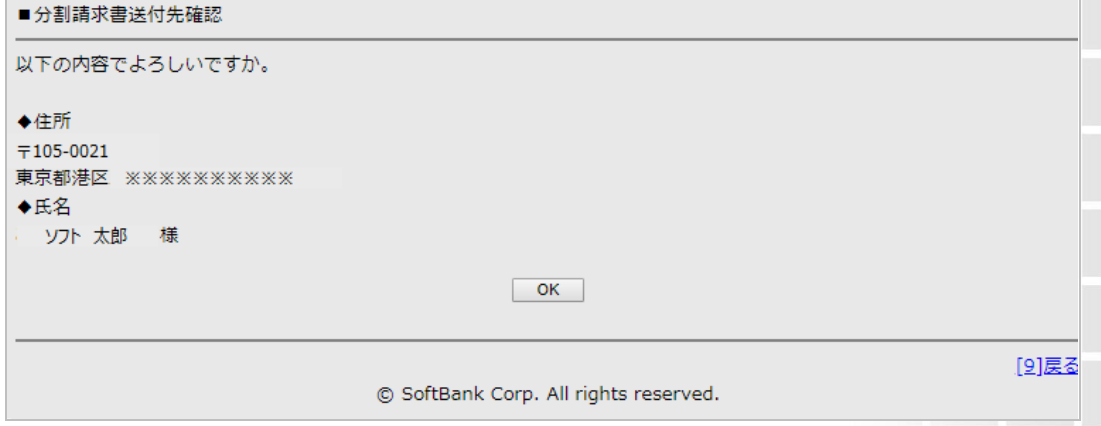

#### 図 8-3-10 「分割請求書送付先確認」画面

「登録完了」画面(図8-3-11)が表示され分割支払者情報の登録完了となります。

■登録完了

お申込頂き、ありがとうございます。

登録完了致しました。 本サービスをご利用頂きまして、ありがとうございます。

© SoftBank Corp. All rights reserved.

#### 図 8-3-11 「登録完了」画面

分割支払者の手続き完了後、当社にて情報変更登録作業をいたします。情報変更は当社システム 登録が完了した当月請求分より適用となります。

#### 3.1.1-b 銀行口座振替又はゆうちょ銀行を選択した場合

銀行口座振替又は、ゆうちょ銀行を選択された場合は、分割支払者ご指定の住所宛に支払方法変 更申込書を郵送させていただきますので、必要事項を記載の上当社事務局に返送していただく必要 があります。

支払方法変更申込書郵送先住所を以下操作方法に従ってご登録ください。 「支払方法変更申込書送付先登録」画面(図 8-3-12)が表示されますので[次へ]を押下してください。

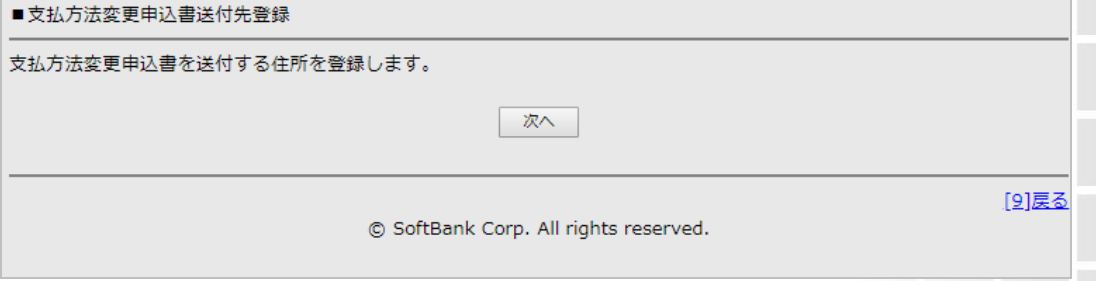

#### 図 8-3-12 「支払方法変更申込書送付先登録」画面

い。

「郵便番号検索」画面(図 8-3-13)が表示されますので、郵便番号を入力し、[検索]を押下してくださ

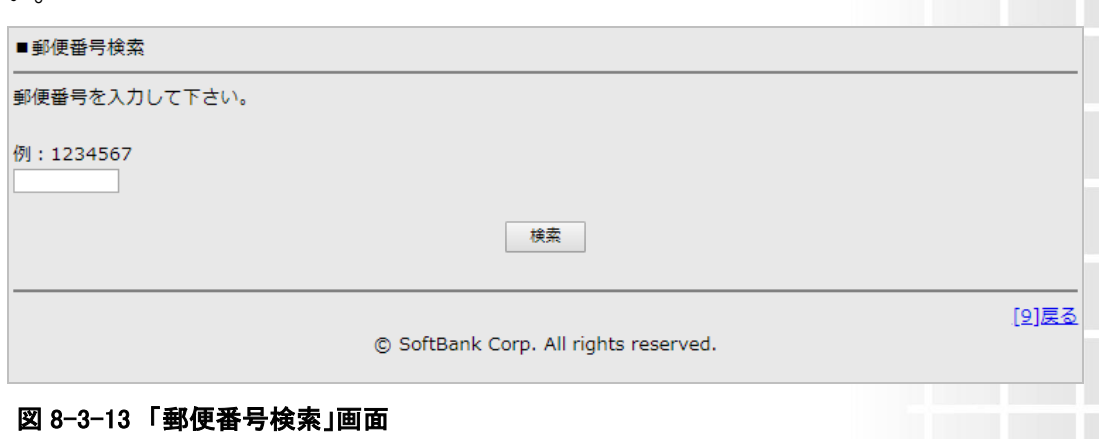

「字名・丁目選択」画面(図 8-3-14)が表示されますのでプルダウンより選択し[次へ]を押下してくだ さい。

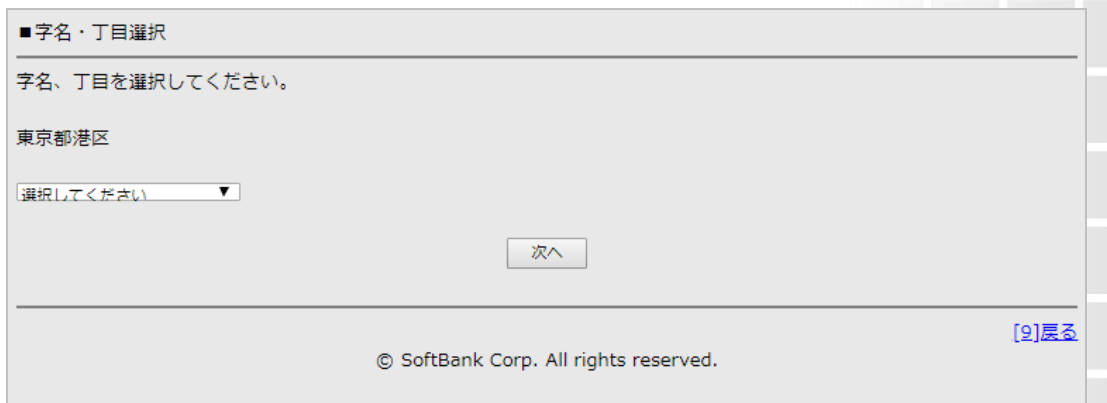

#### 図 8-3-14 「字名・丁目選択」画面

「番地・建物名入力」画面(図 8-3-15)が表示されますので、各項目を入力し[次へ]を押下してくださ い。

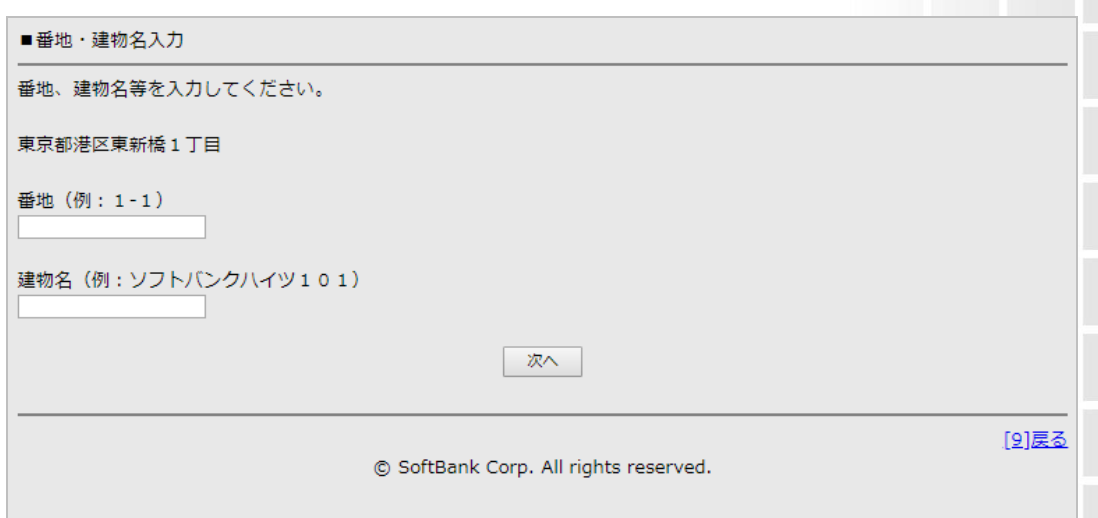

#### 図 8-3-15 「番地・建物名入力」画面

「支払方法変更申込書送付先確認」画面(図 8-3-16)が表示されますので表示内容をご確認いただ き、間違いがなければ[決定]を押下してください。

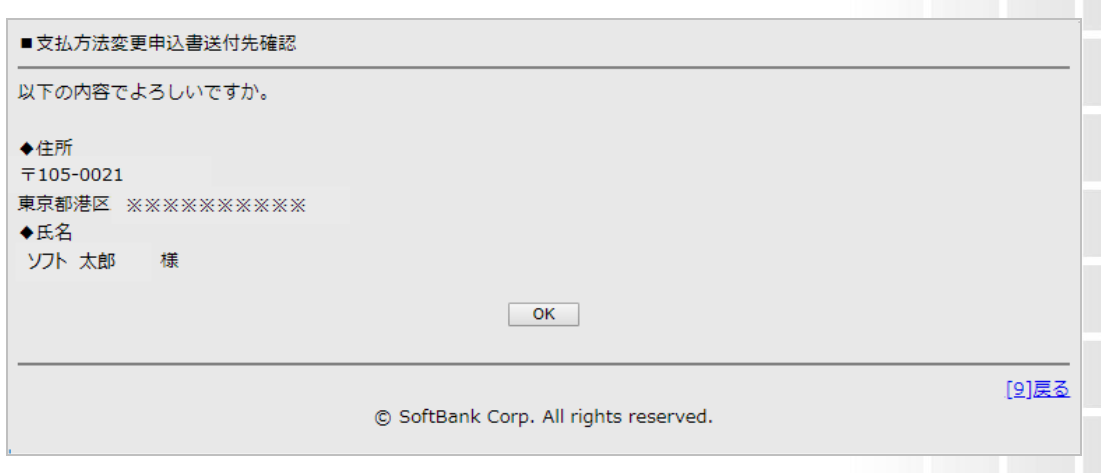

### 図 8-3-16 「支払方法変更申込書送付先確認」画面

続いて、分割請求書送付先住所の変更登録行ってください。

「分割請求書送付先登録」画面(図8-3-16)が表示されますので、既にご入力された支払方法変更 申込書の送付先住所と同じ住所にて登録される場合は、[支払方法変更申込書送付先と同じ]のラ ジオボタンにチェックを入れてください。

また、新しく分割請求書送付先住所を登録される場合は、[住所を入力する]のラジオボタンにチェッ クを入れ、以下項目を画面に沿って登録してください。

- ・郵便番号
- ・字名・丁目
- ・番地
- ・建物名

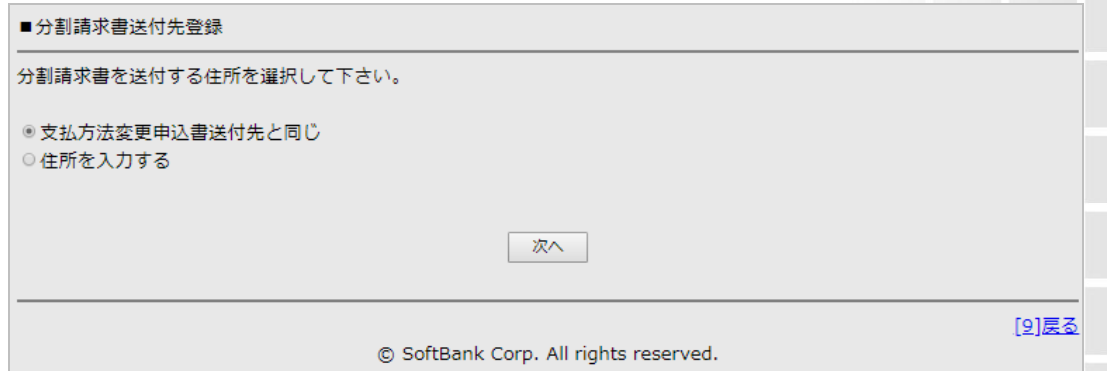

#### 図 8-3-17 「分割請求書送付先登録」画面

「分割請求書送付先確認」画面(図 7-3-18)が表示されますので、表示内容をご確認いただき、間 違いがなければ[決定]を押下してください。

**62**

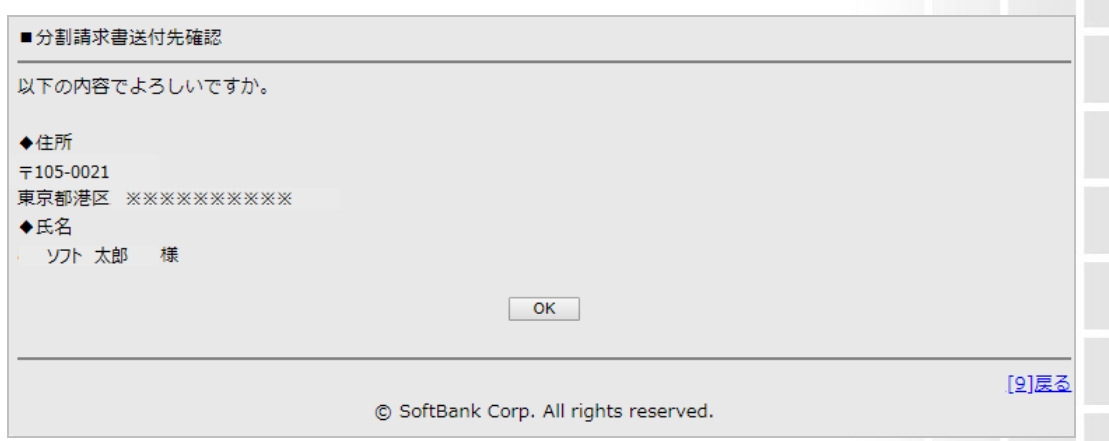

#### 図 8-3-18 「分割請求書送付先確認」画面

「登録完了」画面(図 8-3-19)が表示され分割支払者の支払方法変更、及び分割請求書送付先住 所変更の登録が完了となります。

■登録完了

```
お申込頂き、ありがとうございます。
```

```
登録完了致しました。本サービスをご利用頂きまして、ありがとうございます。
```
© SoftBank Corp. All rights reserved.

#### 図 8-3-19 「登録完了」画面

携帯サイトでの登録完了から数日後に、ご入力いただいた住所宛に支払方法変更申込書を送付さ せていただきますので、必要事項をご記入いただき、ソフトバンク事務局までご返送ください。 ご変更いただいた支払方法変更申込書が事務局に届いた後当社にて支払口座登録を行います。 請求書送付先住所変更は当社システム登録が完了した当月請求分より適用となります。

支払い方法変更は、金融機関の審査がありますので、お申込いただいてから変更まで 1~2 ヶ月か かる場合があります。手続き完了までは現在のお支払方法となりますのでご容赦ください。

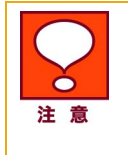

- 返送いただく預金口座振替依頼書の記載事項に不備があった場合には、後 日弊社より口座振替ハガキを郵送させていただきますので、正しい口座情 報をご記載の上、再度ご返送ください。
- 当社にて郵送します預金口座振替依頼書を保管期間内にお受け取りいただ けなかった場合は、支払方法変更お手続きをキャンセルいたします。再度預 金口座振替での登録を行いたい場合は、[情報変更]メニューより支払方法 変更の手続きを最初から行ってください。[情報変更]メニューのご利用は、C hapter8 分割支払者の支払方法変更及び、分割請求書送付先住所変更手 統きを行うをご参照ください。

SoftBank 請求先分割サービス 管理者利用マニュアル Ver.3.4

## 3.1.2 支払方法変更のみを選択した場合

「支払方法選択」画面(図 8-3-20)が表示されます。お支払方法は以下 3 つより選択いただけます。 ※ケータイ(ガラケー)をご利用の場合、お支払方法は「預金口座振替」「ゆうちょ銀行払込」のみ ご選択いただけます。「クレジットカード」はご選択いただけません。

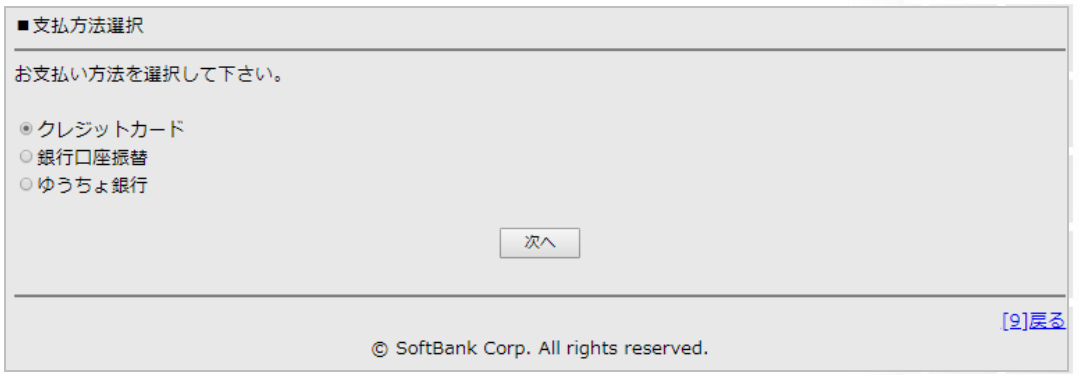

#### 図 8-3-20 「支払方法選択」画面

①クレジットカード(3-1-2-a クレジットカード払いを選択した場合へお進みください) 2銀行口座振替(3-1-2-b 銀行口座振替又はゆうちょ銀行を選択した場合へお進みください) ③ゆうちょ銀行(3-1-2-b 銀行口座振替又はゆうちょ銀行を選択した場合へお進みください)

3.1.2-a クレジットカード払いを選択した場合

「クレジットカード情報入力」画面(図 8-3-21)が表示されますので以下情報を入力し、[次へ]を押下 してください。

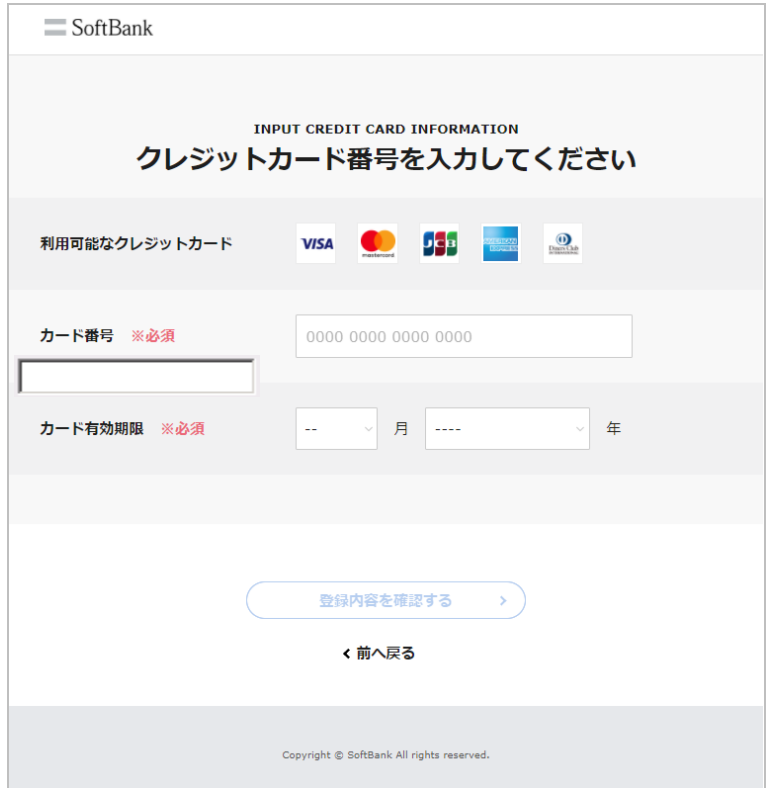

## 図 8-3-21 「クレジットカード情報入力」画面

①カード会社(以下プルダウンより選択してください)

- ・VISA
- ・JCB
- ・アメックス
- ・ダイナース
- ・マスターカード
- ・SoftBankカード
- ・SoftBankカードプレミアム

・Yahoo!カード

②カード有効期限(プルダウンより選択してください)

③カード番号

「クレジットカード情報確認」画面(図8-3-22)が表示されます。

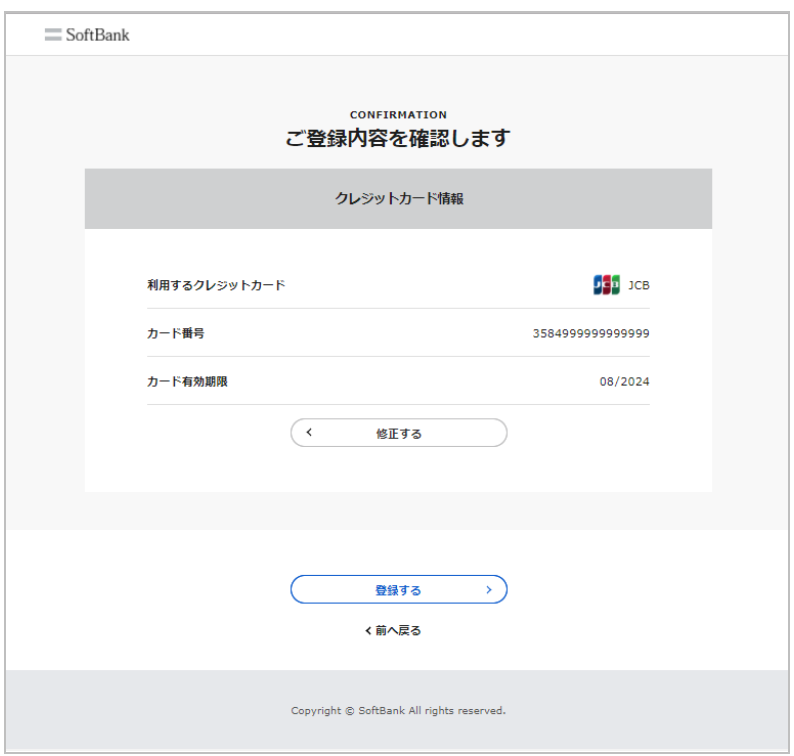

#### 図 8-3-22 「クレジットカード情報確認」画面

表示内容を確認していただき、間違いがなければ[決定]を押下してください。「登録完了」画面(図8- 3-23)が表示されます。

■登録完了

お申込頂き、ありがとうございます。

登録完了致しました。本サービスをご利用頂きまして、ありがとうございます。

© SoftBank Corp. All rights reserved.

#### 図 8-3-23 「登録完了」画面

分割支払者の手続き完了後、当社にて情報変更登録作業をいたします。情報変更は当社システム 登録が完了した当月請求分より適用となります。

#### 3.1.2-b 銀行口座振替又はゆうちょ銀行を選択した場合

銀行口座振替又は、ゆうちょ銀行を選択された場合は、分割支払者のご指定の住所宛に支払方法 変更申込書を郵送させていただきますので、必要事項を記載の上当社事務局に返送していただく必 要があります。

支払方法変更申込書郵送先住所を以下操作方法に従ってご登録ください。

「支払方法変更申込書送付先登録」画面(図 8-3-24)が表示されますので[次へ]を押下してください。

**66**

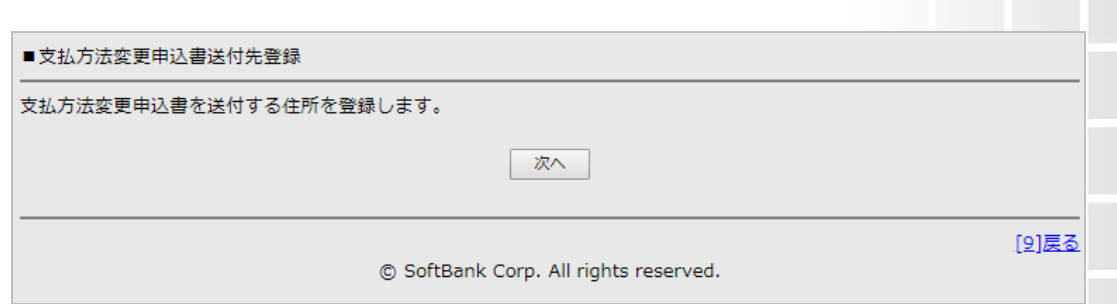

**67**

## 図 8-3-24 「支払方法変更申込書送付先登録」画面

「郵便番号検索」画面(図 8-3-25)が表示されますので、郵便番号を入力し、[検索]を押下してくださ い。

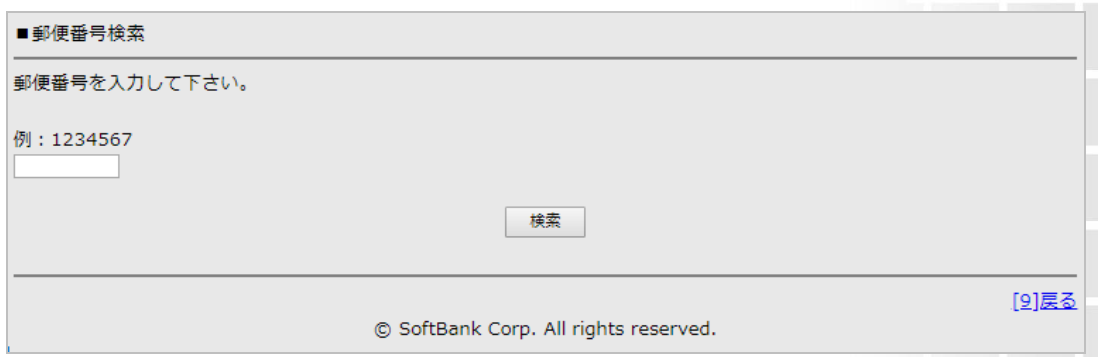

### 図 8-3-25 「郵便番号検索」画面

「字名・丁目選択」画面(図 8-3-26)が表示されますのでプルダウンより選択し[次へ]を押下してくだ さい。

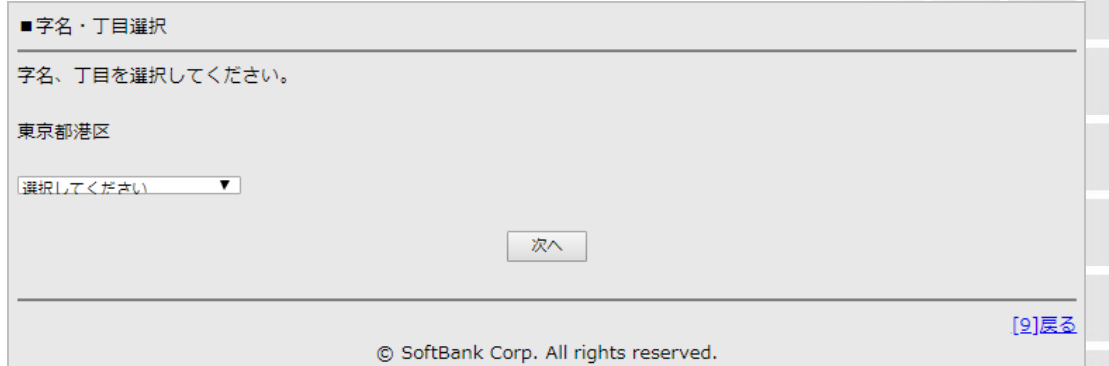

#### 図 8-3-26 「字名・丁目選択」画面

「番地・建物名入力」画面(図 8-3-27)が表示されますので、各項目を入力し[次へ]を押下してくださ い。

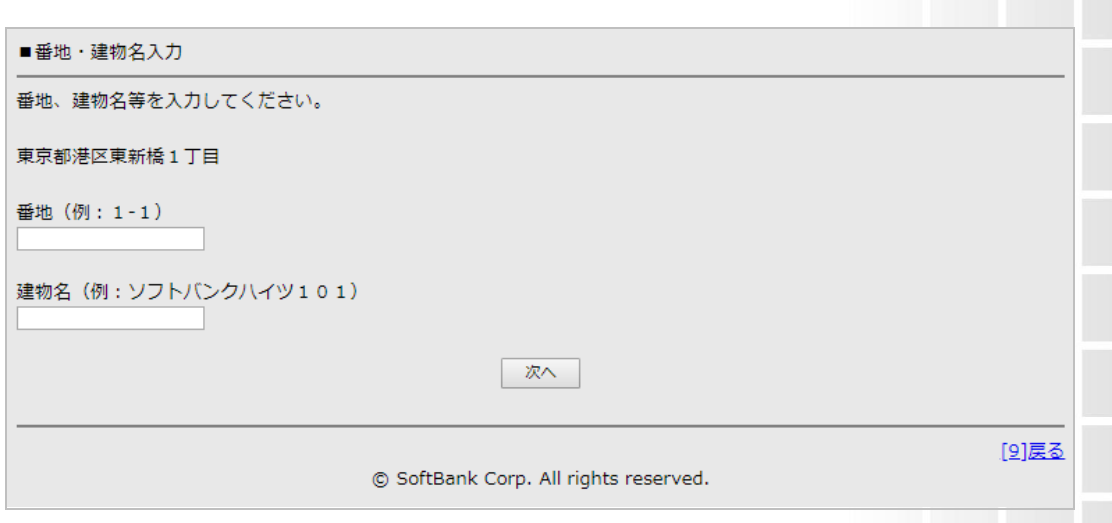

#### 図 8-3-27 「番地・建物名入力」画面

「支払方法変更申込書送付先確認」画面(図 8-3-28)が表示されますので表示内容をご確認いただ き、間違いがなければ[決定]を押下してください。

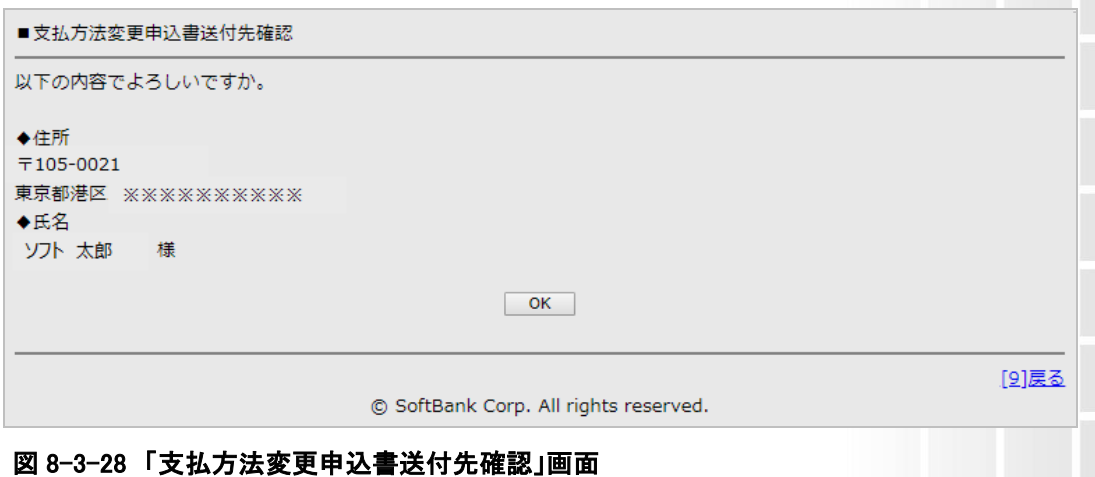

「登録完了」画面(図8-3-29)が表示されます。

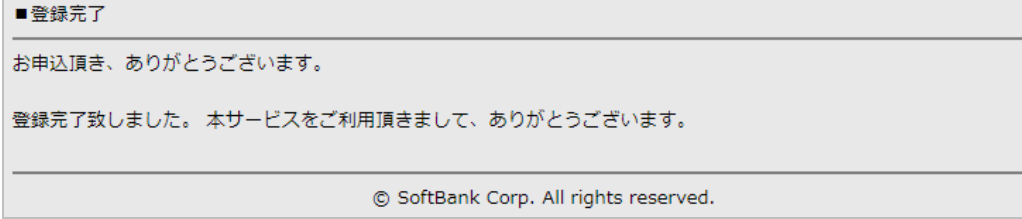

#### 図 8-3-29 「登録完了」画面

携帯サイトでの登録完了から数日後に、ご入力いただいた住所宛に支払方法変更申込書を送付さ せていただきますので、必要事項をご記入いただき、ソフトバンク事務局までご返送ください。 ご変更いただいた支払方法変更申込書が事務局に届いた後当社にて支払口座登録を行います。

**68**

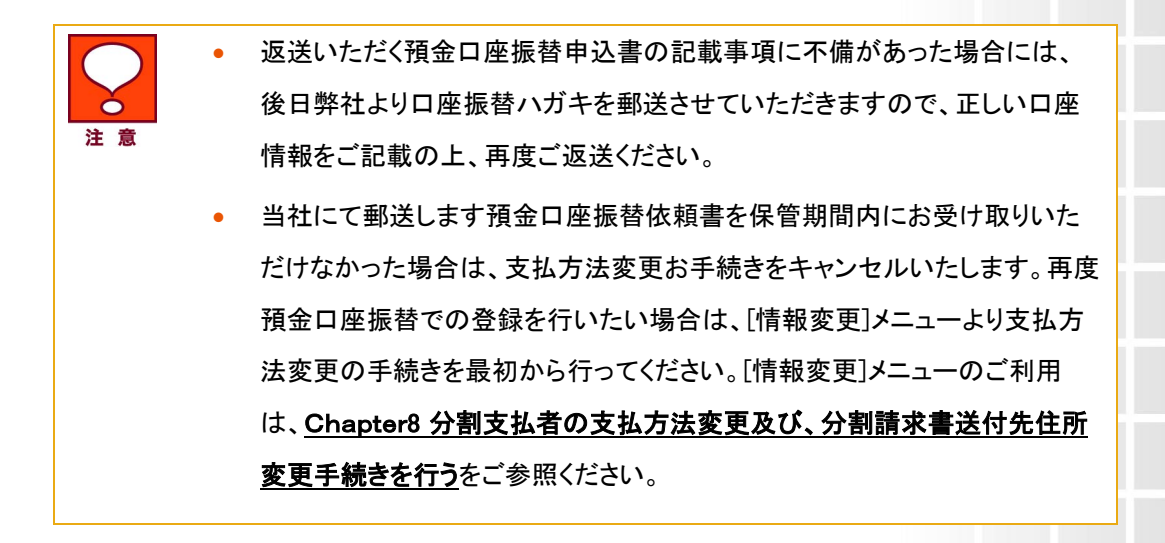

支払い方法変更は、金融機関の審査がありますので、お申込いただいてから変更まで 1~2 ヶ月か かる場合があります。手続き完了までは現在のお支払方法となりますのでご容赦ください。

## 3.1.3 請求書送付先住所変更のみを選択した場合

「分割請求書送付先登録」画面(図8-3-6)が表示されますので、[次へ]を押下してください。

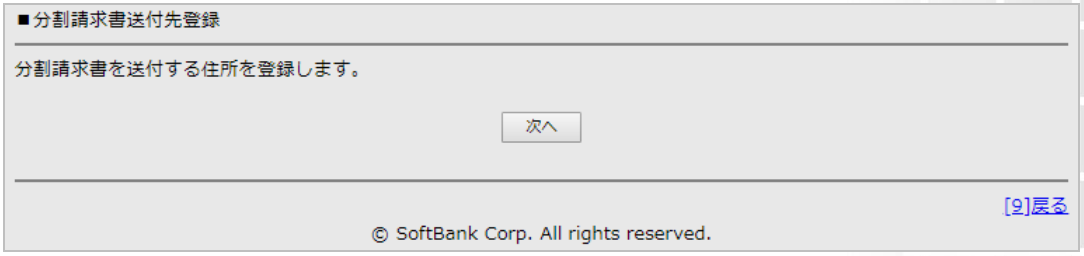

#### 図 8-3-6 「分割請求書送付先登録」画面

「郵便番号検索」画面(図8-3-7)が表示されますので郵便番号を入力し、[検索]を押下してください。

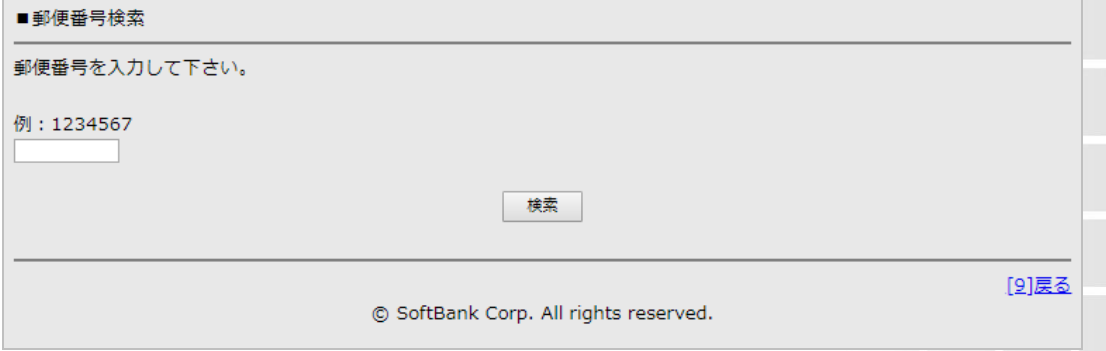

#### 図 8-3-7 「郵便番号検索」画面

「字名・丁目選択」画面(図8-3-8)が表示されますのでプルダウンより選択し、[次へ]を押下してくだ さい。

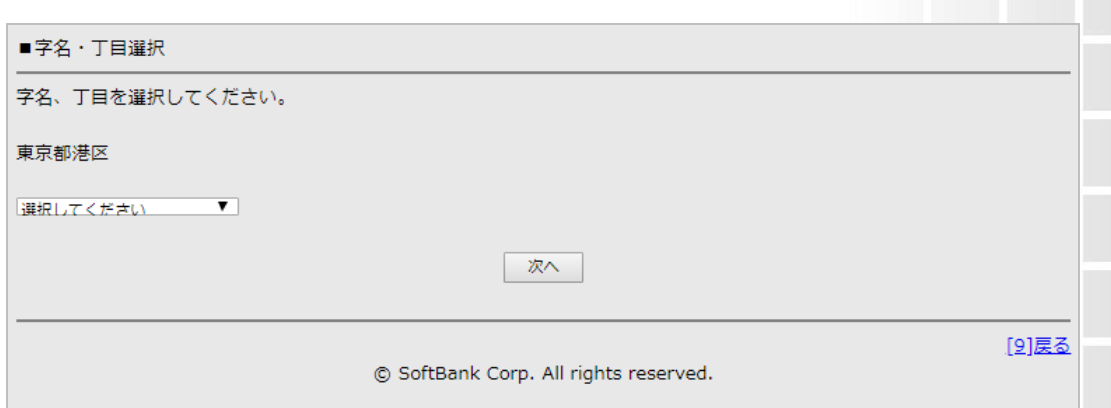

#### 図 8-3-8 「字名・丁目選択」画面

「番地・建物名入力」画面(図8-3-9)が表示されますので、各項目を入力し[次へ]を押下してください。

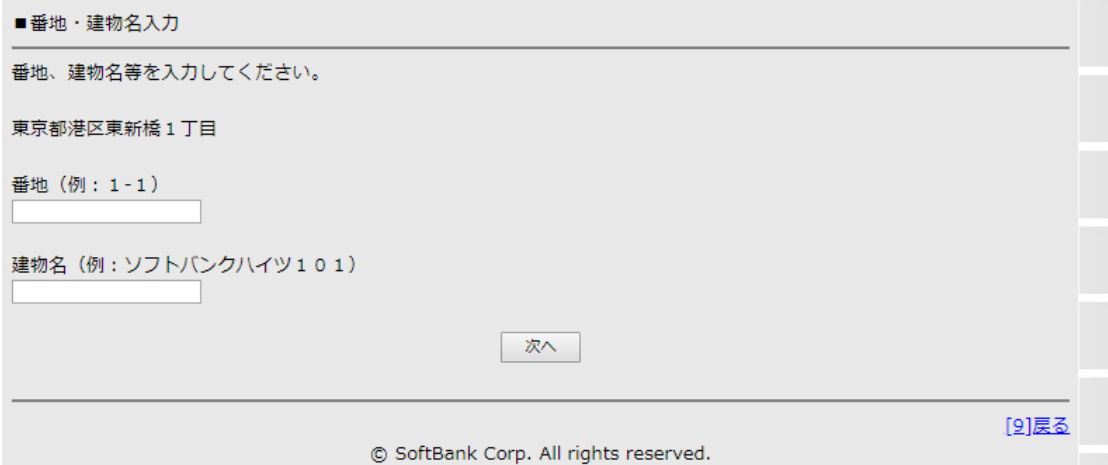

#### 図 8-3-9 「番地・建物名入力」画面

「分割請求書送付先確認」画面(図8-3-10)が表示されますので表示内容をご確認いただき、間違 いがなければ[決定]を押下してください。

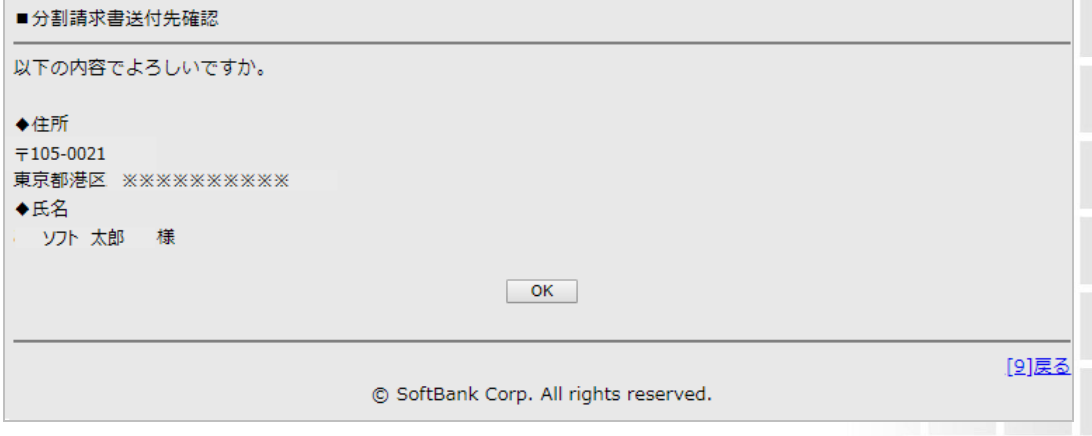

#### 図 8-3-10 「分割請求書送付先確認」画面

「登録完了」画面(図8-3-11)が表示され分割支払者情報の登録完了となります。

■登録完了

お申込頂き、ありがとうございます。

登録完了致しました。本サービスをご利用頂きまして、ありがとうございます。

© SoftBank Corp. All rights reserved.

#### 図 8-3-11 「登録完了」画面

分割支払者様の手続き完了後、当社にてサービス変更登録作業をいたします。サービス変更は当 社の登録が完了した当月より適用となります。

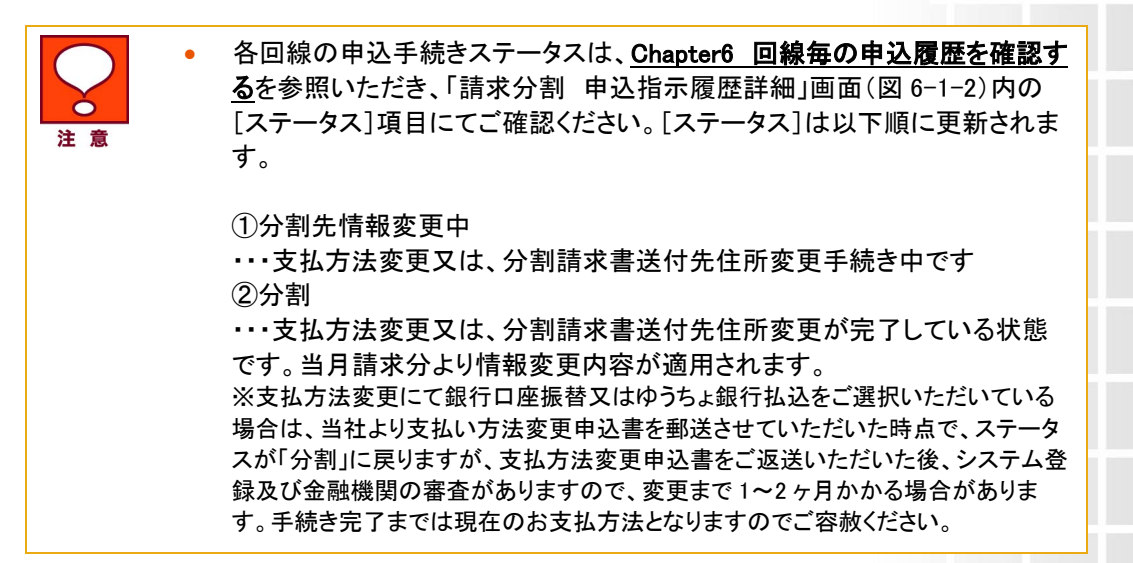
Chapter 9

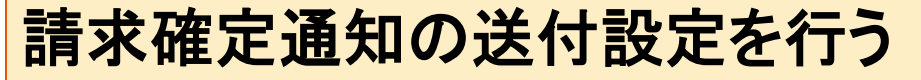

ご請求金額が確定した際、分割支払者様がご利用中の携帯電話宛/Eメール宛に請求確定通知

を送付することが出来る機能です。

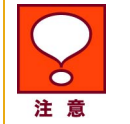

• 初期設定では「送付する」が選択されています。

• 分割支払者様ご自身で設定を行うこともできます。分割支払者様の設定方 法については、オンライン料金案内マニュアルをご参照ください。

## 1 画面操作方法

「請求分割 メインメニュー」画面(図2-2-2)より[申込手続き]ボタンを押下すると、「請求分割 申込手 続き」画面(図2-2-3)が表示されますので、[確定通知選択]ボタンを押下します。「請求分割確定通知 選択」画面(図9-1-1)が表示されます。

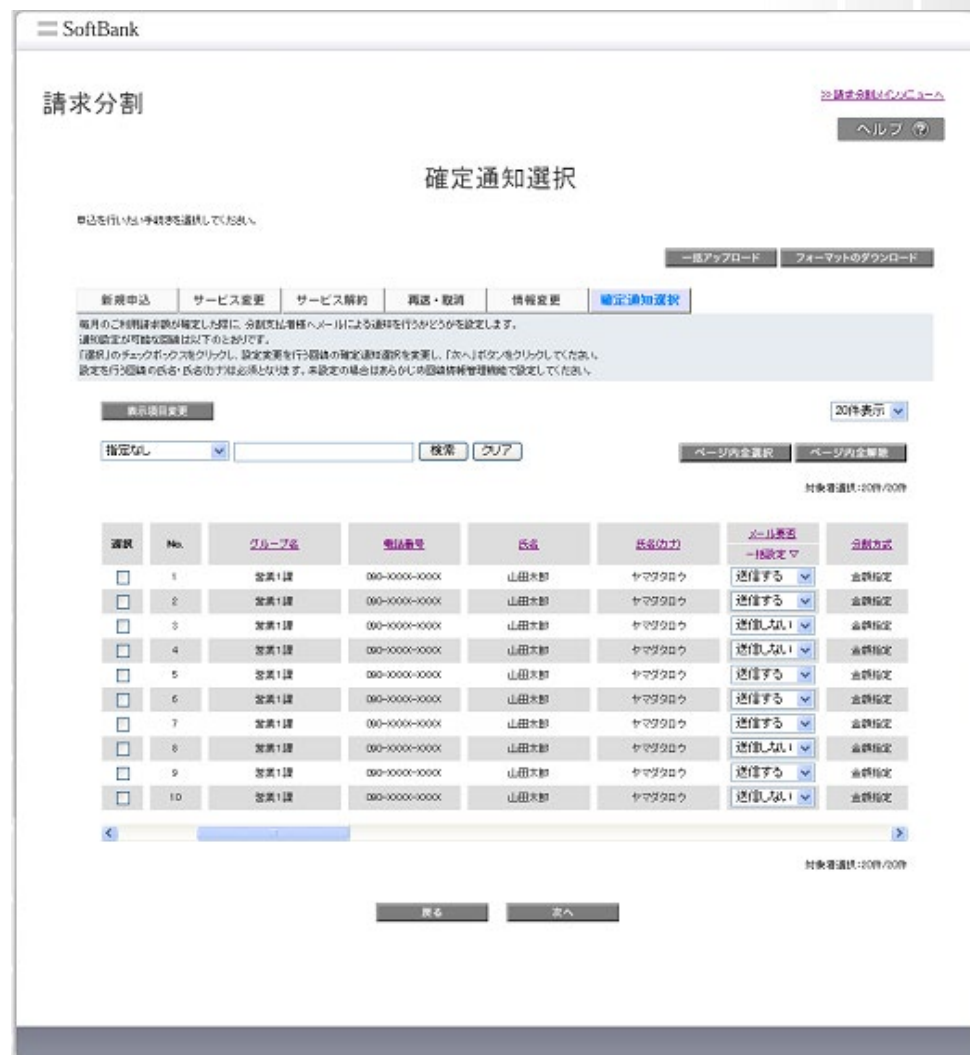

図9-1-1 「請求分割 確定通知選択」画面

確定通知の設定を行う回線の選択ボックスにチェックを入れ、「メール要否」にて送信する、送信しな いを選択します。「請求分割 確定通知選択手続き確認」画面(図9-1-2)が表示されます。

| 請求分割 |                                                         |                 | 確定通知選択手続き確認    |               |       | ヘルフ (2)             |
|------|---------------------------------------------------------|-----------------|----------------|---------------|-------|---------------------|
|      |                                                         |                 |                |               |       |                     |
|      |                                                         |                 |                |               |       |                     |
|      | 訪求確定通知パールの送信募者の設定を行います。<br>対象図読を確認は、fox)ポタンをクリックしてください。 |                 |                |               |       |                     |
|      |                                                         |                 |                |               |       | 20件表示 v             |
|      |                                                         |                 |                |               |       | 衛队新司作家! 20倍         |
| No.  | グループ名                                                   | 他の時間            | 系统             | 氏名の力          | 止止表面  | <b>SALES</b>        |
| ×    | 営業1課                                                    | 080-10000-10000 | 140100         | ヤマクタロウ        | 通信する  | 出期投票                |
| r    | 営業12期                                                   | 080-10000-10000 | 山田大和           | サマダタロウ        | 過信する  | 金桥拉定                |
| ×    | 開業1課                                                    | 080-3000E-3000C | <b>JATH 99</b> | <b>ヤマクタロウ</b> | 運作する  | 金額保定                |
| a.   | 営業120                                                   | 080-30000-30000 | 山田大地           | やで笑かけう        | 送信する  | 金钢宝                 |
| ń,   | 営業刊業                                                    | 003-2000/-2000C | 山田大郎           | <b>+77506</b> | 器個しない | 主题指定                |
| ø.   | <b>営業13</b>                                             | 080-10000-10000 | 山田大地           | や学生知ら         | 送信しない | 金野宿定                |
| y    | 営業1課                                                    | 080-2000/-20000 | 山田木郎           | <b>ヤマダタロウ</b> | 送信する  | 主题临定                |
| ×    | 営業1課                                                    | 090-10001-10000 | 山田大郎           | ヤマテクロウ        | 通信する  | <b><i>GIRNE</i></b> |
| g.   | 営業1課                                                    | 080-3000E-3000E | 山田市地           | ヤマ型型ロウ        | 選ばする  | 金額収定                |
| 10   | 営業1課                                                    | 080-Y000K-Y000K | 山田大部           | <b>ヤマクタロウ</b> | 通信する  | 南朝宿舍                |
|      |                                                         |                 |                |               |       |                     |

図9-1-2 「請求分割 手続き取消確認」画面

表示内容を確認し、確定通知の設定を行う対象に間違いがなければ[決定]を押下してください。「請 求分割 確定通知選択手続き完了」画面(図9-1-3)が表示されます。

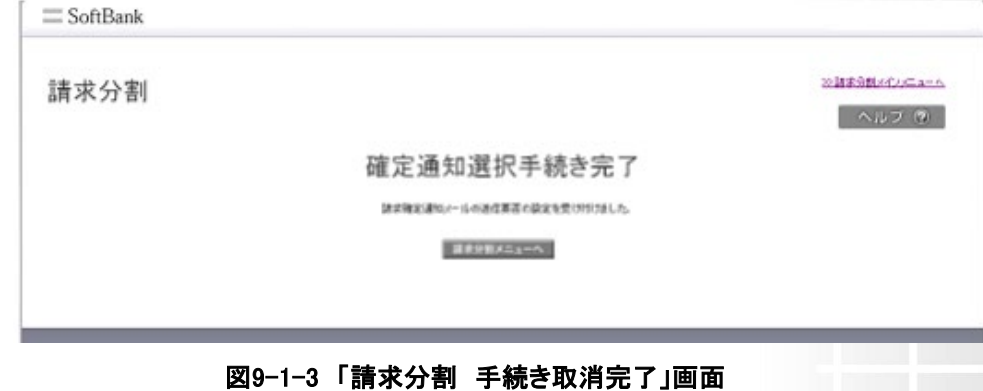

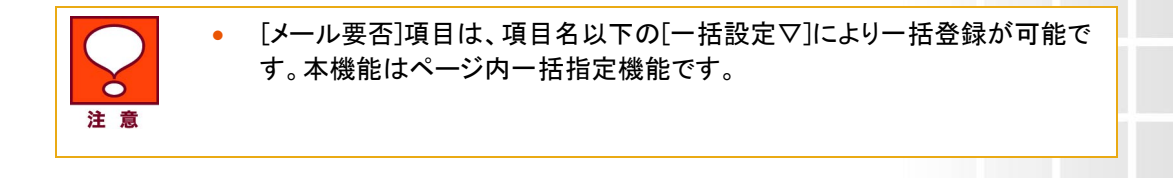

Chapter 10

# 解約する

## 1 ご利用の流れ

解約までのご利用の流れを以下に記載します。

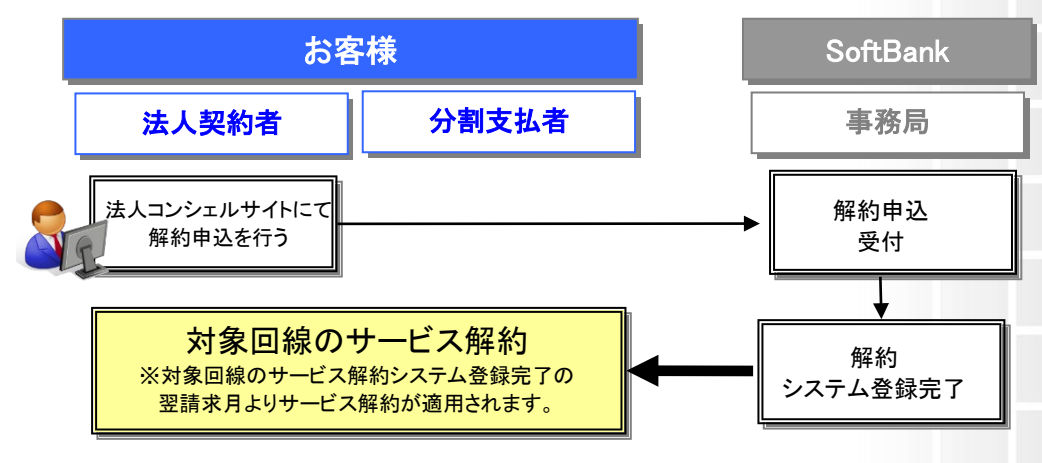

2 画面操作方法 [編成]<br>[請求分割 メインメニュー]画面(図2-2-2)より[申し込み手続き]ボタンを押下してください。[請求分割 申込手続き]画面(図2-2-3)が表示されますので、[サービス解約]ボタンを押下してください。[請求分 割 申込手続き(サービス解約)]画面(図10-2-1)が表示されます。

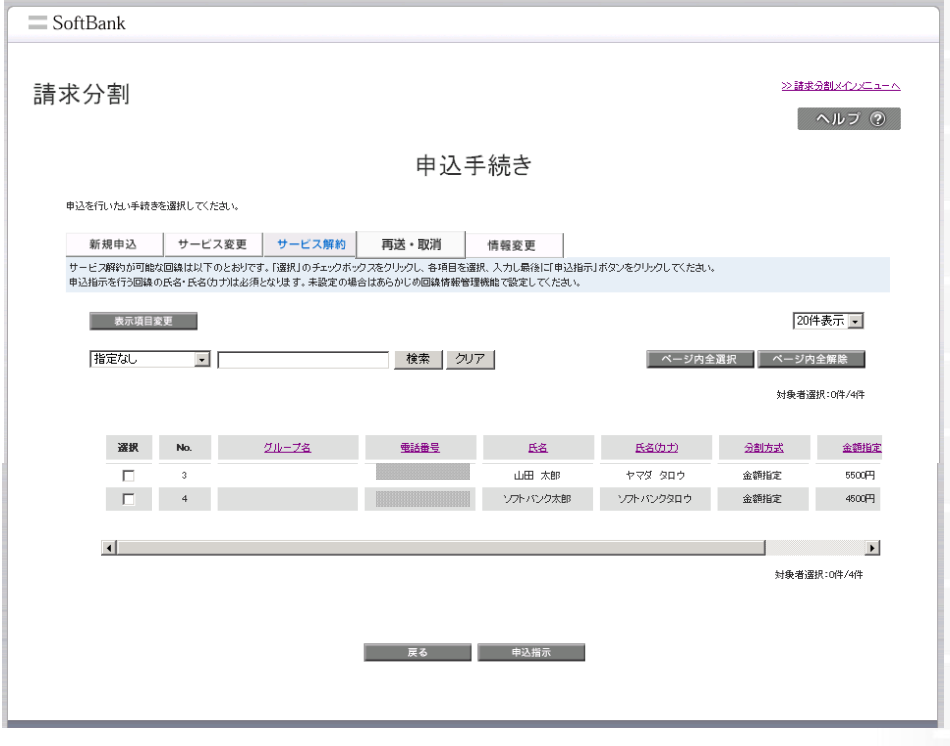

図10-2-1 「請求先分割サービス 申込手続き(サービス解約)」画面

サービス解約を行う回線の選択ボックスにチェックを入れ、[申込指示]を押下してください。「請求分割 サービス解約手続き確認」画面(図 10-2-2)が表示されます。

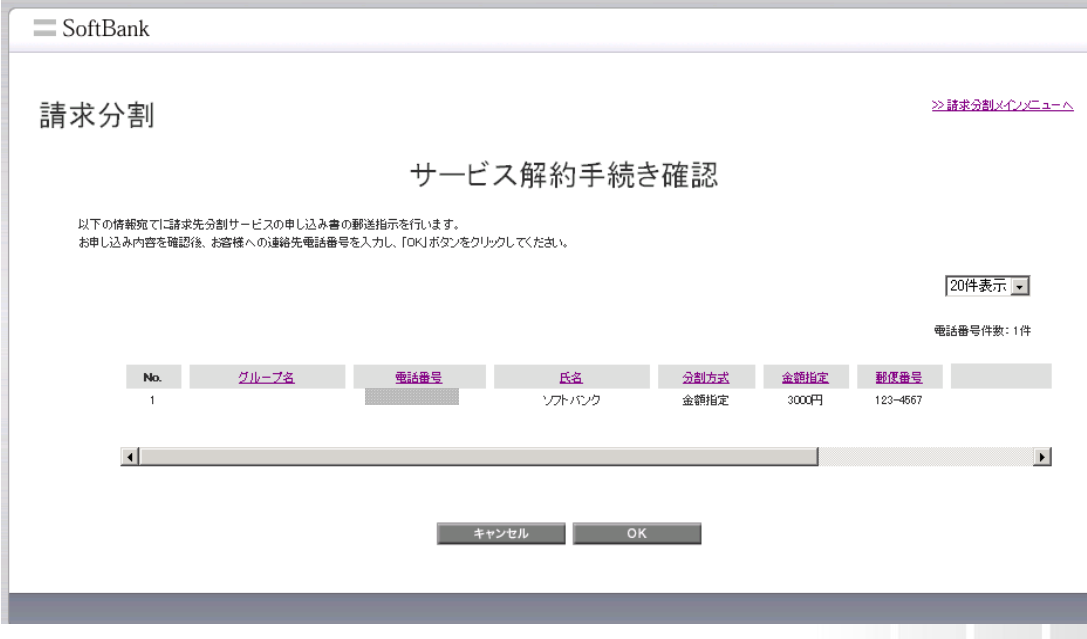

図10-2-2 「請求分割 サービス解約手続き確認」画面

内容に誤りがない場合は、[決定]を押下してください。「請求分割 サービス解約申込手続き完了」画 面(図 10-2-3)が表示され、サービス解約手続き完了となります。

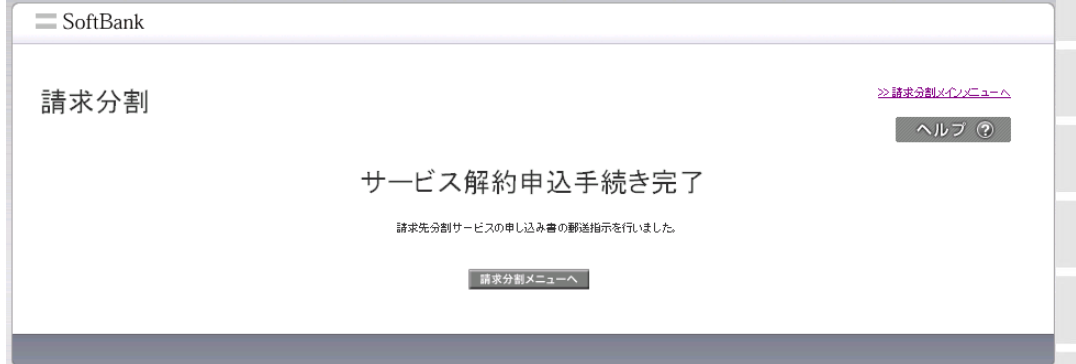

図10-2-3 「請求分割 サービス解約手続き完了」画面

サービス解約は当社の登録が完了した翌請求月から適用となります。 内容を修正する場合は[キャンセル]を押下すると「請求分割サービス 申込手続き(サービス解約)画 面(図 10-2-1)に戻りますので、申込内容の変更を行なってください。

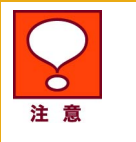

● 各回線の申込手続きステータスは、Chapter6 回線毎の申込履歴を確認す るを参照いただき、「請求分割 申込指示履歴詳細」画面(図 6-1-2)内の [ステータス]項目にてご確認ください。[ステータス]は以下順に更新されま す。

①解約手続き中・・・解約手続き中です ②解約反映待・・・解約手続きが完了している状態であり、 翌請求月より請求分割サービスが解約になります ③未申込・・・サービス解約済みです

Appendix

# 結果表示メッセージ早見表

「法人コンシェルサイト」及び分割支払者の「携帯画面」に表示されるメッセージと、それらのメッセージが示す状 況との早見表を以下に記載します。

### 法人コンシェルサイトのエラーメッセージ

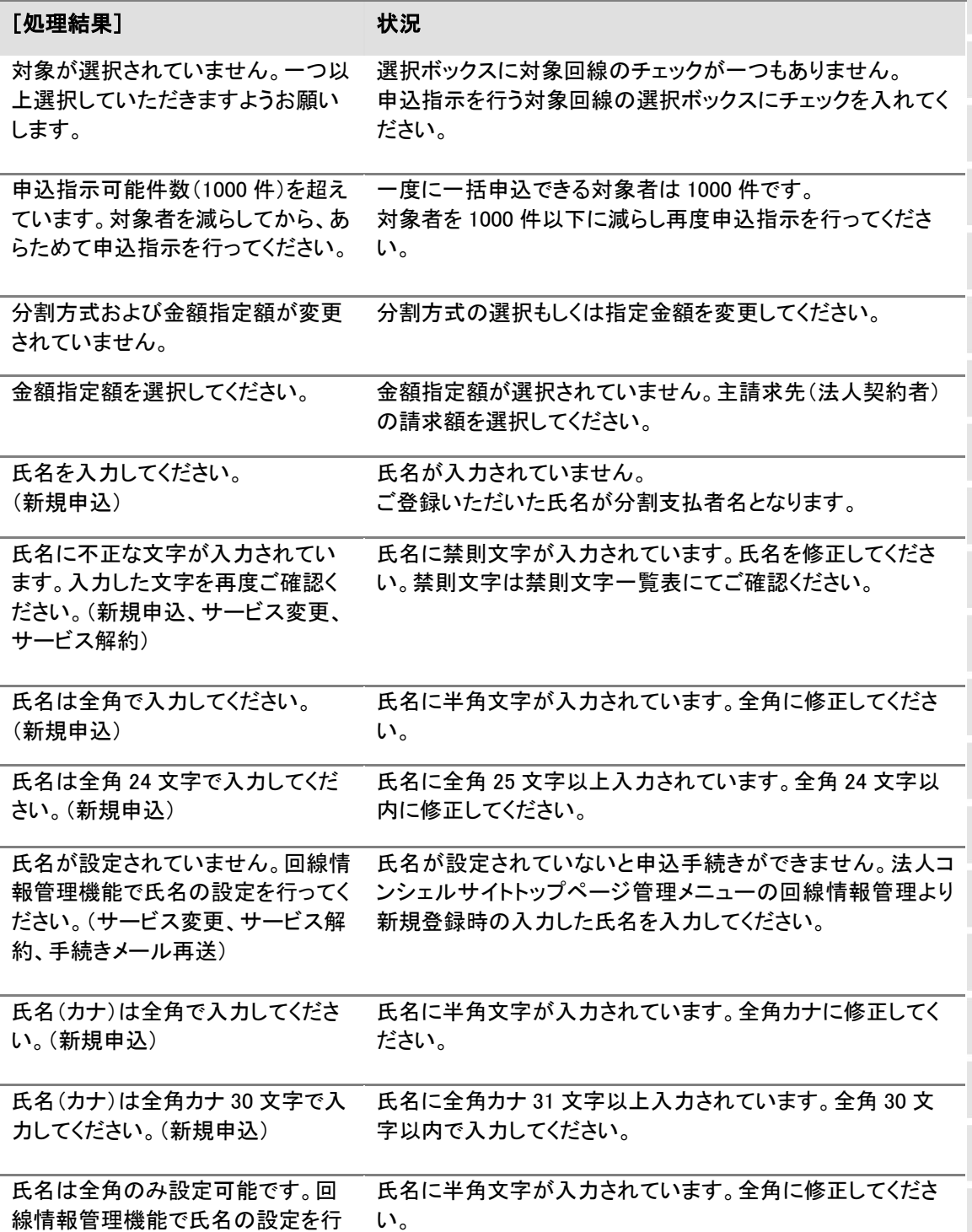

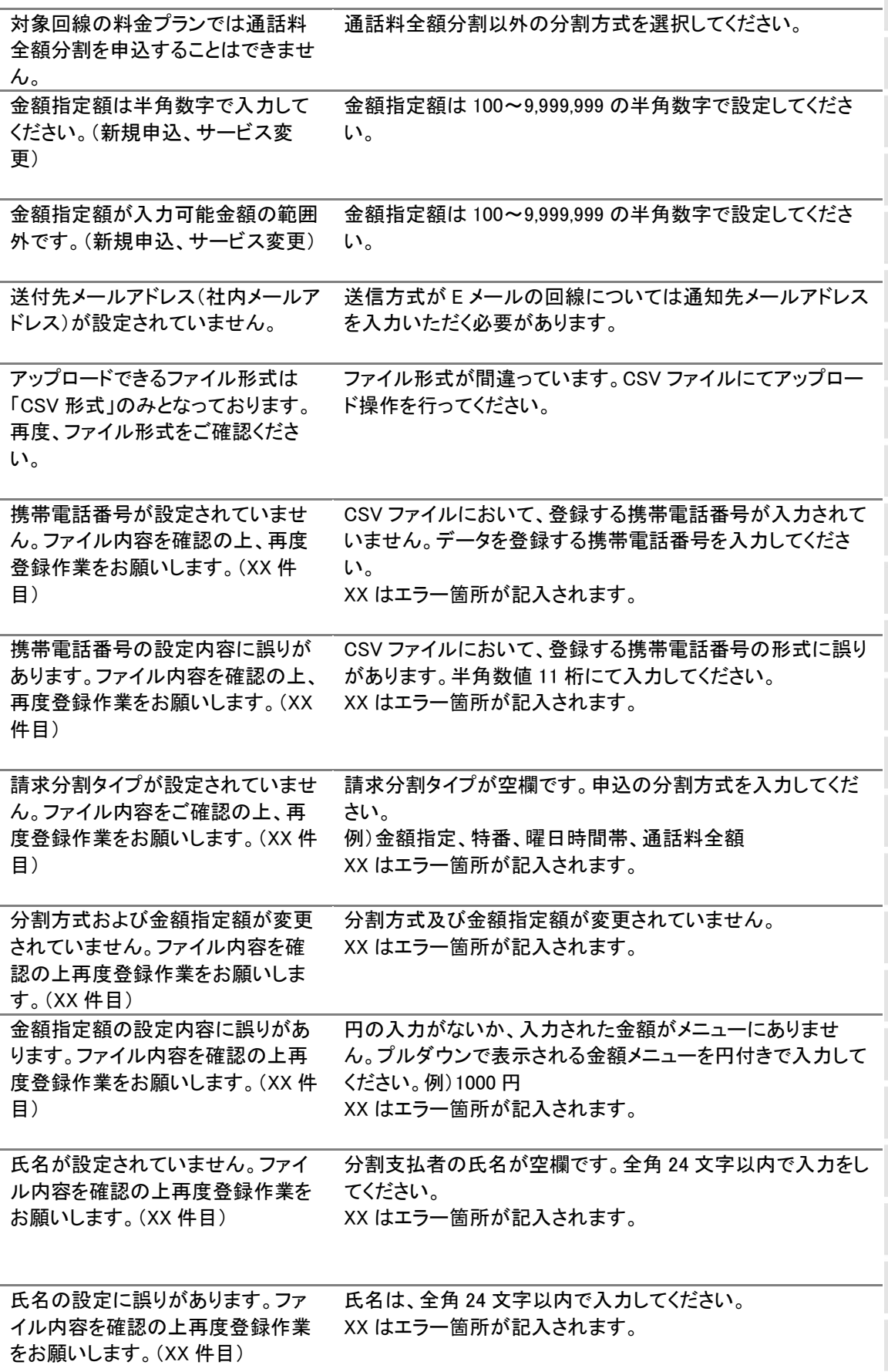

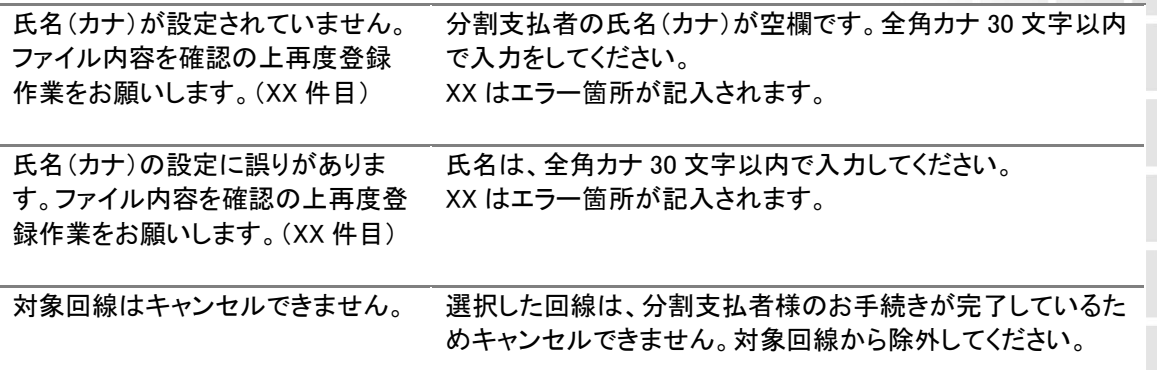

### 分割支払者携帯画面のエラーメッセージ

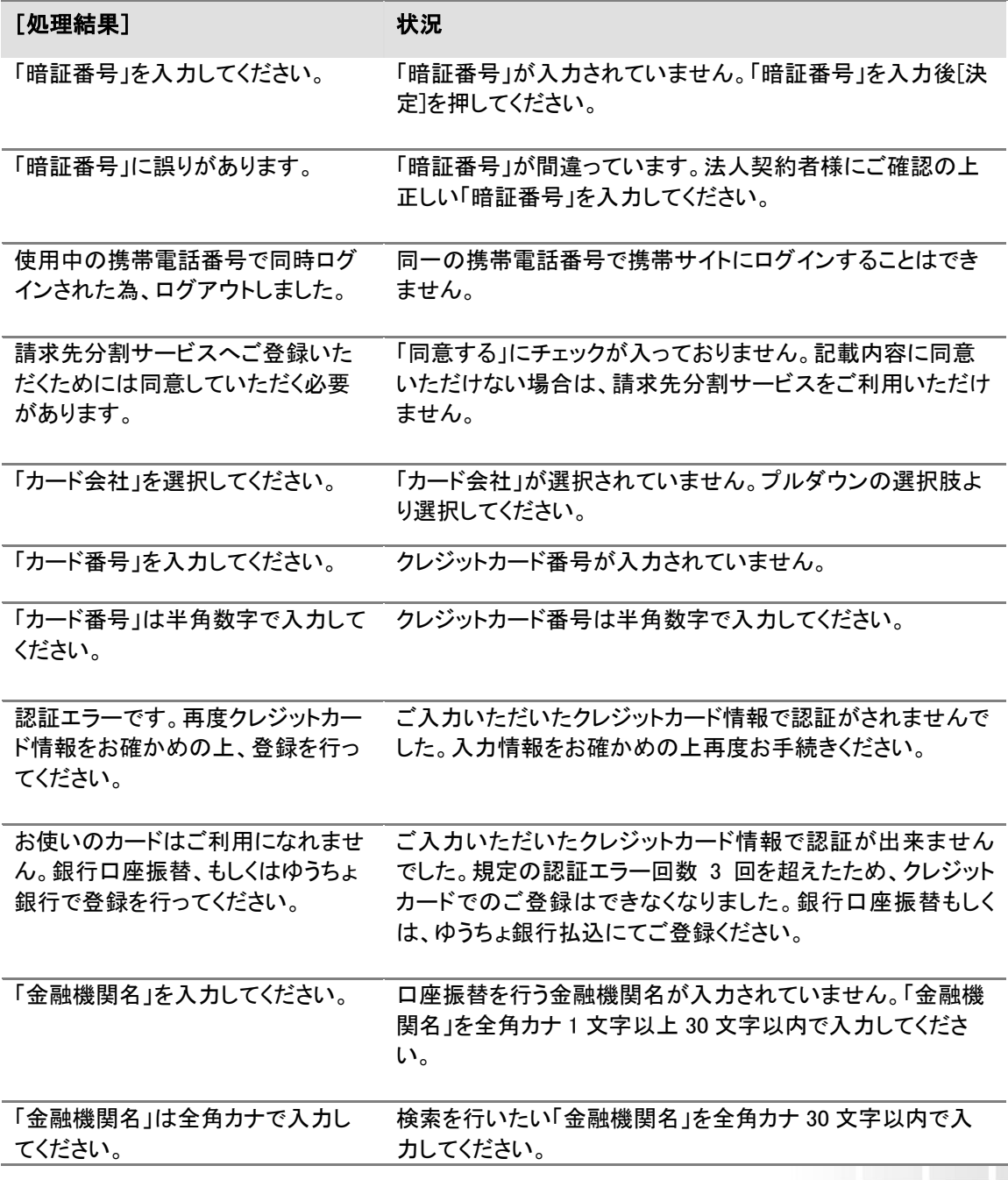

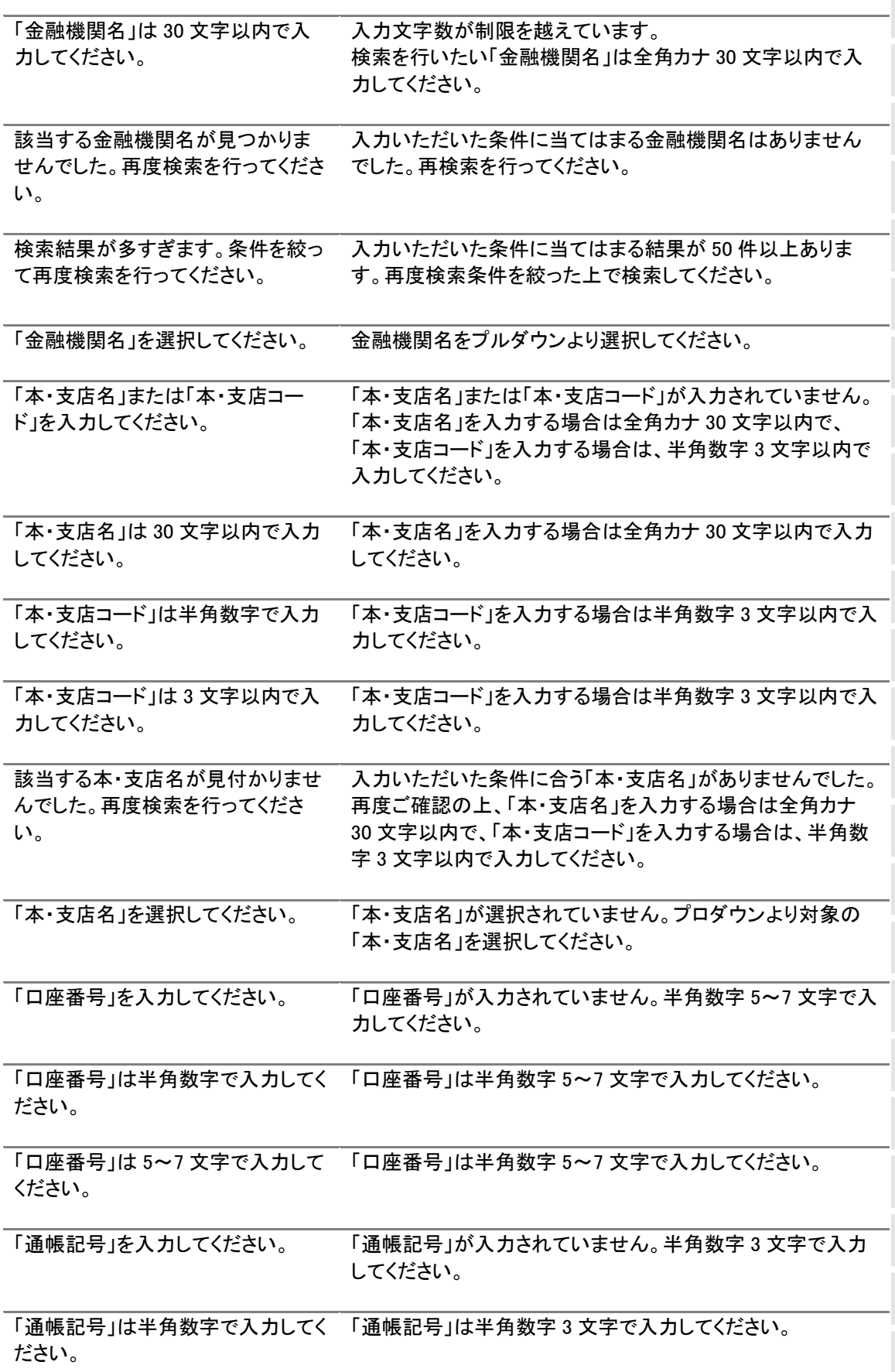

「通帳記号」は 3 文字で入力してくだ 「通帳記号」は半角数字 3 文字で入力してください。 さい。

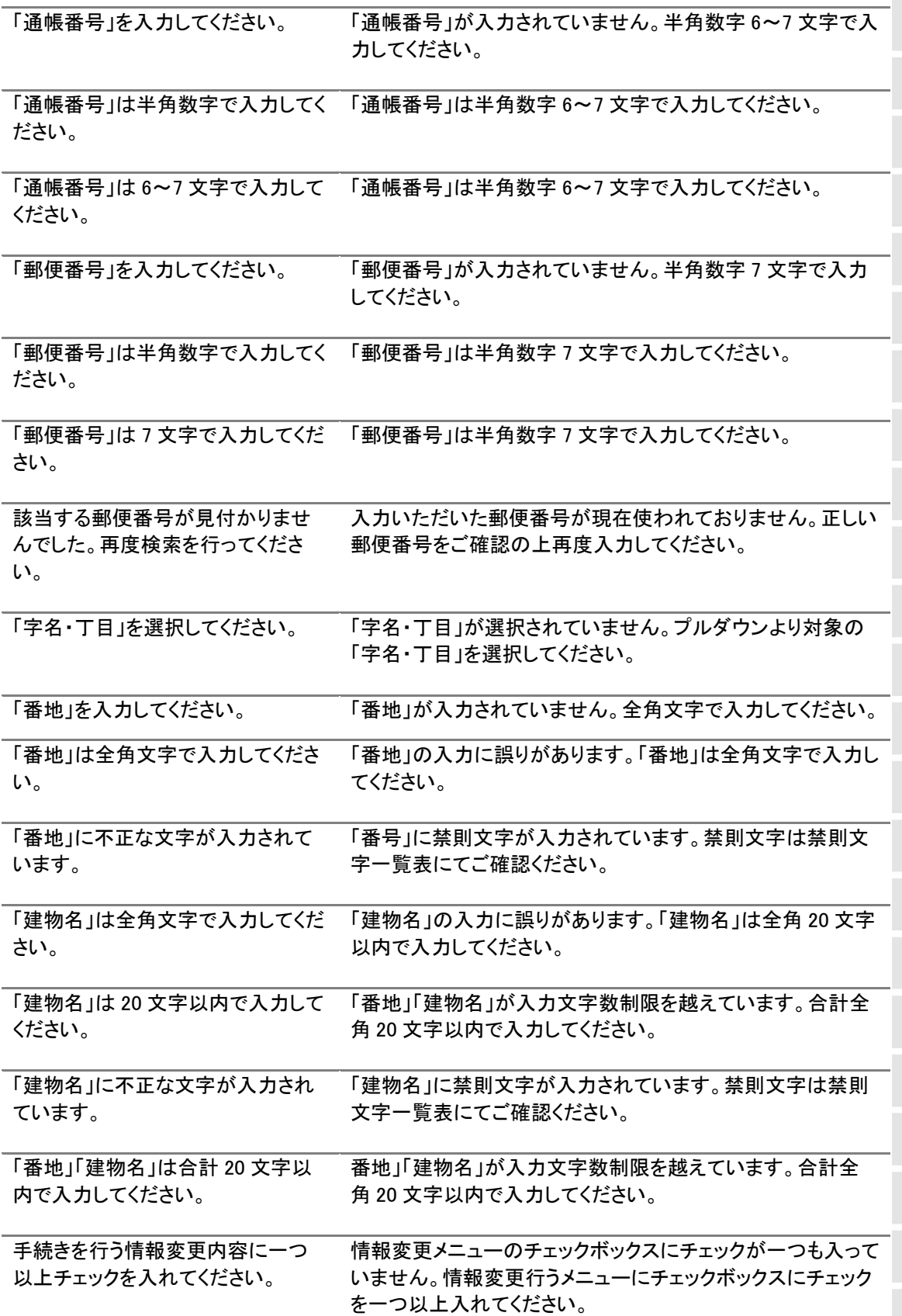